# <span id="page-0-0"></span>**Guia do usuário do Intel FCoE/DCB**

As informações abaixo foram obtidas com o fornecedor do dispositivo em questão e estão sujeitas às [restrições e isenções de](#page-0-0)  [responsabilidade](#page-0-0) descritas a seguir.

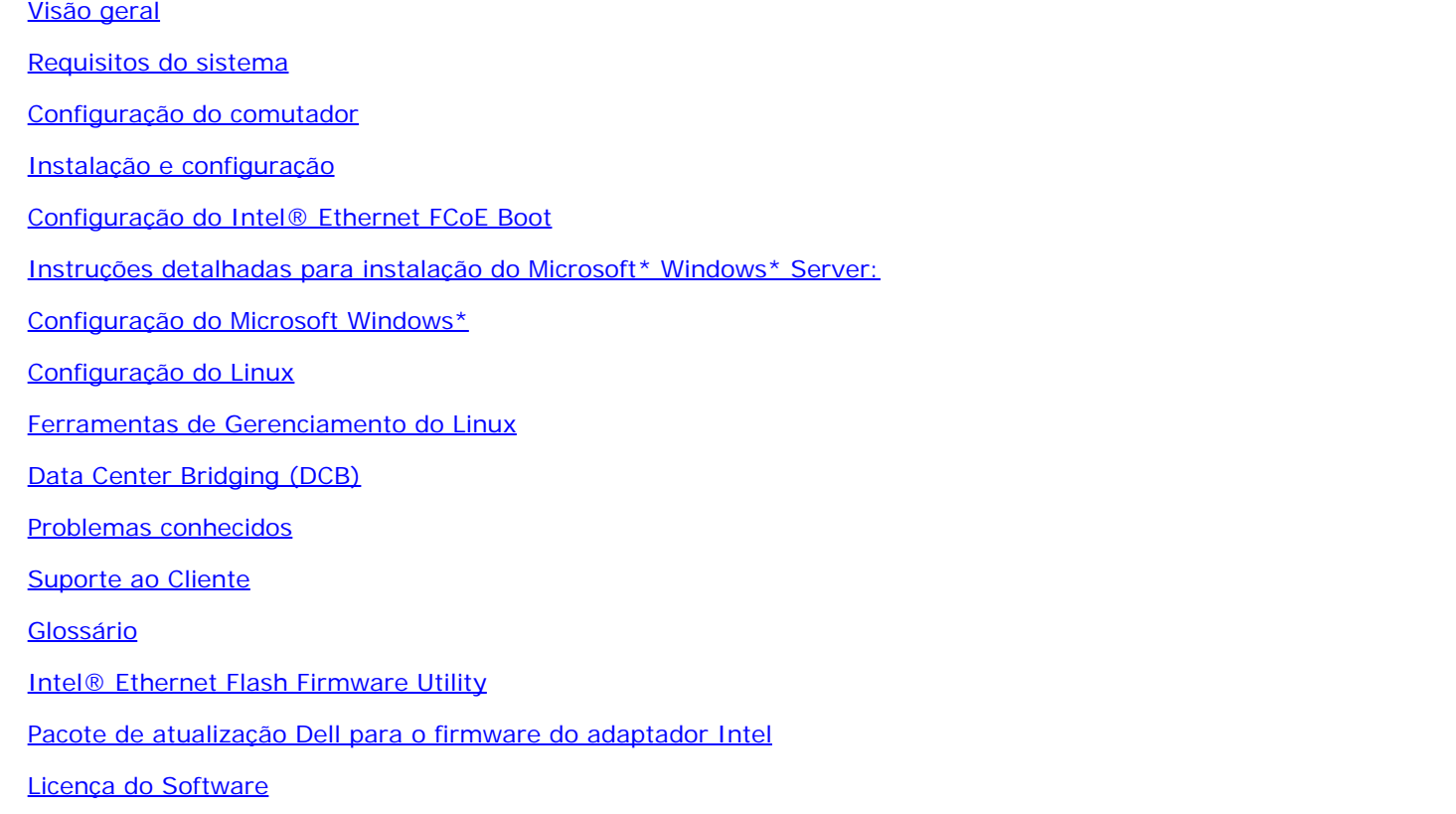

#### **As informações contidas neste documento estão sujeitas a alterações sem aviso prévio. Copyright © 2010-2014, Intel Corporation. Todos os direitos reservados.**

A Intel Corporation não assume quaisquer responsabilidades por erros ou omissões neste documento. Além disso, a Intel não se compromete a atualizar as informações aqui contidas.

Marcas comerciais usadas neste guia: *Dell* e o logotipo *DELL* são marcas registradas da Dell, Inc.; Intel é uma marca registrada da Intel Corporation nos Estados Unidos e em outros países.

Intel, Itanium e Pentium são marcas comerciais da Intel Corporation nos Estados Unidos e em outros países.

\* Outras marcas e nomes comerciais poderão ser usados neste documento para fazer referência a entidades que se declaram proprietárias dessas marcas e nomes ou a seus produtos. A Intel Corporation declara que não tem qualquer interesse de propriedade sobre nenhuma marca registrada ou nome comercial que não sejam os seus próprios.

#### **Restrições e isenções de responsabilidade**

As informações contidas neste documento, inclusive todas as instruções, precauções e aprovações de normalização, foram obtidas com o fornecedor e não foram verificadas nem testadas isoladamente pela Dell. A Dell não se responsabiliza por danos resultantes do cumprimento ou descumprimento dessas instruções.

Todas as declarações ou reivindicações relativas às propriedades, capacidades, velocidades ou qualificações da entidade citada neste documento foram feitas pelo fornecedor e não pela Dell. A Dell afirma especificamente que não tem conhecimento da exatidão, integridade ou comprovação de nenhuma destas declarações. Todas as questões e comentários relativos a tais declarações ou reivindicações devem ser encaminhados ao fornecedor.

#### **Regulamentos de exportação**

O Cliente reconhece que estes Produtos, que podem incluir tecnologia e software, estão sujeitos às leis e regulamentos aduaneiros e de exportação dos Estados Unidos e podem também estar sujeitas às leis e regulamentos aduaneiros e de exportação do país no qual os Produtos são fabricados e/ou recebidos. O Cliente concorda em sujeitar-se a essas leis e regulamentos. Além disso, sob as leis dos EUA, os Produtos não podem ser vendidos, alugados ou de outro modo transferidos para usuários finais proibidos ou para países proibidos. Ademais, os Produtos não podem ser vendidos, alugados ou de outro modo transferidos ou utilizados por um usuário final envolvido em atividades relacionadas com armas de destruição de massa, incluindo, entre outras, atividades relacionadas ao projeto, desenvolvimento, produção ou uso de armas, materiais ou instalações nucleares, mísseis ou apoio a projetos de mísseis e armas químicas ou biológicas.

*Última atualização: 29 de abril de 2014*

# <span id="page-2-0"></span>**Visão geral: Guia do usuário do Intel® FCoE/DCB**

#### Suporte FCoE de VN para VN Visão geral da instalação Infraestrutura FCoE - Instalação e Configuração

O Intel® FCoE (Fibre Channel Over Ethernet) foi projetado para os adaptadores de servidor PCI-Express baseados em 82599 e X540. Essa guia engloba a instalação do hardware e do software, os procedimentos de configuração e as dicas de solução de problemas de instalação e de inicialização do sistema usando esses adaptadores.

O Fibre Channel over Ethernet (FCoE) é definido como um encapsulamento dos quadros do protocolo padrão FC (Fibre Channel), como dados dentro de quadros Ethernet padrão. Esse encapsulamento de nível de link, agrupado com o gateway Ethernet-para-Canal de Fibra com detecção de FCoE, estende uma malha de canal de fibra para incluir a conectividade de host baseada em Ethernet. A especificação FCoE se concentra no encapsulamento de quadros FC específicos para o tráfego da classe de armazenamento, como define a Especificação Fibre Channel FC-4 FCP. FC é a principal tecnologia do mercado, utilizada para criar as SANS (Storage Area Networks).

[O Data Center Bridging \(DCB\)](#page-40-0) é um conjunto de extensões baseadas em padrões, para a Ethernet tradicional. Esse conjunto fornece uma camada de transporte do data center sem perdas, que permite a convergência de LANs e SANs em uma única malha unificada. Além da compatibilidade com o padrão Fibre Channel Over Ethernet (FCoE) e iSCSI em DCB, ele otimiza a operação de outros tráfegos críticos empresariais.

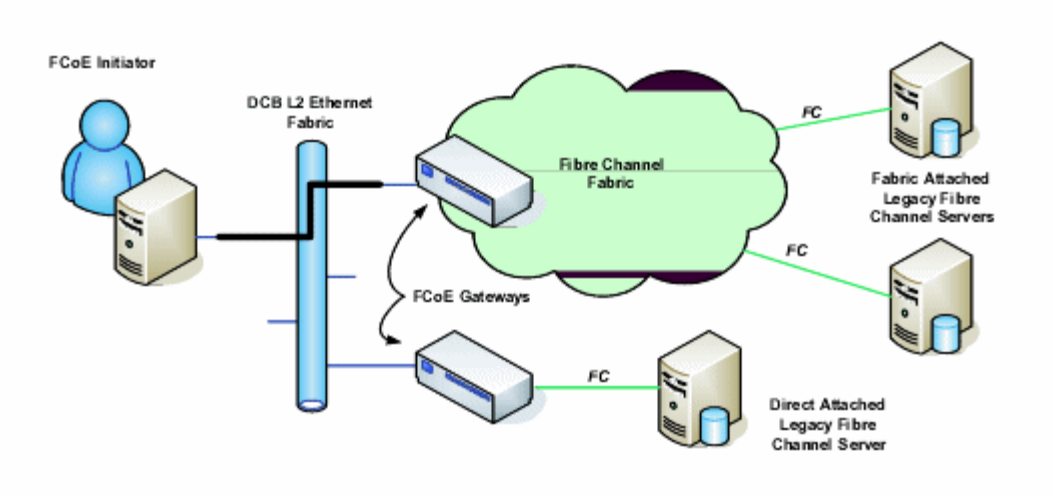

# **Suporte FCoE de VN para VN**

Os termos usados nesta seção são definidos abaixo.

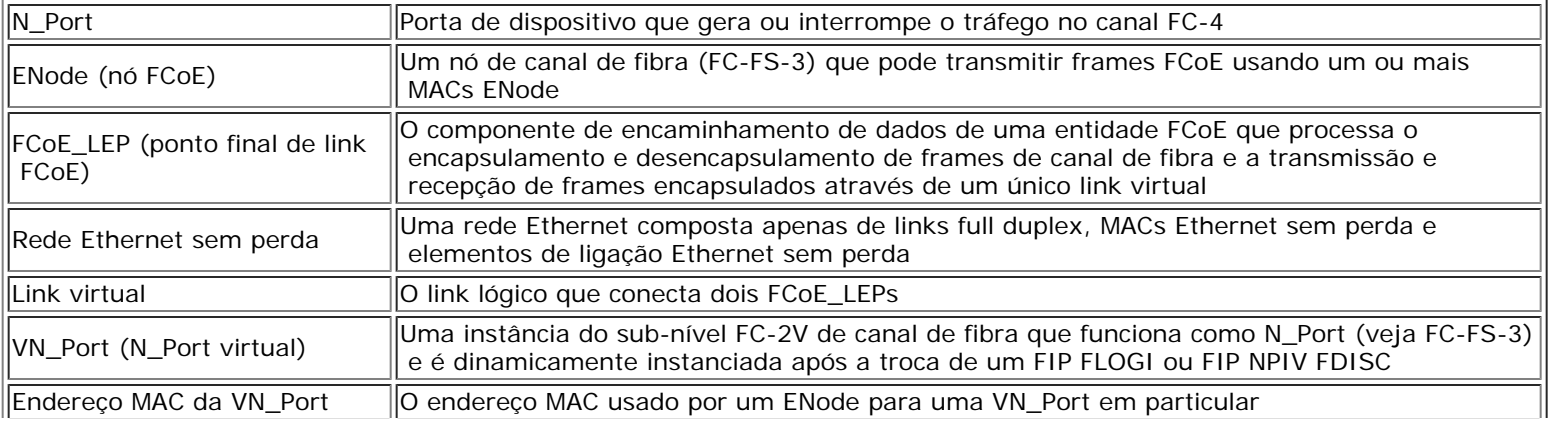

#### **O que é VN para VN?**

O VN para VN (VN2VN) de FCoE suporta um novo padrão do T11 para conectar dois nós de extremidade (ENodes) diretamente usando FCoE. Um ENode pode criar um link virtual VN2VN com outro ENode remoto sem conectar-se a comutadores de canal de fibra ou de FCoE (FCFs) no meio, de modo que não são necessários zoneamento de portas nem serviços avançados de canal de fibra. O software de armazenamento controla o acesso e a segurança das LUNs usando mascaramento de LUN. A malha VN2VN pode ter um comutador Ethernet sem perda entre os ENodes. Dessa forma, múltiplos ENodes podem participar da criação de mais de um link virtual VN2VN na malha VN2VN. O VN2VN tem dois modos operacionais: Ponto a ponto (PT2PT) e multiponto.

W **NOTA**: O modo de operação é usado apenas durante a inicialização.

### **Modo ponto a ponto (PT2PT)**

No modo ponto a ponto, há apenas dois ENodes. Eles são conectados diretamente ou através de um comutador Ethernet sem perda:

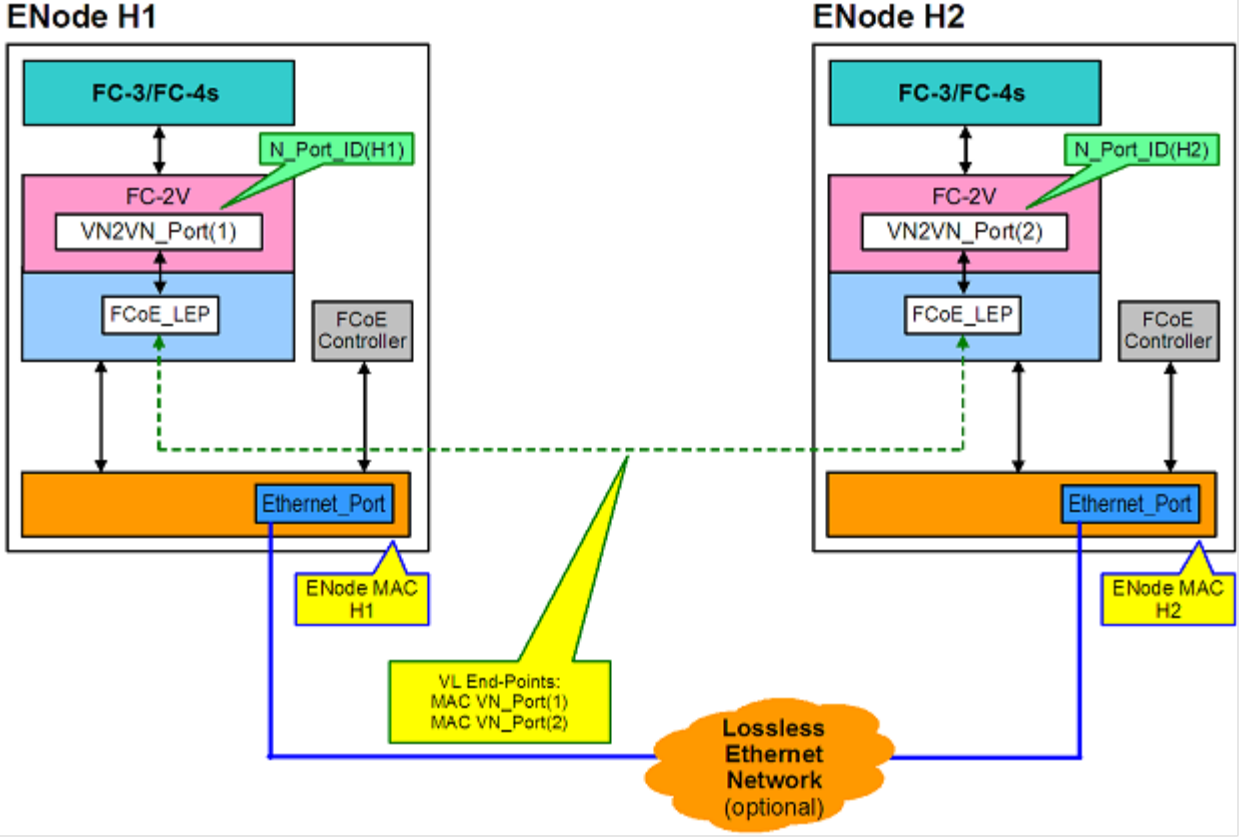

### **ENode H1**

### **Modo Multiponto**

Se forem detectados mais de dois ENodes na malha VN2VN, então todos os nós devem operar no modo Multiponto:

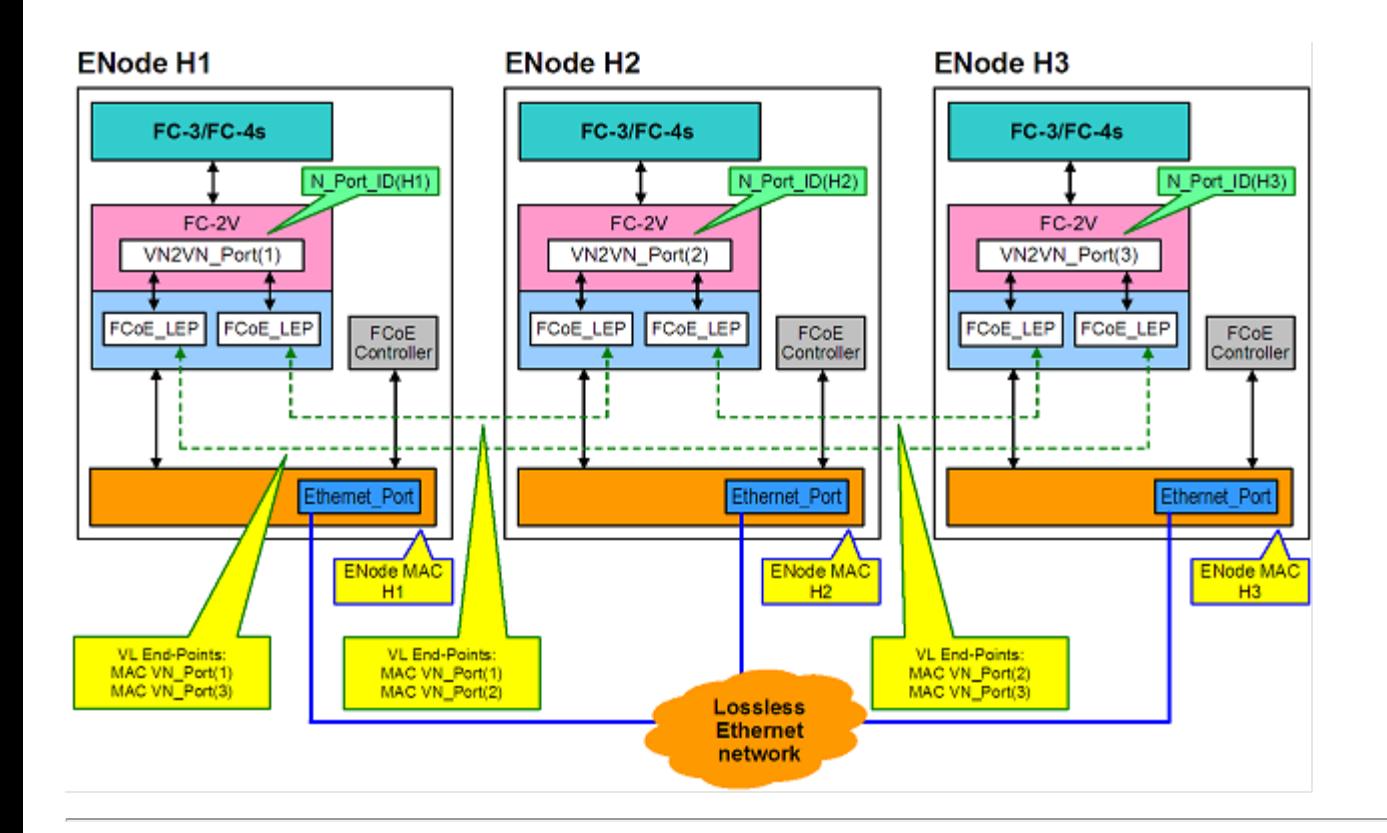

# **Visão geral da instalação**

Para obter mais informações sobre os [Requisitos do Sistema](#page-5-0), consulte Requisitos do Sistema.

- 1. Instale os adaptador com capacidade para o FCoE no sistema. Para obter uma lista de adaptadores suportados, consulte [Adaptadores de rede Intel® suportados](#page-5-1).
- 2. Após executar a etapa acima, se ocorrerem problemas, consulte [Problemas conhecidos](#page-48-0):

# **Infraestrutura FCoE - Instalação e Configuração**

Veja a seguir um fluxo comum de configuração do FCoE:

- 1. [Configuração típica de um comutador de malha](#page-7-0) habilitada para FCoE.
- 2. Se você quiser inicializar a partir de um LUN do FCoE:
	- Veja [Configuração do Intel® Ethernet FCoE Boot](#page-10-0)
	- o Configure o Intel® Ethernet FCoE Boot Options a partir do Intel® PROSet para o Gerenciador de dispositivos do Windows\*
- 3. Instale o sistema operacional:
	- o [Instalação e configuração do Linux](#page-30-0)
	- o [Instalação e configuração do Microsoft\\* Windows\\* Server](#page-17-0)
- 4. Configure o Intel Ethernet FCoE/DCBx:
	- Configure o DCBx
	- Configure o FCoE

Leia todas as [restrições e isenções de responsabilidade](#page-0-0).

[Voltar à página do índice](#page-0-0)

# <span id="page-5-0"></span>**Requisitos do sistema: Guia do usuário do Intel® FCoE/DCB**

Antes de instalar os adaptadores para servidor do Intel® e o driver do Protocolo Intel® Ethernet FCoE, verifique os seguintes requisitos de configuração mínimos de seu sistema.

[Compatibilidade do hardware do sistema para adaptadores de rede](#page-5-2) [Adaptadores de rede Intel® suportados](#page-5-1) [Sistemas operacionais de 32 bits suportados](#page-5-3) [Sistemas operacionais compatíveis com a arquitetura Intel® 64](#page-6-0)

## <span id="page-5-2"></span>**Compatibilidade do hardware do sistema para adaptadores de rede**

- Um adaptador de rede baseado no Intel® 82599 ou X540 com capacidade para FCoE. Uma lista dos adaptadores de servidor Intel suportados pode ser encontrada aqui.
- Um dos seguintes tipos de slots, dependendo do adaptador:
- Um slot PCI Express (v1.0a ou mais recente), operando 4x, 8x ou 16x
- O BIOS mais recente para o seu computador.
- O FCoE requer pelo menos 4GB de RAM para desempenho otimizado.
- Conexão de rede de 10 Gb

## <span id="page-5-1"></span>**Adaptadores de rede Intel® suportados**

O Intel® FCoE é compatível com os seguintes Adaptadores de rede baseados no Intel® 82599 e X540:

- Adaptador para servidor Ethernet Intel® X520-2
- Ethernet porta dupla Intel® X520 10 GbE KX4-KR Mezzanine
- Adaptador Intel® Ethernet 2P X520
- Intel® Gigabit 4P X520/I350 rNDC
- Adaptador Intel® Ethernet 10G 2P X540-t
- Intel® Ethernet 10G 4P X540/I350 rNDC (somente portas I350)
- Intel® Gigabit 4P I350 bNDC

**NOTA**: Quando a inicialização por FCoE for usada com um adaptador de rede Intel, nenhum HBA (Host Bus Adapter) Brocade pode estar instalado no sistema.

Intel® FCoE *não* é compatível com os adaptadores a seguir.

- Adaptador para servidor de Porta Dupla Intel® Gigabit ET
- Adaptador para servidor de porta quádrupla Intel® Gigabit ET
- Ethernet porta dupla Intel® X520 10 GbE KX4 Mezzanine
- Adaptador para servidor Ethernet Intel® X520-T2
- Intel® Gigabit 4P X520/I350 rNDC
- Intel® Gigabit 4P X540/I350 rNDC
- Intel® Gigabit 4P I350-t Mezz
- Adaptador Intel® Gigabit 2P I350-t
- Adaptador Intel® Gigabit 4P I350-t
- Intel® Gigabit 4P I350-t rNDC
- Intel® Gigabit 4P I350 bNDC
- Intel® Gigabit 2P I350 LOM

# <span id="page-5-3"></span>**Sistemas operacionais de 32 bits suportados**

Driver do Protocolo Intel® Ethernet FCoE e o Intel FCoE Remote Boot são compatíveis com os seguintes sistemas operacionais IA-32:

Microsoft\* Windows\* Server 2008 (com o mais recente service pack e função Hyper-V) - Standard, DataCenter ou **Enterprise** 

• Microsoft Windows Server 2008 Core

## <span id="page-6-0"></span>**Sistemas operacionais compatíveis com a arquitetura Intel® 64 (Intel® 64)**

Driver do Protocolo Intel® Ethernet FCoE e o Intel FCoE Remote Boot são compatíveis com os seguintes sistemas operacionais Intel® 64:

- Microsoft\* Windows Server\* 2012
- Microsoft Windows Server 2008 (com o mais recente service pack e função Hyper-V) Standard, DataCenter ou Enterprise
- Microsoft Windows Server 2008 R2 SP1 (com o mais recente service pack e função Hyper-V) Standard, DataCenter ou Enterprise
- Novell SUSE\* Linux Enterprise 11, SP3

## **Quadros Jumbo**

O driver básico é compatível com os miniquadros Jumbo FCoE (2,5 kbytes) independentemente da configuração Quadros Jumbo da LAN.

Leia todas as [restrições e isenções de responsabilidade](#page-0-0).

[Voltar à página do índice](#page-0-0)

# <span id="page-7-0"></span>**Configuração do comutador do driver do Protocolo Intel® Ethernet FCoE: Guia do usuário do Intel® FCoE/DCB**

[Plataforma de Comutação Nexus/Cisco](#page-7-1) [Plataforma de Comutação Brocade](#page-7-2)

### **B** NOTAS:

- Nos exemplos a seguir, pressupõe-se que as configurações da VLAN e VSAN já foram definidas.
- Para obter mais detalhes sobre a instalação, consulte a documentação do fornecedor de seu comutador:
	- o [Cisco Nexus\\*](http://www.cisco.com/en/US/docs/switches/datacenter/nexus5000/sw/configuration/guide/cli/ov.html)
	- o **[Brocade](http://www.brocade.com/products-solutions/products/switches/index.page)**\*

## <span id="page-7-1"></span>**Plataforma de Comutação Cisco Nexus\* Série 5000**

Para a plataforma de comutação Nexus/Cisco, é necessária uma interface virtual para vincular a porta Ethernet ao encaminhador FC ou FCF. Pressuponha a porta 1/3 no exemplo a seguir.

Comandos para habilitar o modo de tronco para uma porta Ether:

configure interface ethernet 1/3 switchport mode trunk spanning-tree port type edge trunk exit Comandos para criar um VFC: configure

interface vfc 3 bind interface ethernet 1/3 no shutdown exit

# <span id="page-7-2"></span>**Comutador FCoE Brocade\* Série 8000**

Para o comutador FCoE Brocade série 8000, presumindo-se a porta 1/3, vlan 101 para o FCoE, use:

```
configure terminal
interface TenGigabitEthernet 1/3
switchport
switchport mode converged
vlan classifier activate group 1 vlan 101
no shutdown
cee default
exit
```
**NOTAS**: O comando "cmsh" deve ser emitido antes, para que o comando "configure terminal" funcione corretamente.

[Voltar à página do índice](#page-0-0)

# <span id="page-9-0"></span>**Instalação e configuração: Guia do usuário do Intel® FCoE/DCB**

Esta seção fornece informações para instalar e configurar os componentes do Intel® FCoE. Siga as instruções detalhadas, contidas em [Configuração do Microsoft\\* Windows](#page-17-0) ou [Configuração do Linux.](#page-30-0)

## **Instalação do firmware**

Para ativar o Intel FCoE Boot, o firmware deverá ser carregado como uma Option ROM durante a inicialização do BIOS no sistema. É exibida a mensagem "Intel(R) Ethernet FCoE Remote Boot" seguida pelo número da versão do firmware, se o firmware estiver instalado corretamente.

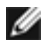

**NOTA**: Se estiver atualizando um firmware da versão 13.x, você precisa primeiro atualizá-lo para a versão 14.0.12 antes de fazer a atualização para a versão 14.5.x ou posterior.

Consulte as instruções em [Instalação do firmware](#page-10-0).

Leia todas as [restrições e isenções de responsabilidade](#page-0-0).

[Voltar à página do índice](#page-0-0)

# <span id="page-10-0"></span>**Intel® Ethernet FCoE Boot: Guia do usuário do Intel® FCoE/DCB**

Atualização de um sistema inicializado por FCoE Preparação do adaptador para o FCoE boot Configuração da Option Rom do Intel® Ethernet FCoE Boot Instalação do Microsoft\* Windows\* para o Intel® FCoE Boot Instalação do Windows Server a partir de um disco remoto (Instalação sem disco) Instalação do Windows Server com disco local Suporte de despejo de memória [Intel® Ethernet Flash Firmware Utility](#page-54-0)

O Intel® Ethernet FCoE Boot permite instalar o FCoE para inicializar um sistema operacional a partir de um destino remoto. As sequintes informações referem-se especificamente ao Intel® Ethernet FCoE Boot. Para configurar o SO, acesse: [Windows](#page-17-0) ou [Linux](#page-30-0).

**NOTA**: Se você estiver usando o FCoE Boot, o FCoE deve ser instalado e ativado. Para informações sobre como instalar e ativar o FCoE Boot, veja o guia [BootUtil](#page-54-0).

## **Inicialização a partir de destinos com mais de 2TB**

Você pode conectar-se e inicializar a partir de um LUN com mais de 2 Terabytes com as seguintes restrições:

- O tamanho do bloco no destino deve ser de 512 bytes.
- Os sistemas operacionais são suportados:
	- VMware\* ESX 5.0 ou mais recente
	- SUSE\* Enterprise Linux 11SP2 ou mais recente
	- Microsoft\* Windows Server\* 2012 ou mais recente
- É possível que você só possa acessar dados nos 2 primeiros TB.

**NOTA:** O driver de despejo de memória não suporta LUNs de destino com mais de 2TB.

## **Atualização para um sistema inicializado com Intel® Ethernet FCoE**

 Só é possível atualizar de um sistema inicializado pelo FCoE por meio do instalador do Intel® PROSet para o Gerenciador de dispositivos do Windows\*. É necessário reiniciar o PC para concluir a atualização. Não é possível fazer upgrade do driver do Windows e do pacote de software de uma porta se essa porta estiver no caminho para o arquivo de paginação da memória virtual e também faça parte do Agrupamento NIC do Microsoft Server 2012 (Agrupamento LBFO). Para realizar essa atualização, remova a porta do agrupamento LBFO e reinicialize a atualização.

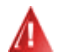

#### **Aviso: Não atualize o driver básico por meio do método do Windows Update.**

Isso pode tornar o sistema inoperável, gerando uma tela azul. A pilha do FCoE e o driver básico precisam ser correspondentes. A pilha do FCoE pode ficar fora de sincronização com o driver básico se o driver básico for atualizado por meio do Windows Update.

## **Preparação do adaptador para o FCoE boot**

Adaptador flash com Option ROM do FCoE.

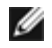

**NOTA**: Se estiver atualizando um firmware da versão 13.x, você precisa primeiro atualizá-lo para a versão 14.0.12 antes de atualizá-lo para a versão 14.5.x.

Para os seguintes adaptadores, o FCoE é ativado através do ambiente EFI.

- Adaptador Intel® Ethernet 10G 2P X520
- Intel® Ethernet 10G 2P X520-k bNDC
- Intel® Ethernet 10G 4P X520/I350 rNDC
- Adaptador Intel® Ethernet 10G 2P X540-t
- Intel® Ethernet 10G 4P X540/I350 rNDC

#### Para isso:

- i. Vá até Configuração do sistema.
- ii. Escolha uma porta e vá até configuração.
- iii. Especifique o protocolo de inicialização: PXE, FCoE, iSCSI primário ou iSCSI secundário.

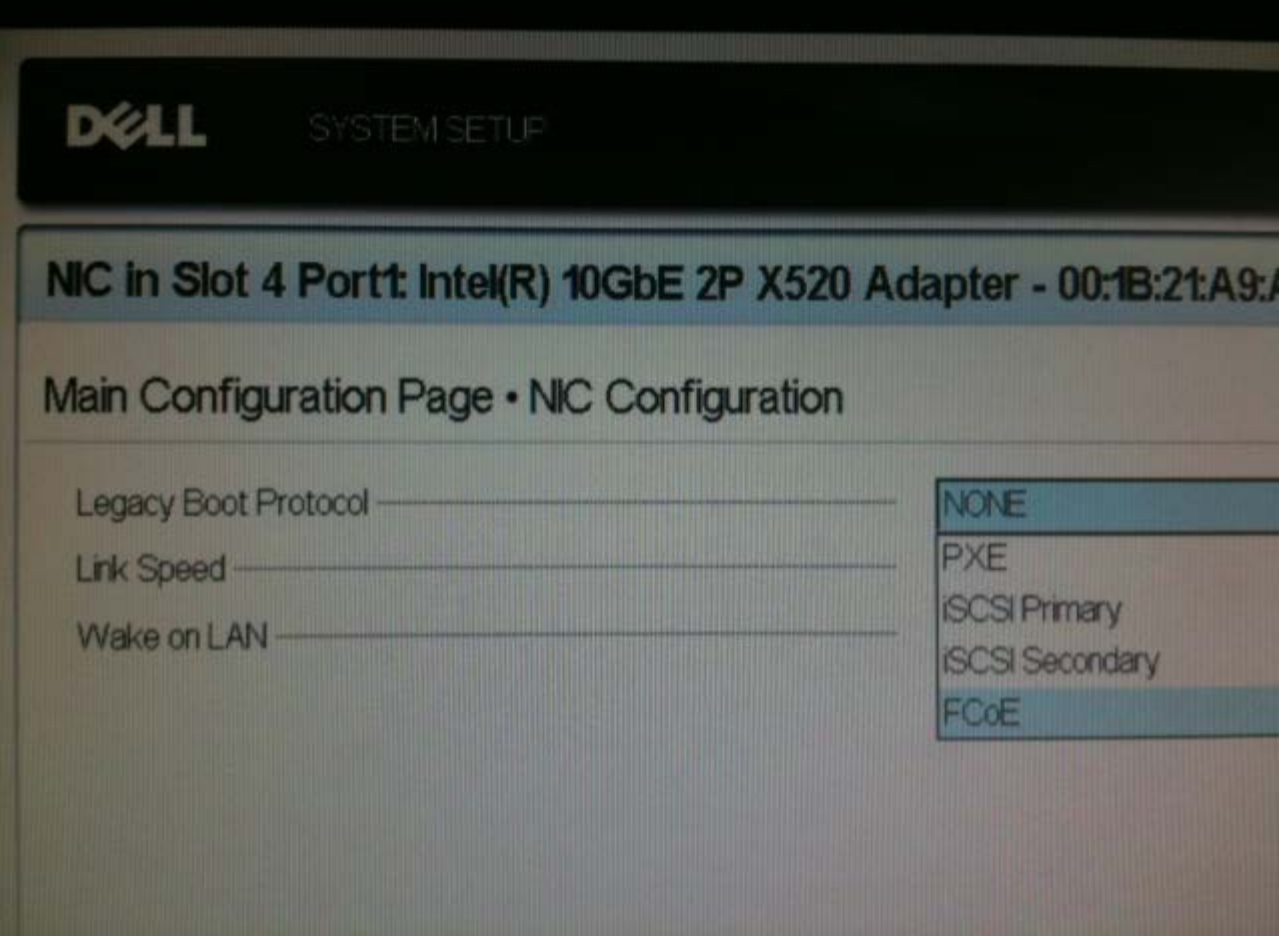

Para outros adaptadores, vá até o CD de drivers do Intel Ethernet: \Bootutil\Bootutil /?.

# **Configuração da Option Rom do Intel® Ethernet FCoE Boot**

Para configurar o Intel® Ethernet FCoE Boot, ligue ou reinicialize o sistema e pressione a tecla Ctrl-D quando for exibida a mensagem "Press <Ctrl-D> to run setup...". Após pressionar Ctrl-D, você será conduzido ao menu de configuração para a seleção de porta do Intel® Ethernet FCoE Boot.

### **Menu Port Selection do FCoE**

A primeira tela do menu de configuração do Intel® Ethernet FCoE Boot exibe uma lista dos adaptadores compatíveis com o Intel® FCoE Boot. Para cada porta do adaptador, são exibidos o endereço MAC associado, o ID do dispositivo PCI, o local do barramento/dispositivo/função PCI e um campo indicando o status do FCoE Boot. Podem ser exibidas até 10 portas compatíveis com o FCoE Boot dentro do menu Port Selection. Se houver mais adaptadores compatíveis com o Intel® FCoE Boot, esses não constarão no menu de configuração. Destaque a porta necessária e pressione **Enter**.

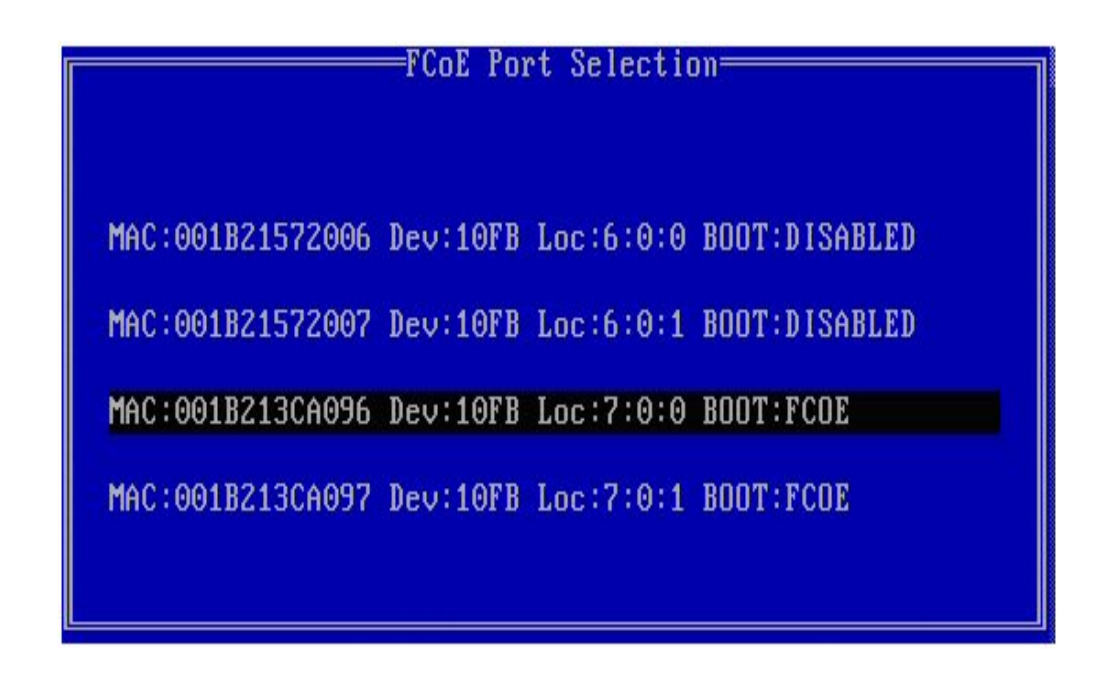

## **Menu Targets Configuration do FCoE Boot**

Targets Configuration do FCoE Boot: Por padrão, **Discover Targets** estará destacada. Se o valor de **Discover VLAN** não for o necessário, digite o valor correto. Destaque **Discover Targets** e pressione **Enter** para mostrar os destinos associados ao valor de **Discover VLAN**. Em **Target WWPN**, se você souber o WWPN necessário, poderá inseri-lo manualmente ou pressionar a tecla **Enter** para exibir uma lista dos destinos já descobertos.

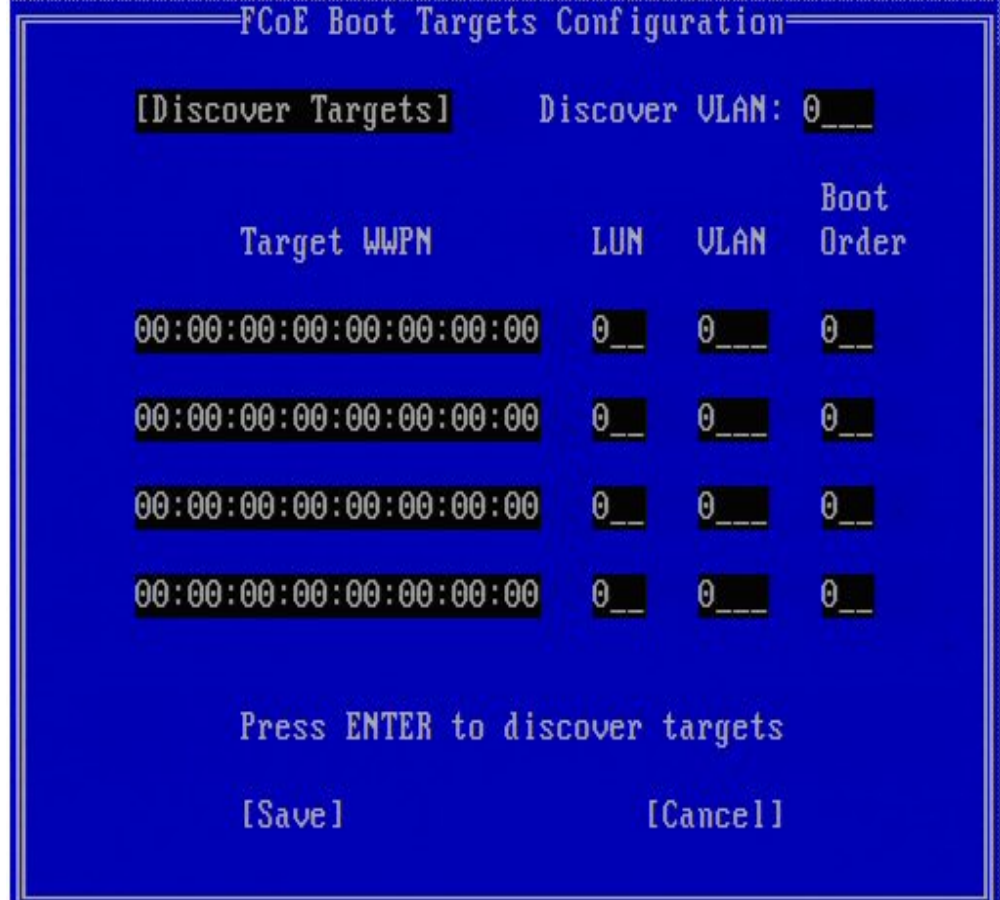

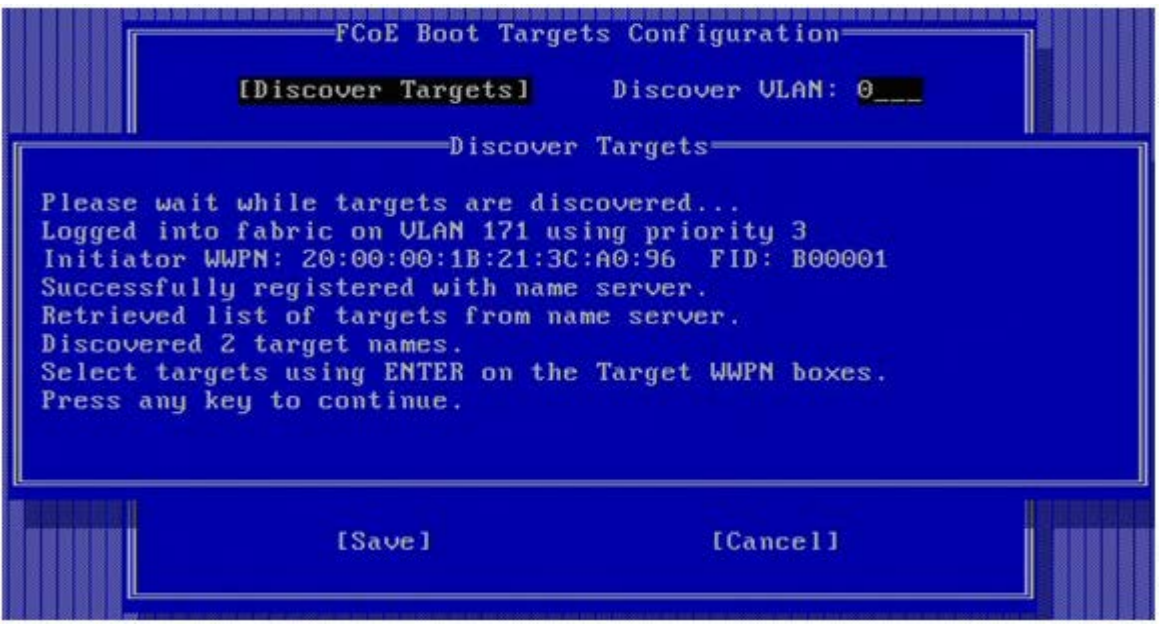

### **Menu Port Selection do FCoE**

No menu Target Selection do FCoE, destaque o **Target** (destino) almejado na lista, e pressione **Enter**.

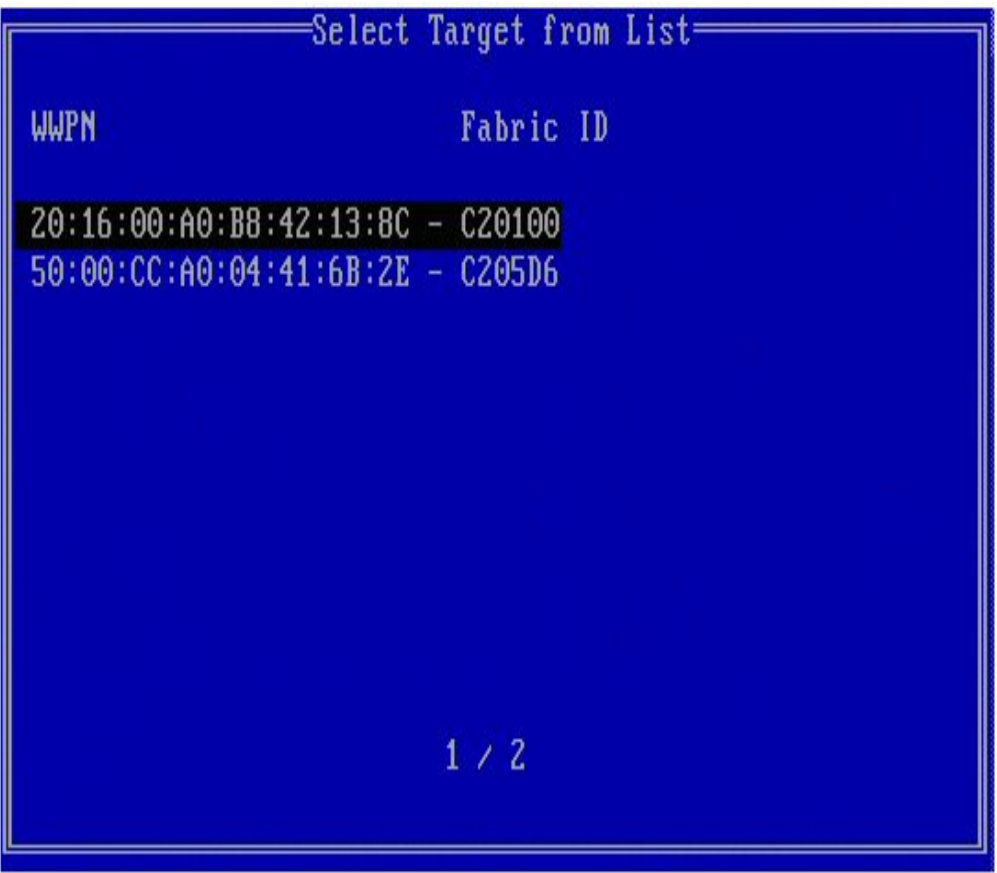

No menu Targets Configuration do FCoE Boot, preencha manualmente os valores de **LUN** e **Boot Order**. Clique em **Save**.

**VLAN** Por padrão, o valor é 0. O Discover Targets pode ser executado, o que exibirá uma VLAN. Se a VLAN exibida não for a necessária, digite-a manualmente e execute o Discover Targets nessa VLAN.

**Ordem de inicialização** destino. Um valor 0 também indica que essa porta não deve ser utilizada para se conectar com Os valores válidos são de 0 a 4, onde 0 indica nenhuma ordem de inicialização ou ignorar o o destino. Os valores 1 a 4 de ordem de inicialização só podem ser atribuídos uma única vez

aos destinos, através de todas as portas habilitadas pelo FCoE Boot.

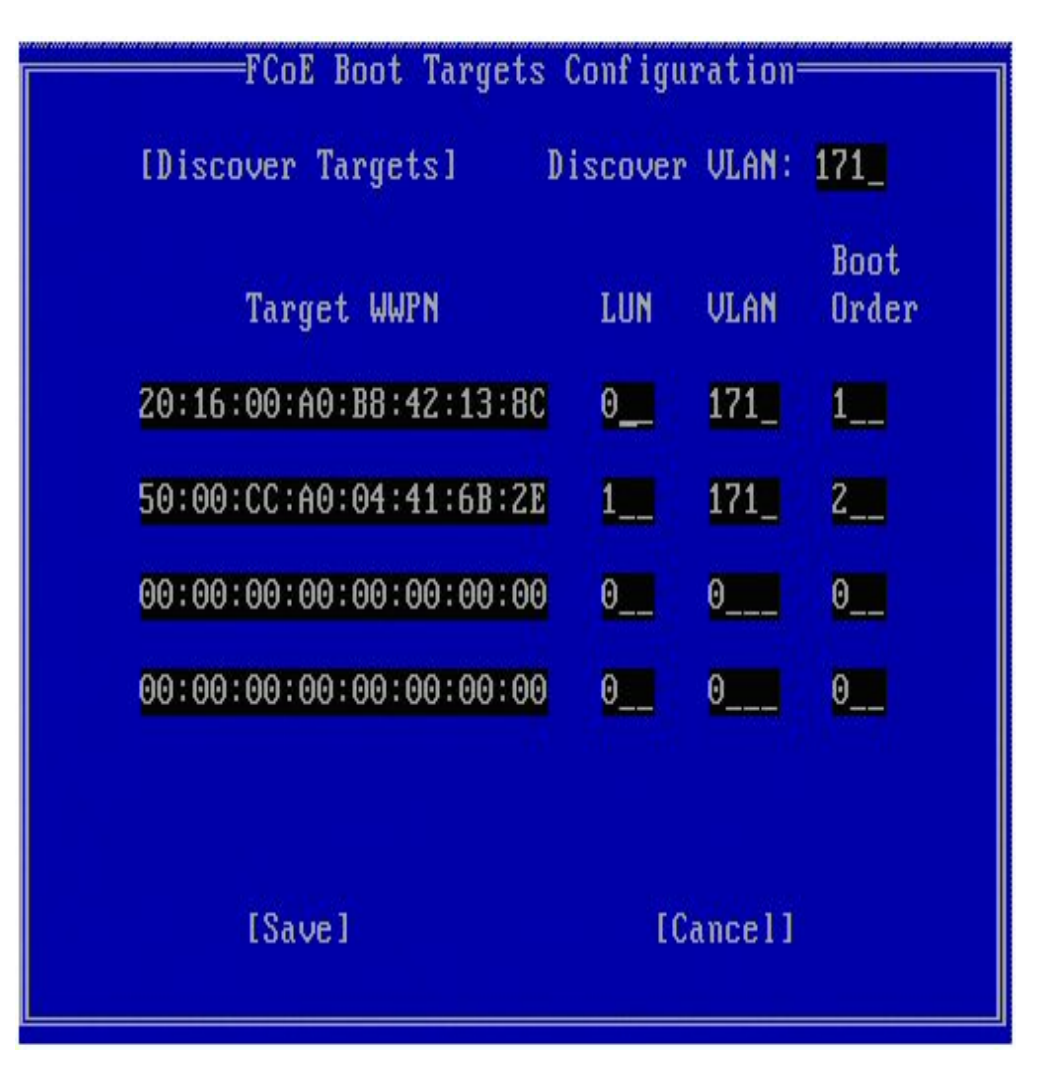

Para configurar outro destino, selecione-o na lista ou escolha o mesmo destino com outro LUN. Esse processo pode ser repetido até que todos os destinos almejados tenham sido configurados.

Ø **NOTA**: Assim que a função **Discover Targets** for executada, a Option ROM tentará permanecer conectada à estrutura até que o **FCoE Boot Targets Configuration Menu** deixe de ser exibido.

[NOTA:](#page-25-0) Para ver instruções detalhadas e a descrição de uma instalação e configuração típica, clique **aqui**. Ø

## **Atalhos de teclado**

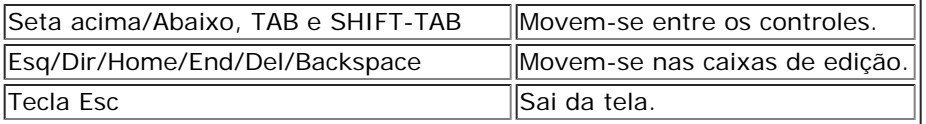

## **Intel® PROSet para o Gerenciador de Dispositivos do Windows\***

Várias funções do menu Port Selection Setup do Intel® FCoE Boot também podem ser configuradas ou revisadas por meio do Intel® PROSet para o Gerenciador de Dispositivos do Windows. Para detalhes sobre como instalar e usar o Intel® PROSet para o Gerenciador de Dispositivos do Windows, consulte o Guia do usuário dos adaptadores de rede Intel®.

- A versão do Intel® Ethernet FCoE boot consta na guia **Boot Options** se a imagem de combinação tiver suporte para o FCoE boot.
- O Intel® Ethernet FCoE Boot é uma opção **Active Image** se o FCoE boot for compatível com a imagem de combinação.
- A configuração **Active Image** habilita/desabilita o FCoE boot na EEPROM.
- As configurações do Intel® Ethernet FCoE Boot serão exibidas se o **FCoE Boot** for a imagem ativa.

# **Instalação do Microsoft\* Windows\* para o Intel® FCoE Boot**

### **Requisitos**

- 1. Siga as etapas para instalar os adaptadores com capacidade para o Intel® Ethernet FCoE Boot com suporte para o firmware do Intel® Ethernet FCoE Boot.
- 2. Crie um destino de disco (LUN) em um destino Fibre Channel disponível. Configure esse LUN para que seja acessível ao endereço WWPN do iniciador do host sendo inicializado.
- 3. Certifique-se de que o iniciador do Intel® FCoE do sistema host inicialize o firmware do Intel® Ethernet FCoE Boot. O firmware deve ser configurado corretamente, ser capaz de conectar-se com o destino Fibre Channel e detectar o disco de inicialização.
- 4. Para configurar a inicialização de um sistema diretamente para um disco FCoE ("instalação sem disco"), siga as etapas apresentadas em Instalação do Windows Server a partir de um disco remoto.
- 5. Para instalar o sistema de inicialização do Windows Server\* quando houver um disco local disponível, siga as etapas apresentadas em Instalação do Windows Server com disco local.

# **Instalação do Windows Server a partir de um disco remoto (Instalação sem disco)**

**NOTA:** Esta seção aplica-se somente ao Microsoft Windows Server 2008 R2 e mais recente.

Após a instalação da Option ROM, se você quiser instalar o Windows Server 2008 R2 diretamente no disco FCoE, faça o seguinte:

- 1. Localize os drivers FCoE em \FCOEBOOT\Winx64\Setup. Você pode copiar todos os arquivos no diretório Configuração em um disquete, CD/DVD ou mídia USB.
- 2. Inicialize a mídia de instalação.
- 3. Execute uma instalação personalizada e continue para a tela "Onde deseja instalar o Windows?".
- 4. Use **Carregar Driver** para carregar os drivers FCoE. Vá para o local onde você copiou o arquivo do diretório de configuração para (Etapa 1) e carregue os dois drivers seguintes na ordem especificada:
	- a. Driver de configuração do Intel® Ethernet para FCoE.
		- **NOTA:** É possível que sejam exibidas entradas duplicadas caso existam várias portas habilitadas para FCoE presentes. Selecione qualquer outra entrada para continuar.
	- b. Driver da miniporta de armazenamento virtual do Intel® Ethernet para FCoE.

**NOTA**: Os drivers FCoE bloquearão qualquer outro tráfego da rede das portas suportadas do FCoE até você Ø executar a etapa 7. Não tente instalar uma miniporta NDIS para todas as portas suportadas do FCoE antes da etapa 7 deste processo.

- 5. Agora você deve ver o disco ou os discos FCoE na lista de destinos de instalação disponíveis. Todos os discos acessíveis por este iniciador através da porta de inicialização devem ser exibidos.
- 6. Selecione o disco FCoE configurado para inicialização no Option ROM e continue a instalação até o Windows ser instalado e você estar na área de trabalho.
- 7. Siga as instruções para instalar o Windows Server e a [pilha do FCoE.](#page-17-1) Isso instalará os drivers de rede e configurará os drivers FCoE para trabalhar com eles.

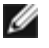

**NOTA**: Você não pode desmarcar o recurso FCoE. Você será solicitado a reiniciar no final do processo de instalação.

8. O Windows pode solicitar que você reinicie mais uma vez depois que ele retorne à área de trabalho.

# **Instalação do Windows Server com disco local**

Após a instalação do Option ROM, se desejar instalar o Windows Server 2008 ou Windows Server 2012 com disco local, faça o seguinte:

- 1. Siga as instruções para instalar o Windows Server e a [pilha do FCoE.](#page-17-1)
- 2. Verifique se o disco de inicialização FCoE está disponível na guia **Fabric View** do Intel® PROSet para o Gerenciador de Dispositivos do Windows, se o LUN do Destino de FCoE foi reconhecido como um disco pelo Gerenciamento de Disco do Windows Disk e se ele está online.
- 3. Abra um prompt de comando, execute o arquivo em lotes fcoeprep.bat. O arquivo em lotes está localizado em \Program Files\Intel\Umb\Win32\FCOEBOOT ou em \Program Files\Intel\Umb\Winx64\FCOEBOOT.
- 4. Desligue o Windows e capture a imagem do SO em uma partição do disco local.

O arquivo de imagem precisa estar em um disco diferente do disco de inicialização do sistema operacional. O SO precisa ter uma partição adicional reservada pelo sistema que precisa ser incluída no arquivo de imagem. Portanto , é aconselhável fazer a imagem do disco do SO em vez de apenas a partição do SO. Para obter mais informações, consulte Instruções detalhadas para instalação do Windows Server com disco local.

- 5. Copie a imagem do disco rígido local para o destino FCoE, confirmando que o LUN do destino FCoE é maior que o tamanho da imagem. Isso pode ser feito de dentro da instalação local do Windows, depois que os arquivos de imagem tiverem sido criados.
- 6. Para o Windows 2008 R2 SP1 ou posterior: Execute o bcdboot.exe na instalação do Windows local para tornar o disco do FCoE inicializável.
	- Se a partição Reservada do Sistema existir no disco do FCoE, digite: bcdboot F:\Windows /s E: onde E: é a partição Reservada do Sistema FCoE e F: é a partição do FCoE com o diretório Windows.
	- Se não existir uma partição Reservada do Sistema, digite: bcdboot E:\Windows /s E: onde E: é a partição do FCoE com o diretório Windows.
- 7. Desligue e remova o disco local.
- 8. Configure o BIOS do sistema para inicializar a partir do disco FCoE e inicialize-o.

## **Suporte de despejo de memória**

Nesta versão, existe suporte para a geração de arquivos de despejo de memória.

**NOTA**: Os despejos de memória funcionarão com até 8 GB de memória do sistema.

Leia todas as [restrições e isenções de responsabilidade](#page-0-0).

[Voltar à página do índice](#page-0-0)

# <span id="page-17-0"></span>**Instalação e configuração do Microsoft\* Windows\*: Guia do usuário do Intel® FCoE/DCB**

[Requisitos do sistema](#page-5-0) [Adaptadores suportados](#page-5-1) [Atualização dos drivers do Windows em um sistema Intel inicializado pelo FCoE](#page-17-2) [Validação e certificação de armazenamento](#page-17-3) [Instalação do Windows\\* Server](#page-17-1) [Configuração através do Intel® PROSet para o Gerenciador de dispositivos do Windows\\*](#page-18-0)

# <span id="page-17-2"></span>**Atualização dos drivers do Windows em um sistema Intel® inicializado pelo FCoE**

Só é possível fazer o upgrade de um sistema inicializado por FCoE por meio do instalador do Conexões de rede Intel®. É necessário reiniciar o PC para concluir a atualização. Não é possível fazer upgrade do driver do Windows e do pacote de software de uma porta se essa porta estiver no caminho para o arquivo de paginação da memória virtual e também faça parte do Agrupamento NIC do Microsoft Server 2012 (Agrupamento LBFO). Para realizar essa atualização, remova a porta do agrupamento LBFO e reinicialize a atualização.

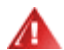

#### **AVISO: Não atualize o driver básico por meio do método do Windows Update.**

Isso pode tornar o sistema inoperável, gerando uma tela azul. A pilha do FCoE e o driver básico precisam ser correspondentes. A pilha do FCoE pode ficar fora de sincronização com o driver básico se o driver básico for atualizado por meio do Windows Update.

## <span id="page-17-3"></span>**Validação e certificação de armazenamento**

Os componentes de software para o Intel® Ethernet FCoE se resumem a dois componentes principais: O driver básico Ethernet e o driver do FCoE. Eles são desenvolvidos e validados como um par ordenado. Recomendamos aos usuários evitar cenários por meio de atualizações ou do Windows Update, onde a versão de driver Ethernet não é a versão lançada com o driver Intel® Ethernet FCoE correspondente. Para obter mais informações, visite o centro de downloads em http://downloadcenter.intel.com.

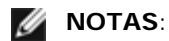

- Fazer o upgrade ou downgrade do driver de FCoE Intel® Ethernet individualmente não funcionará e poderá causar o surgimento da tela azul; o pacote FCoE inteiro precisa ser da mesma versão. Atualize todo o pacote FCoE usando somente Conexões de rede Intel®.
- Se você desinstalar o driver da miniporta de armazenamento virtual Intel® Ethernet para o componente FCoE, encontre a mesma versão que você desinstalou e reinstale-a; ou desinstale e depois reinstale todo o pacote FCoE.

A Intel e os fornecedores de armazenamento trabalham com afinco para garantir que seus produtos sejam interoperáveis a cada versão nova que é lançada. Entretanto, devido ao grande número de lançamentos e cronogramas diferentes para cada organização, *recomendamos com veemência* que os usuários utilizem a matriz de suporte de seus fornecedores de armazenamento para assegurar que as versões que estão implantando do driver de protocolo Ethernet Intel®, do comutador e do fornecedor de armazenamento tenham sido testadas como um conjunto integrado.

## <span id="page-17-1"></span>**Instalação do Windows\* Server**

A partir do menu de instalação do setup.exe: Clique na caixa de seleção FCoE over Data Center Bridging para instalar o driver do protocolo Intel® Ethernet FCoE e o DCB. O Instalador MSI instala todos os componentes do FCoE e do DCB, inclusive o Driver Básico.

### **B** NOTAS:

- O FCoE é compatível com as Conexões de rede Intel® baseadas no 82599 e X540.
- Recomendamos que a instalação seja feita usando a mais recente imagem qualificada de armazenamento.
- Para consultar a documentação os drivers atualizados, visite o site de [Suporte ao cliente](#page-51-0).

### **Hotfixes da Microsoft**

Os seguintes hotfixes da Microsoft devem ser usados em casos de uso específico:

Todos Windows Server 2008 (R1 e R2)

KB983554 - Correção para dispositivos de armazenamento de alto desempenho

Windows Server 2008 R2

KB2708811 - A corrupção de dados ocorre em caso de estresse aleatório de gravação

#### **Multipath I/O (MPIO)**

Windows Server 2008 R1 SP2

- KB970525 MPIO
- KB972797 MS DSM
- KB974646 NTFS
- KB976748 MPIO correção para reinicialização
- KB979743 MPIO erros de gravação
- KB981379 MS DSM problemas no destino

Windows Server 2008 R2

- KB979743 MPIO erros de gravação
- KB981379 MS DSM problemas no destino

Windows Server 2008 R2 SP1

• KB2406705

Configurar timers do MPIO: [<http://technet.microsoft.com/en-us/library/ee619749\(WS.10\).aspx](http://technet.microsoft.com/en-us/library/ee619749(WS.10).aspx)> contém informações adicionais sobre essas configurações de registro.

Configurar o valor PathRecoveryInterval para 60.

#### **iSCSI em DCB - Vínculo QOS**

Windows Server 2008 R1 SP2

KB2518021

# <span id="page-18-0"></span>**Configuração através do Intel® PROSet para o Gerenciador de dispositivos do Windows\***

[Guias do Windows de janelas de propriedades do dispositivo de miniporta do adaptador de armazenamento](#page-19-0) [Guias do Windows de janelas de propriedades do dispositivo de miniporta do adaptador de rede](#page-22-0)

É possível configurar e reexaminar várias funções do FCoE no Intel PROSet para o Gerenciador de Dispositivos do Windows, a partir do botão **FCoE Properties** na guia **Data Center**. Use o Intel PROSet para o Gerenciador de dispositivos do Windows para executar as seguintes tarefas:

- Configurar as definições específicas do iniciador do FCoE
- Acessar o driver da porta correspondente
- Examinar informações do iniciador do FCoE
- Obter informações gerais
- Examinar estatísticas
- Obter informações sobre o iniciador
- Obter informações sobre os dispositivos acoplados

VLANs descobertas pelo FIP e respectivo status

Além disso, as configurações de desempenho do RSS do FCoE estão disponíveis na guia Advanced do driver básico. Se o FCoE estiver instalado, o FCoE RSS é habilitado e aplica-se ao processamento de recebimento do FCoE que é compartilhado em vários núcleos de processador. Se o seu adaptador suportar RSS de FCoE, os parâmetros de configuração a seguir podem ser vistos e alterados sob as opções de desempenho da guia Avançado das propriedades do adaptador de rede:

- **Inicialização de nó NUMA**. Esta configuração define o nó de NUMA inicial para o qual a primeira fila FCoE está alocada.
- **NUMA Node Count**. Esta definição especifica o número total de nós de NUMA a serem usados para designar filas FCoE. **Starting RSS Core Offset.** Esta definição especifica o número de núcleo no nó de NUMA inicial para o qual a primeira fila FCoE é alocada.

As instruções para instalar e usar o Intel® PROSet para Gerenciador de dispositivos do Windows são descritos no Guia do usuário dos adaptadores de rede Intel®.

**NOTA**: O PROSetCL.EXE é usado para configuração do DCB/FCoE nos sistemas operacionais Microsoft\* Windows Server\* 2008 Core, Microsoft Windows Server 2008 R2 Core e Microsoft Windows Server 2012.

**NOTA**: Na **Guia Boot Options**, o usuário verá o **botão Flash Information** . Clique no **botão Flash Information** para abrir a **caixa de diálogo Flash Information**. Na **caixa de diálogo Flash Information**, clique no **botão Update Flash** na guia Boot Options para permitir que o Intel® iSCSI Remote Boot, Intel® Boot Agent (IBA), Intel® FCoE Boot e o CLP sejam gravados. A operação de atualização grava uma nova imagem da Flash do adaptador e modifica a EEPROM, o que pode desativar temporariamente a operação do driver do dispositivo de rede no Windows\*. Você pode precisar reinicializar o computador após esta operação.

Não é possível atualizar a imagem da flash em uma LOM; esse botão estará desativado.

### <span id="page-19-0"></span>**Guias do Windows de janelas de propriedades do dispositivo de miniporta do adaptador de armazenamento**

Há duas maneiras de navegar para as propriedades do FCoE:

Através do Driver da miniporta de armazenamento do Intel Ethernet para propriedades de controladores de armazenamento FCoE no Gerenciador de dispositivos do Windows.

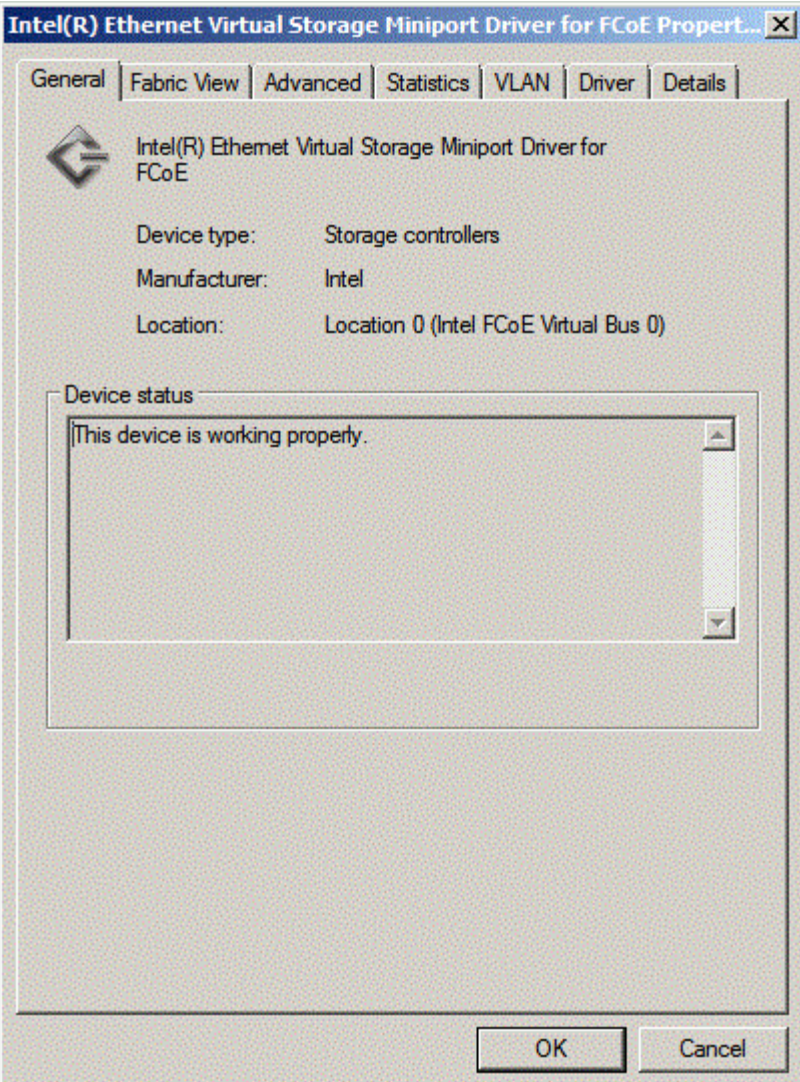

Através das propriedades do adaptador de rede da guia Data Center.

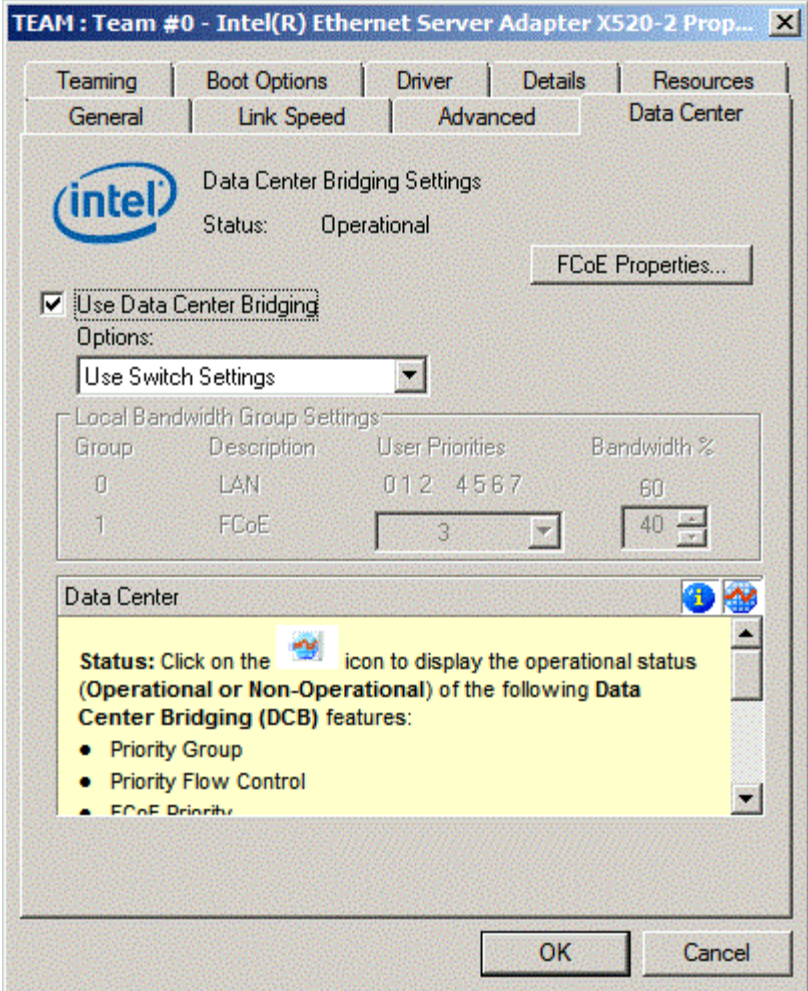

#### **Guia Fabric View**

A guia Fabric View exibe malhas FC, malhas VN2VN, portas físicas, destinos e LUNs:

- Se uma *malha de canal de fibra (FC)* for selecionada, a interface de FCoE exibe as informações na caixa "Fabric Information" (Informações da malha) (nome mundial do nó, nome mundial da porta e FCID).
- Se uma *malha VN2VN* for selecionada, a interface de FCoE exibe as informações na caixa "Fabric Information" (Informações da malha) (mapa de FC).
- Se uma *porta física* for selecionada, a interface de FCoE mostra as informações na caixa "Physical Port" (Porta física) (nome mundial do nó, nome mundial da porta e FCID).
- Se um *destino* for selecionado, a interface de FCoE mostra as informações na caixa "Target Information" (Informações do destino) (nome mundial do nó e nome mundial da porta).
- Se um *LUN* for selecionado, a interface de FCoE mostra as informações na caixa "LUN Information" (Informações do LUN) (ID do LUN, nome do dispositivo no SO, capacidade e tamanho do bloco).

Para obter informações gerais sobre o VN2VN, consulte [Suporte FCoE para VN2VN](#page-2-0).

#### **Guia Advanced**

A Guia Advanced exibe informações sobre todos os parâmetros configuráveis no host. Isso inclui Timeout Value, DeviceQDepth e Linkdown Timeout.

#### **Guia Statistics**

A Guia Statistics exibe informações sobre estatísticas e erros do FCoE ocorridos a partir da inicialização da pilha do FCoE.

#### **Guia VLAN**

Os IDs de VLAN são obtidos através da descoberta de VLAN do FIP. Essa é uma página somente leitura.

#### **Guia Portas virtuais**

A lista das portas virtuais associadas ao HBA tem uma coluna para o WWPN e para o FCID de cada porta virtual. É exibido "Not Connected" na coluna FCID se ela não estiver registrada em um destino.

### <span id="page-22-0"></span>**Guias de Janelas de Propriedades do Dispositivo do Adaptador de Rede**

#### **Guia Boot Options**

Na guia Boot Options é possível obter informações sobre o destino e atualizar a Flash.

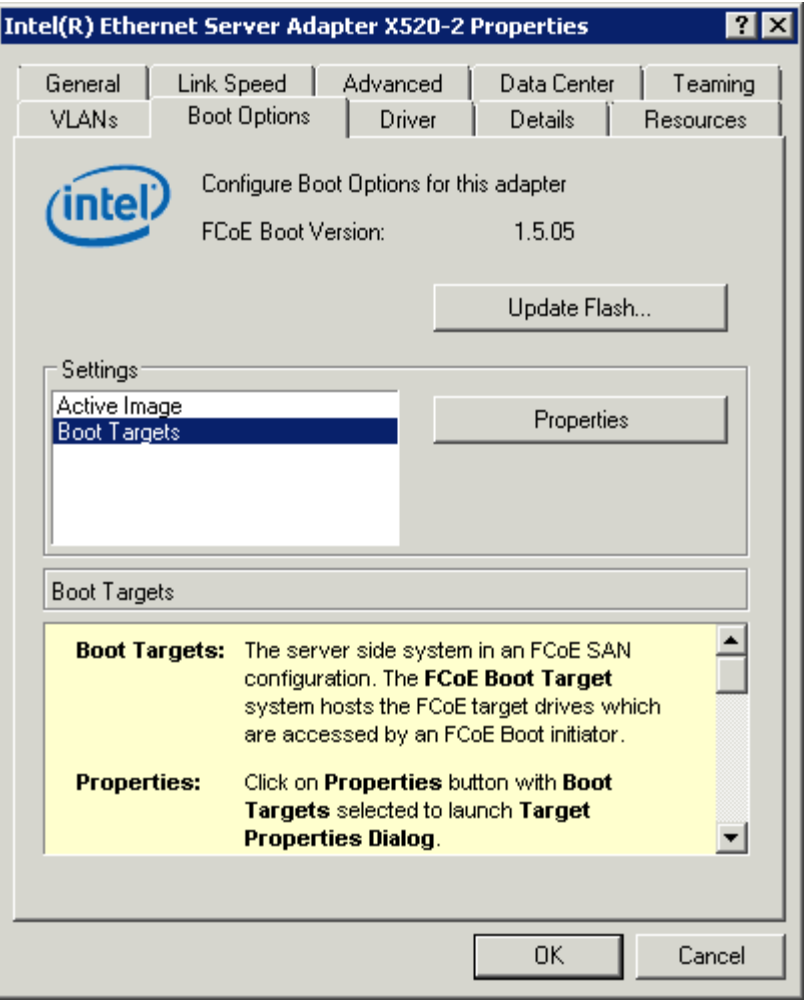

**Botão Properties** Clique no botão **Propriedades** com Boot Targets selecionada para abrir o **diálogo Target Properties**. **NOTA**: Este botão mostra se você tem o iSCSI ou FCoE habilitados e um destino selecionado na Ø lista Settings. **Diálogo Target Target:** Cada campo **Destino** contém números WWPN para os destinos do FCoE boot descobertos na rede e "Nenhum selecionado".

- **LUN:** Cada campo **LUN** exibe as LUNs existentes no destino selecionado. Se nenhum destino estiver selecionado, o campo **LUN** estará vazio.
- **Boot** As opções do campo Boot Order são 1, 2, 3, 4 e Not Set.

Os campos **LUN** e **Boot Order** estarão desativados e vazios quando o destino estiver selecionado com

a opção **Nenhum selecionado**.

O Intel® Ethernet FCoE Boot não pode ser habilitado em um adaptador que tenha uma VLAN ou que esteja em um grupo. Se o adaptador atual pertencer a um grupo ou tiver uma VLAN, todos os campos estarão desativados.

- **Imagem ativa** Habilita ou desabilita as opções de inicialização na EEPROM. A operação de atualização modifica a EEPROM para ativar uma ROM de opção, que já está contida na memória flash. Esta ação pode desabilitar temporariamente a operação do driver de dispositivo de rede do Windows\*. Você pode precisar reinicializar o computador após esta operação.
- **Boot Targets** O sistema no lado do servidor em uma configuração de SAN FCoE. O sistema de destino do FCoE Boot hospeda as unidades de destino do FCoE acessadas por um iniciador do FCoE Boot.

#### **Guia Data Center**

A partir da guia Data Center é possível habilitar/desabilitar o Data Center Bridging (DCB), exibir o status do Recurso DCB e acessar as guias de propriedades do FCoE do dispositivo da miniporta do adaptador de armazenamento.

A caixa **Data Center Bridging** deve estar selecionada (DCB habilitado) para usar o Intel FCoE.

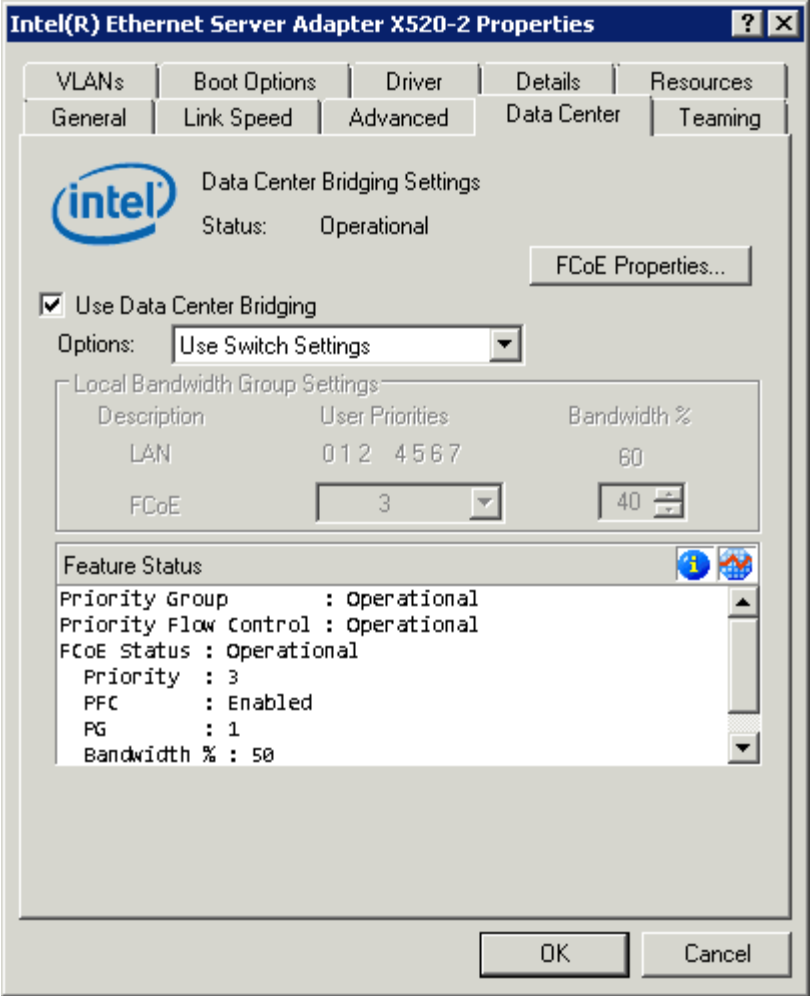

#### *Opções*

Se a mensagem **Usando configurações avançadas** for exibida, isso significa que o Data Center Bridging (DCB) foi configurado localmente usando-se uma ferramenta como SNMP, de uma forma que não corresponde ao modelo Usar configurações do comutador. O modelo Usar configurações do comutador está Habilitado, Anunciando e Disposto para todos os recursos do DCB.

Se você selecionar **Usar configurações do comutador**, quaisquer configurações avançadas serão substituídas.

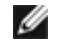

**NOTAS**: Não é possível desabilitar o DCB enquanto o sistema estiver sendo inicializado a partir de uma unidade FCoE ou se o arquivo de paginação do sistema estiver em uma unidade FCoE. Se você tentar, as opções na guia Data Center

#### *Status do recurso DCB*

Muito provavelmente, o status inoperante ocorre quando a opção Usar configurações do comutador está selecionada ou quando a opção Usar Configurações avançadas está ativada. Geralmente, isso costuma ser uma consequência de uma falha de intercâmbio entre um ou mais recursos do DCB com o comutador. Possível problemas:

- 1. Um dos recursos não é compatível com o comutador.
- 2. O comutador não está anunciando o recurso.
- 3. O comutador ou o host desabilitou o recurso (isso seria uma configuração avançada para o host).

#### O **número da versão do DCBx** será um dos seguintes:

- IEEE 802.1Qaz [\(https://standards.ieee.org/findstds/standard/802.1Qaz-2011.html](https://standards.ieee.org/findstds/standard/802.1Qaz-2011.html))
- CEE ([http://www.ieee802.org/1/files/public/docs2008/dcb-baseline-contributions-1108-v1.01.pdf\)](http://www.ieee802.org/1/files/public/docs2008/dcb-baseline-contributions-1108-v1.01.pdf)
- CIN/Pre-CEE

**NOTAS**: A pilha DCBx do SO assumirá a configuração padrão CEE DCBx. Se um par estiver transmitindo IEEE TLVs, ele passará automaticamente para IEEE DCBx.

Leia todas as [restrições e isenções de responsabilidade](#page-0-0).

[Voltar à página do índice](#page-0-0)

# <span id="page-25-0"></span>**Instruções detalhadas para instalação do Microsoft\* Windows\* Server: Guia do usuário do Intel® FCoE/DCB**

Requisitos Instruções detalhadas para instalação do Windows Server com disco local Apêndice 1: WinPE Apêndice 2: ImageX Apêndice 3: DiskPart

# **Requisitos**

- Microsoft ImageX
- Microsoft WinPE v2.1 ou superior

## **Instruções detalhadas para instalação do Windows Server com disco local**

*M* NOTA: Siga estes passos para instalar o Intel® Ethernet FCoE Boot para Windows. Certifique-se de ler as informações do Apêndice; elas trazem detalhes importantes.

### **Prepare-se para imagens de partição**

1. Configure as unidades de disco local no servidor de testes. Essas instruções irão abranger imagens com uma ferramenta de criação de imagens em partição, então será necessária pelo menos uma segunda partição para armazenar a imagem capturada. Se o disco completo do Windows for capturado, então um segundo disco local será necessário.

### **Prepare o adaptador para o FCoE Boot**

- **NOTA**: Se o Option ROM do FCoE não encontrar o LUN do FCoE, execute os passos 2 a 4. Caso contrário, pule para o passo 5.
- 2. Adaptador flash com Option ROM do FCoE.
	- a. CD de drivers Intel® Ethernet: \BootUtil\Bootutil /?
	- b. Para os seguintes adaptadores, o FCoE é ativado através do ambiente EFI.
		- Adaptador Intel® Ethernet 10G 2P X540-t
		- Intel® Ethernet 10G 4P X540/I350 rNDC
		- Adaptador Intel® Ethernet 10G 2P X520
		- Intel® Ethernet 10G 2P X520-k bNDC
		- Ethernet porta dupla Intel® X520 10 GbE KX4-KR Mezzanine

Para isso:

- i. Vá até Configuração do sistema.
- ii. Escolha uma porta e vá até configuração.
- iii. Especifique o protocolo de inicialização: PXE, FCoE, iSCSI primário ou iSCSI secundário.

**NOTA:** os adaptadores a seguir não oferecem suporte para o protocolo de inicialização FCoE:

- Adaptador para servidor de Porta Dupla Intel® Gigabit ET
- Adaptador para servidor de porta quádrupla Intel® Gigabit ET
- Ethernet porta dupla Intel® X520 10 GbE KX4 Mezzanine
- Adaptador para servidor Ethernet Intel® X520-T2
- Intel® Gigabit 4P X520/I350 rNDC
- Intel® Gigabit 4P X540/I350 rNDC
- Ethernet porta dupla Intel® X520 10 GbE KX4 Mezzanine
- Intel® Gigabit 4P I350-t Mezz

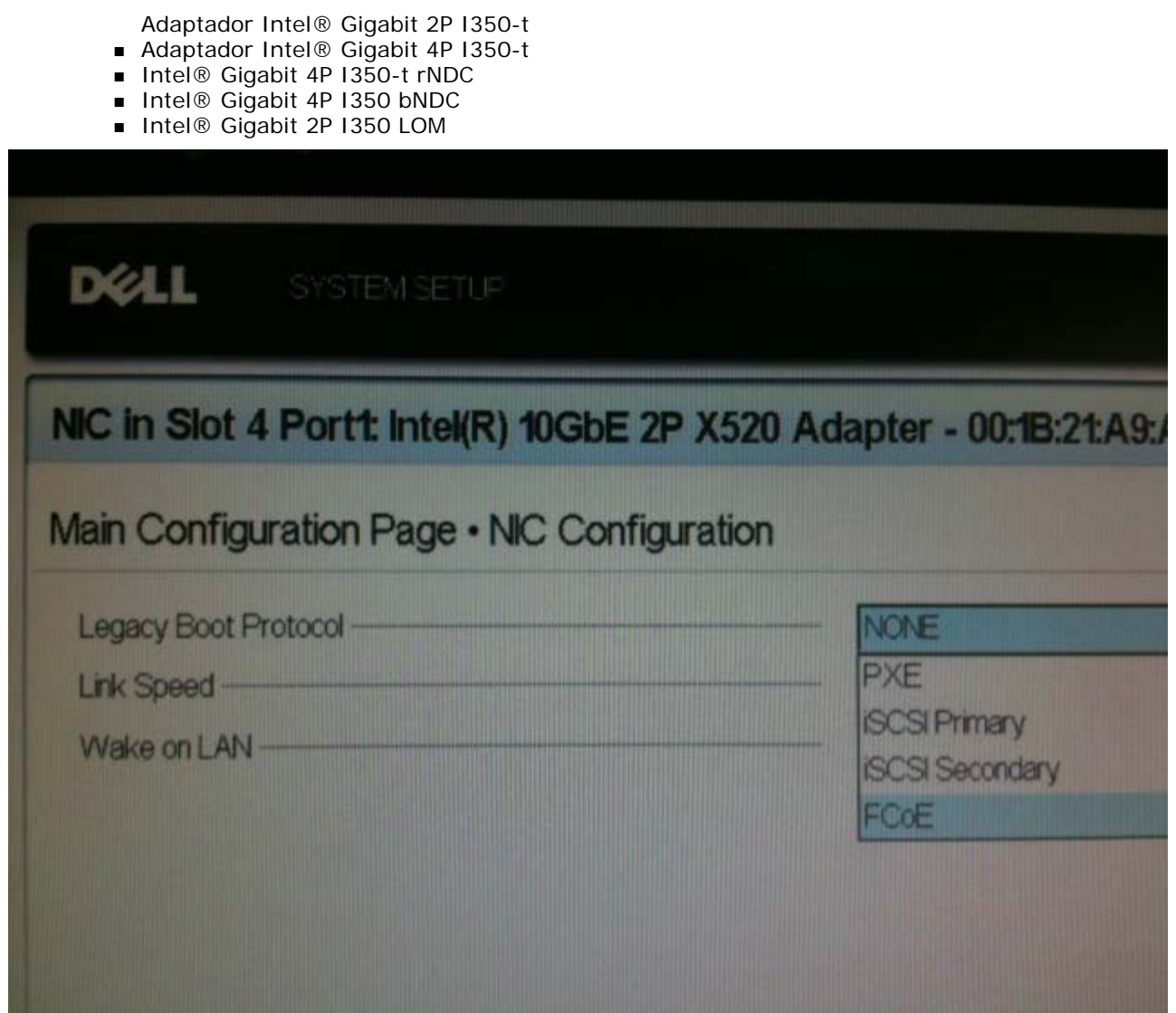

- 3. Configure o Option ROM para inicializar a partir de um LUN do FCoE:
	- a. Digite Ctrl+D durante a mensagem de inicialização.
	- b. Selecione a porta de inicialização.
	- c. Selecione Discover Targets.
	- d. Escolha um alvo, digite seu LUN e configure sua ordem de inicialização em 1.

**NOTA**: Assim que drivers FCoE do Intel® Ethernet forem instalados, o Option ROM não poderá ter permissão para se conectar ao LUN do FCoE para desinstalá-los. Desabilite a porta de inicialização no Option ROM ou configure todos os pedidos de inicialização para 0.

- 4. Durante o POST, certifique-se de que o Option ROM o FCoE carregue e localize o LUN.
- 5. Certifique-se de que o disco local esteja configurado como primeira opção de inicialização no menu BIOS do sistema.

### **Instale o sistema operacional e os drivers**

- 6. Instale o Windows Server na primeira unidade local.
- 7. Inicie o sistema operacional no disco local. Instale drivers Intel® Ethernet via CD, selecionando **FCoE Using Data Center Bridging**. O Windows 2008 pode solicitar a instalação de uma atualização e uma reinicialização. Clique em **OK** e reinicie assim que for solicitado. Após reiniciar, execute novamente a instalação FCoE/DCB do driver Intel® Ethernet.
- 8. Usando o Gerenciamento de disco, verifique se os LUNs do FCoE estão equipados.
- 9. Reinicialize

### **Prepare o Windows para criação de imagens**

10. Como administrador: Abrir uma janela de comando. Navegue até os drivers Intel® Ethernet "\FCOEBOOT\Win32" ou

 "\FCOEBOOT\Winx64" dependendo do sistema operacional instalado. Execute fcoeprep.bat e verifique se há mensagens de erro.

#### **Os seguintes passos capturam a imagem que foi criada na unidade C: para a partição secundária.**

11. Reinicie e certifique de que o servidor inicie uma cópia do WinPE. Consulte o Apêndice 1 para informações sobre o WinPE.

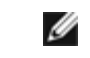

**NOTA**: Este passo é executado logo após a execução do fcoeprep. Se o servidor iniciar novamente no Windows, o fcoeprep deve ser executado novamente. Isso porque o Windows redefine a configuração cada vez que é iniciado.

12. A partir da linha de comando WinPE, capture a instalação local do Windows com ImageX. Consulte o Apêndice 2 para informações sobre o ImageX. Supondo que o WinPE monte o disco Windows como C: e a partição ou o disco secundário como D:, use a seguinte linha de comando:

imagex /capture /check /compress fast c: d:\fcoeboot.wim "FCoE Boot Image"

13. **Para o Microsoft Windows Server 2008 R2 ou posterior.** O Windows 2008 R2 pode ser instalado em duas partições: a partição normal do Windows e uma partição menor chamada Reservada para o sistema. A partição Reservada do Sistema contém os arquivos necessários para iniciar o Windows. Supondo que o WinPE monte a partição Reservada do Sistema como C: e a partição secundária como D:, use a seguinte linha de comando para capturar a partição Reservada do Sistema:

imagex /capture /check /compress fast c: d:\fcoesr.wim "FCoE Boot System Reserved"

Note que, neste caso, o WinPE deve montar a partição Reservada do Sistema como C:, e a partição Windows pode ser montada como D ou E.

14. A ImageX geralmente leva cerca de 15 minutos. Reinicializar no Windows quando finalizado.

#### **Os seguintes passos gravam a imagem no LUN do FCoE.**

- 15. Abra o **Gerenciamento de disco** e verifique se a inicialização do LUN no FCoE Target é feita online. Observe a letra da unidade atribuída ao LUN do FCoE.
- 16. Abra um prompt de comando. Use **DiskPart** para criar a(s) partição(ões) necessária(s) no LUN do FCoE. Se uma partição Reservada do Sistema tiver sido capturada, então uma partição deve ser criada no LUN do FCoE. Consulte o Apêndice 3 para informações sobre o DiskPart.
- 17. Supondo que a imagem tenha sido salva na unidade D: e que o LUN do FCoE LUN tenha sido montado como unidade E:, use a seguinte linha de comando:

imagex /apply d:\fcoeboot.wim 1 e:\

18. **Para o Microsoft Windows Server 2008 R2 ou posterior.** Se a partição Reservada do Sistema tiver sido capturada acima, ela deve ser aplicada. Neste caso, talvez você precise usar o **Gerenciamento de disco** para atribuir uma unidade no LUN do FCoE. Supondo que a partição Reservada do Sistema LUN do FCoE LUN esteja montada como unidade F:, use a seguinte linha de comando:

imagex /apply d:\fcoesr.wim 1 f:\

- 19. **Para o Microsoft Windows Server 2008 R2 ou posterior.** Execute o bcdboot.exe na instalação do Windows local para tornar o disco do FCoE inicializável.
	- a. Abra o Gerenciamento de disco
	- b. Se a partição Reservada do Sistema existir no LUN do FCoE, digite: bcdboot F: \Windows /s E (onde E: é a partição Reservada do Sistema FCoE e F: é a partição do FCoE com o diretório Windows).
	- c. Se não existir uma partição Reservada do Sistema, digite: bcdboot E:\Windows /s E: (onde E: é a partição do FCoE com o diretório Windows).

#### **Inicialize o sistema a partir do LUN do FCoE**

- 20. Desligue o sistema.
- 21. Use as configurações do BIOS para configurar o servidor para inicializar o LUN do FCoE.

**MOTA:** Se o servidor ainda iniciar a partir da unidade local, remova as unidades locais.

22. Inicie o sistema operacional no LUN do FCoE.

# **Apêndice 1: WinPE**

O WinPE é usado para executar o ImageX para capturar as partições locais do Windows. Requer WinPE versão 2.1 ou superior.

A forma mais simples de inicializar o WinPE é com um DVD de instalação do Windows Server. Uma unidade flash USB inicializável do WinPE também pode ser criada e usada.

**Somente para DVD de instalação.** Após iniciar, execute uma instalação "Personalizada". Quando a configuração do Windows exibir a tela de seleção de unidade, digite SHIFT-F10 para abrir um prompt de comando.

**Importante:** No prompt de comando, passe pelas letras das unidades e use o comando dir para identificar quais partições de disco são montadas com quais unidades. O WinPE pode usar letras de unidades diferentes do Windows, então não se pode fazer qualquer suposição.

Assim que as partições forem identificadas, o ImageX pode ser usado para capturar a imagem.

# **Apêndice 2: ImageX**

O ImageX está disponível como parte do Kit de Avaliação e Implantação do Windows. Para obter o ImageX:

- 1. Faça download e instale o Kit de Avaliação e Implantação do Windows para Windows\* 8, a partir do site da Microsoft.
- 2. Execute o arquivo adksetup baixado.
- 3. Selecione Ferramentas de Implantação para instalar.
- 4. Quando a instalação terminar, o arquivo imagex.exe estará em um dos seguintes caminhos:
	- 32 bits: c:\Arquivos de Programa (x86)\Kits do Windows\8.0\Kit de Avaliação e Implantação do Windows\Ferramentas de Implantação\x86\DISM
	- 64 bits: c:\Arquivos de Programa (x86)\Kits do Windows\8.0\Kit de Avaliação e Implantação do Windows\Ferramentas de Implantação\amd64\DISM
- 5. Copie o ImageX adequado para uma mídia portátil que será usada durante o processo de criação de imagem.

O ImageX está documentado na Microsoft Technet: [http://technet.microsoft.com](http://technet.microsoft.com/)

# **Apêndice 3: DiskPart**

Se a ferramenta de criação de imagens na partição for usada para copiar o Windows no LUN do FCoE, então o **DiskPart** deve ser usado para criar partições no LUN do FCoE. Há dois conjuntos de instruções abaixo. O primeiro conjunto abrange a criação de uma partição, e o seguindo abrange o caso onde a partição Reservada do Sistema é capturada além da partição do Windows.

Para identificar o número do disco LUN do FCoE dentro do DiskPart, use o comando LIST DISK. Como alternativa, o Gerenciamento de disco também exibe os número do disco.

### **O Windows Server 2008 ou mais recente sem uma partição reservada para o sistema**

A seguinte sequência de comandos no **DiskPart** criará uma partição do Windows em um LUN de FCoE, o que é adequado para a criação de imagens no Windows Server quando nenhuma partição reservada para o sistema é usada (presume-se que o LUN de FCoE seja disco 1 e apenas C: e D: já são usadas pelo Windows):

- 1. Selecione disco 1.
- 2. Limpar

#### **AVISO: Isso destruirá tudo que está no disco, então certifique-se de selecionar o disco correto!**

3. Criar uma partição primária.

**NOTA:** Adicionar SIZE=nnn ao final da linha para criar uma partição de tamanho nnn em MB.

- 4. Selecionar partição 1.
- 5. Ativar.
- 6. Formatar FS=NTFS QUICK.
- 7. Atribuir LETTER=E.
- 8. Sair.

### **Windows Server 2008 ou mais recente com uma partição reservada para o sistema**

A seguinte sequência de comandos no **DiskPart** criará uma partição Windows e Reservada do Sistema em um LUN do FCoE, adequada para criação de imagens no Windows 2008 R2 (supondo que o LUN do FCoE esteja no disco 1 e somente as

unidades C: e D: já são usadas pelo Windows):

- 1. Selecione disco 1.
- 2. Limpar

### **AVISO: Isso destruirá tudo que está no disco, então certifique-se de selecionar o disco correto!**

- 3. Criar partição primária SIZE=100.
- 4. Selecionar partição 1.
- 5. Ativar.
- 6. Formatar FS=NTFS QUICK.
- 7. Atribuir LETTER=E.
- 8. Criar uma partição primária.

**NOTA**: Adicionar SIZE=nnn ao final da linha para criar uma partição de tamanho nnn em MB.

- 9. Selecionar partição 2.
- 10. Formatar FS=NTFS QUICK.
- 11. Atribuir LETTER=F.
- 12. Sair.

Leia todas as [restrições e isenções de responsabilidade](#page-0-0).

[Voltar à página do índice](#page-0-0)

# <span id="page-30-0"></span>**Instalação do Linux no Intel® Fibre Channel Over Ethernet (FCoE): Guia do usuário do Intel® FCoE/DCB**

Instalação do FCoE do SLES 11 [Instalação do FCoE do RHEL 6.0](#page-30-0) Configuração do Linux FCoE

# **Instalação do FCoE do SLES 11**

### **Selecione FCoE durante a instalação do SO**

- 1. Em Installation Settings, clique no cabeçalho **Software** para ir até **Software Selection and System Tasks**.
- 2. Em Software Selection and System Tasks, clique em **Details** para acessar uma nova janela.
- 3. Acesse a guia **Search**.
- 4. Na caixa Search, digite "fcoe" e clique em **Search**.
- 5. Selecione o pacote open-fcoe e clique em **Accept**.
- 6. Clique em **OK** às perguntas para voltar a **Installation Settings**.

### **Usar Yast to Install após a instalação do SO**

**ZA NOTA:** Se o FCoE for instalado durante a instalação do SO, esta etapa não será necessária.

- 1. Selecione **Software** no painel à esquerda.
- 2. Selecione **Software Management** no painel à direita.
- 3. Digite "fcoe" na caixa de pesquisa, e clique no botão **Search**.
- 4. O pacote "open-fcoe" aparecerá no painel à direita.
- 5. Selecione o pacote "open-fcoe" e clique em **Accept**.
- 6. Verifique a opção "Automatic Changes" e clique em **OK**.
- 7. Clique em **Install** para instalar o pacote.

# **Configuração do Linux Intel® Ethernet FCoE**

**NOTA**: Os seguintes exemplos assumem que a interface de rede chamada "eth3" é a interface do FCoE. O nome da sua Ø interface pode ser diferente. Substitua o nome da sua interface quando "eth3" for usado abaixo.

### **Verificando a interface de rede**

Depois que o pacote FCoE tiver sido instalado, ative a interface. Em seguida, certifique-se de que aquela conexão está estabelecida e ativa a uma velocidade de conexão de 10G com o comutador de rede.

root# ifconfig eth3 up

root# ethtool eth3

Settings for eth3:

Velocidade: 10000Mb/s

Conexão detectada: sim

**A NOTA**: Se você não vir a conexão detectada, verifique o cabeamento e corrija antes do processamento.

## **Configuração do agent daemon (lldpad) do protocolo LLDP (Link Layer Discovery**

### **Protocol)**

O lldpad é um utilitário usado para iniciar e configurar o protocolo LLDP (Link Layer Discovery Protocol). o LLDP habilita as extensões do IEEE Data Center Bridging (DCBx) para que a descoberta da VLAN FCoE, os parâmetros de negociais e a iniciação da sessão possam ser alcançados.

1. Inicie o serviço lldpad e configure-o para iniciar no momento da inicialização.

root# service lldpad start

Iniciar lldpad: [done]

root# chkconfig lldpad on

**A NOTA**: Não há saída deste comando, mas ele permite que o Ildpad inicie automaticamente quando o sistema for inicializado.

2. Ajuste as configurações do DCB em cada interface física a ser usada para o FCoE com os seguintes comandos: **NOTA**: O dcbtool faz alteração para /var/lib/lldpad/lldpad.conf.

root# dcbtool sc eth3 dcb on

```
root# dcbtool sc eth3 dcb on
 Versão: 2
Comando: Set Config
 Recurso: Estado do DCB
 Porta: eth3
 Status: bem-sucedido
```

```
root# dcbtool sc eth3 app:fcoe e:1
```

```
root# dcbtool sc eth3 app:fcoe e:1
  Versão: 2
Comando: Set Config
Recurso: Aplicativo FCoE
Porta: eth3
 Status: bem-sucedido
```
root# dcbtool sc eth3 pfc e:1 a:1 w:1 (este comando opcional garante que o pfc seja configurado da maneira padrão não necessariamente para não restaurar o sistema)

```
root# dcbtool sc eth3 pfc e:1 a:1 w:1
 Versão: 2
Comando: Set Config
Recurso: Controle de Fluxo por Prioridades
 Porta: eth3
 Status: bem-sucedido
```
root# dcbtool go eth3 pfc (este comando opcional é usado para verificar se as configurações estão corretas)(

```
root# dcbtool go eth3 pfc
  Versão: 2
Comando: Get Oper
Recurso: Controle de Fluxo por Prioridades
  Porta: eth3
Status: bem-sucedido
 Versão oper: 0
  Versão max: 0
Erros: 0x00 - nenhum
  Modo oper: verdadeiro
Syncd: verdadeiro
pfcup: 0 0 0 1 0 0 0 0
```
root# dcbtool go eth3 app:fcoe (este comando opcional é usado para verificar se as configurações estão corretas)

```
root# dcbtool go eth3 app:fcoe
  Versão: 2
Comando: Get Oper
Recurso: Aplicativo FCoE
  Porta: eth3
Status: bem-sucedido
  Versão oper: 0
Versão max: 0
 Erros: 0x00 - nenhum
  Modo oper: verdadeiro
Syncd: verdadeiro
appcfg: 08
```
### **Configurar Intel® Ethernet FCoE**

1. Crie um arquivo de configuração para a interface da VLAN. Para copiar o arquivo cfg, execute o comando:

**NOTA**: O arquivo amostra é cfg-ethx. Copie-o para um arquivo que reflita seu nome de interface de rede FCoE (por exemplo, cfg-eth3).

root# cp /etc/fcoe/cfg-ethx /etc/fcoe/cfg-eth3

2. Inicie o serviço fcoe e configure-o para iniciar no momento da inicialização.

```
root# service fcoe start
```
Iniciar o serviço iniciador FCoE: [ OK ]

root# service fcoe status

Interfaces criadas: eth3.100-fcoe

**NOTA:** No exemplo acima, uma interface FCoE foi criada para eth3 usando VLAN 100. "Nenhuma interface foi adicionada", indica que o protocolo FIPVLAN não foi capaz de adquirir uma vlan e, portanto, uma interface não foi criada. Isso deve ser corrigido antes de você continuar. Esse problema pode ter ocorrido porque você não está conectado a um comutador habilitado para DCB ou o DCB é desabilitado nesta porta do comutador. Entre em contato com o seu administrador de rede para mais ajuda.

root# chkconfig fcoe on

**NOTA**: Não há saída deste comando, mas ele permite que o FCoE inicie automaticamente quando o sistema for inicializado.

3. Verifique se foi criada uma interface vlan.

```
root# ifconfig -a
```
root# fcoeadm -i

eth3 Link encap:Ethernet HWaddr 00:1B:21:60:62:75

... eth3.100-fcoe Link encap:Ethernet HWaddr 00:1B:21:60:62:75 ...

**NOTA**: O nome da interface "eth3.100-fcoe" indica que o protocolo de inicialização (FIP) do FCoE negociou com o comutador e estabeleceu uma sessão FCoE usando o VLAN 100. Esse processo geralmente ocorre automaticamente para todos os comutadores habilitados para DCBx.

Nenhuma porta FCoE foi configurada

**NOTA:** Esta mensagem indica que houve falha na descoberta da VLAN FIP. Consulte o administrador de sua rede e certifique-se de que esta porta foi configurada para DCBx e FCoE.

4. Verifique se a interface da vlan pode obter o FC-ID. Execute o comando.

```
Descrição: Conexão de rede 82599EB de 10 Gigabites
  Revisão: 01
  Fabricante: Intel Corporation
Número de série: 001B21606274
Driver: ixgbe 2.0.62-k2
Nº de portas: 2
  Nome simbólico: fcoe v0.1 over eth3.100-fcoe<br>Nome do dispositivo do SO: host3<br>Nome da porta: 0x2000001B21606277<br>FabricName: 0x2064000DECA33A01<br>Velocidade: 10 Gbit<br>Velocidade: 10 Gbit
  Velocidade suportada: 10 Gbit
  MaxFrameSize: 2112
FC-ID (Port ID): 0x4A0064
  Estado: Onlin
```
**NOTA**: Valores importantes a ser notados são o estado "Online", o nome da porta e o FC-ID. Seu administrador de armazenamento pode precisar do nome da porta e do FC-ID para identificar sua conexão ao fazer a alocação de zonas para você.

Se vir a interface FCoE e um FCID a partir do comutador, você está pronto para determinar a zona e provisão do seu armazenamento. Consulte seu administrador de armazenamento. Assim que o administrador de armazenamento tiver provisionado adequadamente o seu armazenamento, você pode continuar a configurar.

5. Verifique se um destino de armazenamento foi atribuído a você.

root# fcoeadm -t Interface: eth3.100-fcoe ... FC-ID (Port ID): 0x4A06EF Estado: Onlin

Descrição do tamanho do bloco de capacidade do nome do dispositivo LUN ID ------ ----------- -------- ---------- ----------- 0 /dev/sdb 25,00 GB 512 DGC RAID 10 (rev 0429)

**NOTA:** Este exemplo mostra que um LUN foi fornecido e atribuído ao /dev/sdb. Isso pode acontecer automaticamente, mas normalmente você deve solicitar um LUN de seu administrador de armazenamento.

6. Verifique se o sistema do arquivo foi identificado no armazenamento da SAN.

root# lsscsi<br>[0:0:0:0] cd/dvd TSSTcorp CDDVDW SH-S223L SB02 /dev/sr1<br>[1:0:0:0] disk ATA ST3160811AS 3.AA /dev/sda<br>[2:0:1:0] cd/dvd\_MATSHITA DVD-ROM SR-8178 PZ16 /dev/sr0 [3:0:0:0] disk DGC RAID 10 0429 /dev/sdb

### **Comandos básicos Intel® Ethernet FCoE**

#### **mostrar informações da interface: fcoeadm -i**

```
root# fcoeadm -i
Descrição: Conexão de rede 82599EB de 10 Gigabites
Revisão: 01
Fabricante: Intel Corporation
Número de série: 001B21606274
Driver: ixgbe 2.0.62-k2
Nº de portas: 2
  Nome simbólico: fcoe v0.1 over eth3.100-fcoe
Nome do dispositivo do SO: host3
Nome do nó: 0x1000001B21606277 
  Nome da porta: 0x2000001B21606277 
FabricName: 0x2064000DECA33A01 
Velocidade: 10 Gbit
  Velocidade suportada: 10 Gbit
MaxFrameSize: 2112
FC-ID (Port ID): 0x4A0064
Estado: Onlin
```
#### **mostrar LUNs: fcoeadm -l**

```
root# fcoeadm -l
Interface: eth3.100-fcoe
Funções: Destino FCP
Nome do nó: 0x50060160C46029CC 
Nome da porta: 0x50060160446029CC 
ID do destino: 0
MaxFrameSize: 2048
   Nome do dispositivo do SO: rport-3:0-1
FC-ID (Port ID): 0x4A06EF
Estado: Onlin
```
Informações sobre LUN #0 Nome do dispositivo do SO: /dev/sdb<br>Descrição: DGC RAID 10 (rev 0429)<br>Porta Ethernet FCID: 0x4A0064<br>FCID do destino: 0x4A06EF ID do destino: 0 ID do LUN: 0 Capacidade: 25,00 GB Capacidade em blocos: 52428799 Tamanho do bloco: 512 bytes Status: Anexado

#### **mostrar destinos: fcoeadm -t**

root# fcoeadm -t Interface: eth3.100-fcoe Funções: Destino FCP<br>Nome do nó: 0x50060160C46029CC<br>Nome da porta: 0x50060160446029CC<br>ID do destino: 0,, MaxFrameSize: 2048 Nome do dispositivo do SO: rport-3:0-1 FC-ID (Port ID): 0x4A06EF Estado: Onlin Descrição do tamanho do bloco de capacidade do nome do dispositivo LUN ID ------ ----------- -------- ---------- ----------- 0 /dev/sdb 25,00 GB 512 DGC RAID 10 (rev 0429)

#### **mostrar estatísticas: fcoeadm -s**

root# fcoeadm -s eth3.100-fcoe 1 eth3.100-fcoe interval: 1 Err Inv IvTx Link Cntl Input Input Output Output Seconds TxFrames TxBytes RxFrames RxBytes Frms CRC Byte Fail Reqs Requests MBytes Requests MBytes ------- -------- ------- -------- ------- ---- --- ---- ---- ---- -------- ------ -- ------ ------ 0 102 5424 103 6444 0 0 0 0 6 79 526 0 0 1 102 5424 103 6444 0 0 0 0 6 79 526 0 0 2 102 5424 103 6444 0 0 0 0 6 79 526 0 0

Leia todas as [restrições e isenções de responsabilidade](#page-0-0).

[Voltar à página do índice](#page-0-0)

# <span id="page-35-0"></span>**Guia de Instalação das Ferramentas Administrativas do Linux Intel® Ethernet FCoE: Guia do usuário do Intel® FCoE/DCB**

**[Requisitos](#page-35-1)** [fcoeadm](#page-35-2) **[fcoemon](#page-37-0)** 

As Ferramentas Administrativas do Linux Intel® Ethernet FCoE incluídas neste pacote são:

**fcoeadm** - programa para criar, redefinir, destruir e exibir interfaces FCoE

**fcoemon** - programa para monitorar os eventos do daemon DCB

# <span id="page-35-1"></span>**Requisitos**

O usuário não precisa fazer o download e construir a partir da fonte se você estiver usando uma distribuição (SLES).

Se estiver construindo a partir da fonte, é necessário construir e instalar a biblioteca HBAAPI e a origem de bibliotecas de fornecedores HBAAPI para construir as ferramentas administrativas. A biblioteca de fornecedores HBAAPI, libhbalinux, pode ser baixada no site [www.Open-FCoE.org](http://www.open-fcoe.org/). As instruções no pacote descrevem como fazer o download e a construção das bibliotecas. Para conhecer os outros requisitos, consulte as páginas do manual.

# <span id="page-35-2"></span>**fcoeadm**

O comando fcoeadm funciona como a ferramenta administrativa do FCoE para os sistemas Linux. As opções -c, -d e -r são usadas para criar, destruir e redefinir uma instância do FCoE em determinada interface de rede. As demais opções são utilizadas para consultar as informações da instância do FCoE, o que abrange informações da interface, dos destinos, das LUNs e estatísticas relacionadas às portas. Para obter essas informações, o comando fcoeadm chama as rotinas da biblioteca HBAAPI. As rotinas da biblioteca HBAAPI chamam a biblioteca específica de fornecedores, libhbalinux, para obter as informações do sistema de arquivos /sys. Em outras palavras, para funcionar, o comando fcoeadm exige a instalação da libHBAAPI e libhbalinux no sistema.

A libhbalinux é mantida em [http://www.Open-FCoE.org.](http://www.open-fcoe.org/) As instruções de instalação do libhbalinux também explicam como fazer o download do código fonte HBAAPI, construir e instalar com o libhbalinux. A última opção, -h, é utilizada para exibir uma mensagem resumida sobre o uso da sintaxe dos comandos compatíveis.

## **Opções**

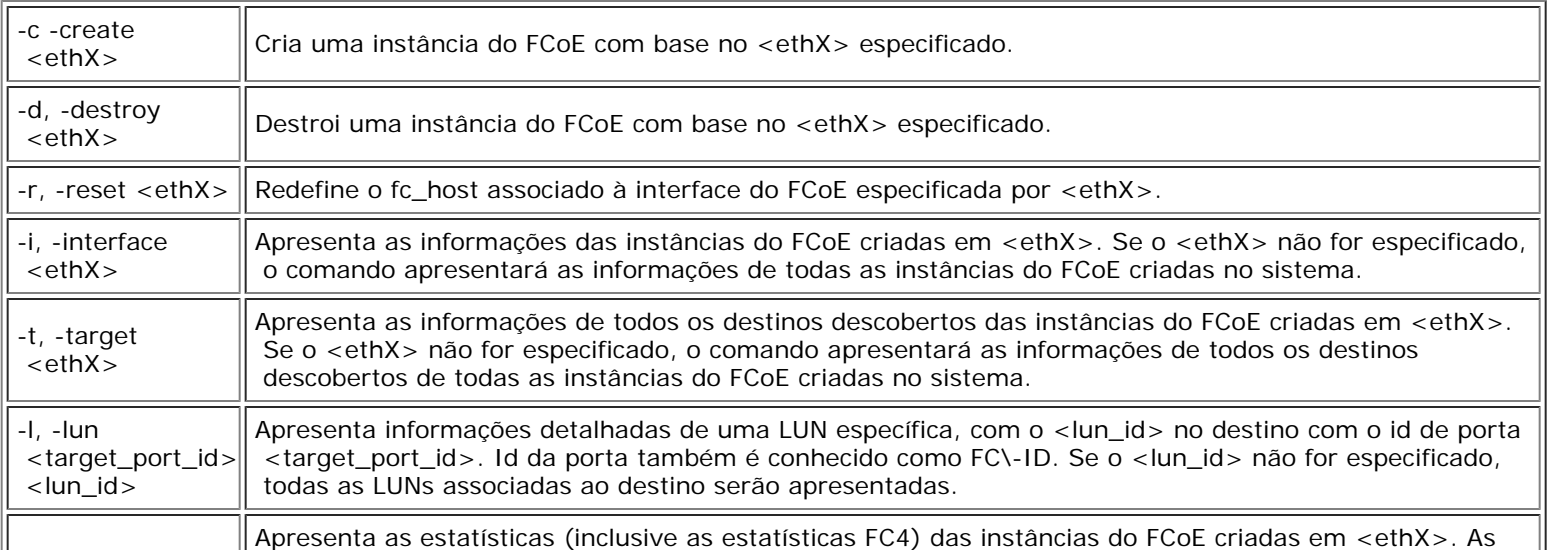

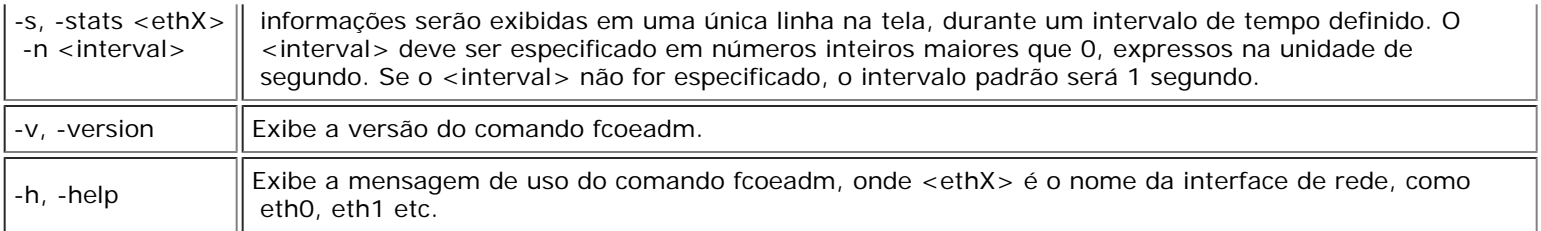

### **Exemplos**

Cria uma instância do FCoE em eth2:

\$ fcoeadm -c eth2

Destroi a instância do FCoE em eth2:

\$ fcoeadm -d eth2

Redefine a instância do FCoE em eth2:

\$ fcoeadm -r eth2

Mostra as informações de todos os adaptadores e as respectivas portas que possuem instâncias do FCoE criadas.

\$ fcoeadm -i

Mostra as informações de uma interface eth3 específica. Se eth3 não tiver instâncias do FCoE criadas, o comando informará o erro "No fc\_host found for eth3".

\$ fcoeadm -i eth3

Mostra as informações de todos os destinos descobertos de todas as portas que possuem instâncias do FCoE criadas (elas podem estar em placas adaptadoras distintas). É apresentada uma lista das LUNs descobertas após o destino ao qual estiverem associadas, se existir.

\$ fcoeadm -t

Mostra as informações de todos os destinos descobertos em uma porta específica (eth3) que possui instância de FCoE criada. É apresentada uma lista das LUNs descobertas após o destino ao qual estiverem associadas, se existir.

\$ fcoeadm -t eth3

Mostra informações detalhadas de todas as LUNs associadas a um destino específico. O destino é identificado pelo respectivo id da porta (também conhecido como FC-ID) 0xD700EF.

\$ fcoeadm -l 0xD700EF \$ fcoeadm -l D700EF \$ fcoeadm -l 0xd700ef \$ fcoeadm -l d700ef

Mostra informações detalhadas de uma LUN associada a um destino específico. O destino é identificado pelo respectivo ID da porta (uma espécie de FC-ID) 0xD700EF e a LUN é identificada por seu ID de LUN.

\$ fcoeadm -l 0xD700EF 1

Mostra as informações de estatísticas de um eth3 de porta específica que possui instância de FCoE criadas. As estatísticas são exibidas em uma única linha a cada intervalo de tempo. O intervalo padrão é 1 segundo, se a opção -n não for especificada.

```
$ fcoeadm -s eth3<br>$ fcoeadm -s eth<br>$ fcoeadm -s eth
   $ fcoeadm -s eth3 \3
$ fcoeadm -s eth3 \3
```
### **Relatório de Defeitos**

Se você detectou um defeito, envie um relatório sobre esse erro ou entre na mala direta de desenvolvimento, em [http://www.Open-FCoE.org.](http://www.open-fcoe.org/)

#### **Suporte**

O Open-FCoE é mantido no site [http://www.Open-FCoE.org.](http://www.open-fcoe.org/) Há recursos disponíveis para desenvolvedores e usuários.

## <span id="page-37-0"></span>**fcoemon**

O comando fcoemon é uma ferramenta administrativa do FCoE fornecida no pacote Open-FCoE.

fcoemon é o daemon do serviço de sistema fcoe. Ao ser inicializado, o fcoemon estabelece uma conexão por soquete com o daemon DCB. Em seguida, ele envia comandos para, e recebe respostas e eventos do daemon DCB.

Considerando que o fcoemon depende da existência do serviço DCB, é necessário definir algumas configurações do DCB para permitir a inicialização do fcoemon. Consulte a seção Configurações do DCB, abaixo.

Observe que o serviço de sistema fcoe não depende do serviço lldpad. Contudo, o daemon fcoemon só será inicializado pelo serviço fcoe se alguma porta Ethernet exigir o serviço DCB. Nesse caso, o serviço fcoe dependerá do serviço lldpad. Se nenhuma das portas Ethernet exigir o serviço DCB, o fcoemon não será inicializado e, por conseguinte, o serviço fcoe não dependerá do serviço lldpad.

### **Opções**

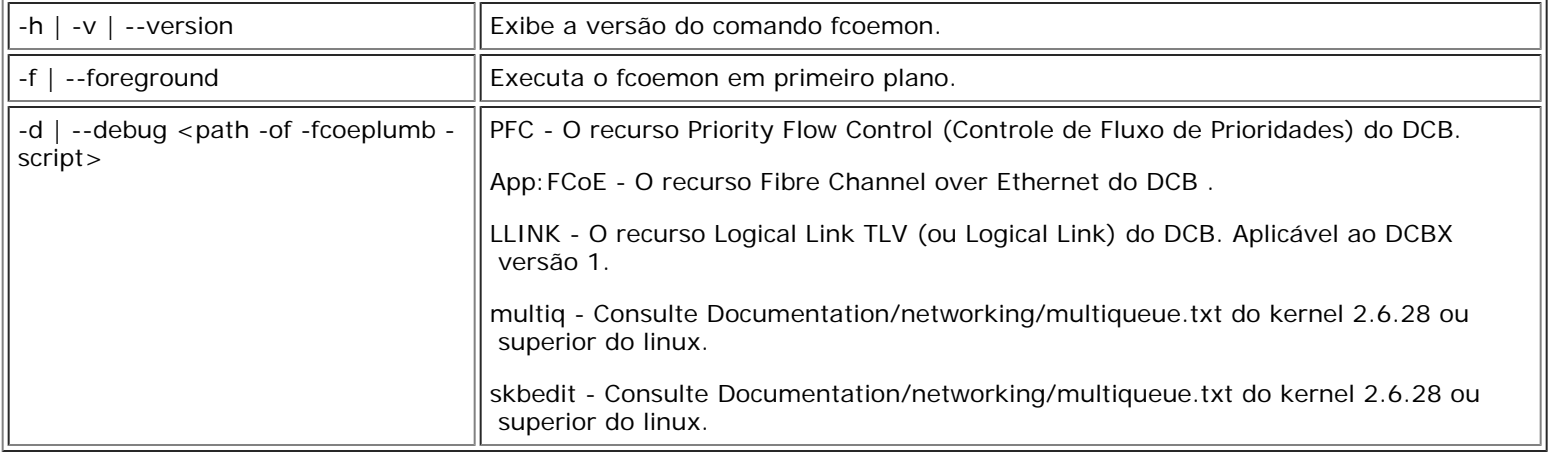

### **Requisitos de Instalação**

As opções de configuração do kernel do DCB e FCoE devem ser habilitadas, e foram introduzidas na v2.6.29.Tanto o kernel do linux quanto o iproute2 devem suportar multiq e skbedit. O DCB deve ser instalado com a versão 0.9.4 e superior.

### **Eventos do DCB com Suporte**

Em resposta a cada evento suportado do daemon do DCB, o fcoemon coleta as configurações atuais do daemon do DCB e determina se deve excluir e readicionar a disciplina das filas multiq e o filtro do skbedit. O fcoemon não destrói, redefine ou cria interfaces do FCoE durante o processamento de eventos do DCB.

#### FEATURE\_APP

Se uma mensagem de evento for recebida do lldpad e se o código do recurso na mensagem de evento for FEATURE\_APP (5), e se o campo do subtipo for APP\_FCOE\_STYPE (0), recebemos um evento de mudança de modo ou de configuração do aplicativo FCoE. O fcoemon emitirá consultas ao daemon do DCB para obter a informação atual sobre o modo e a configuração.

#### FEATURE\_PFC

Se uma mensagem de evento for recebida do lldpad e se o código do recurso na mensagem de evento for FEATURE\_PFC (3), isso indica um evento de mudança de modo ou de configuração do recurso Priority Flow Control (PFC). O fcoemon emitirá consultas ao daemon do DCB para obter a informação atual sobre o modo e a configuração.

#### FEATURE\_LLINK

Se uma mensagem de evento for recebida do lldpad e se o código do recurso na mensagem de evento for FEATURE\_LLINK (6), e se o campo do subtipo for LLINK\_FCOE\_STYPE (0), recebemos um evento de mudança de modo ou de configuração do recurso Logical Link TLV. O fcoemon emitirá

### **Critérios para criação, redefinição e destruição da interface do FCoE**

Nesta seção, o dcbtool é utilizado para descrever as condições do status do recurso DCB, porque o significado é mais fácil de entender e exato. Embora você também possa emitir os comandos durante a execução, o objetivo desses comandos é exclusivamente para fins de descrição.

#### **PFC e App:FCoE**

O DCB estará configurado corretamente, se

- 1. O comando dcbtool gc ethX dcb informar o estado do DCB: "on"
- 2. O comando dcbtool gc ethX app:0 indicar "Enable:true, Advertise:true, Willing:true".
- 3. O comando dcbtool go ethX app:0 indicar "OperMode:true".
- 4. O comando dcbtool go ethX pfc indicar "OperMode:true" e os valores de pfcup.
- 5. O comando dcbtool go ethX app:0 indicar appcfg. Os bits definidos com 1 também o são no pfcup encontrado em (4).

#### **Logical Link TLV**

O recurso Logical Link TLV estará configurado corretamente, se

- 1. O comando dcbtool gc ethX ll:0 indicar "Enable:true, Advertise:true, Willing:true".
- 2. O comando dcbtool go ethX II:0 indicar "OperMode:true".
- 3. O comando dcbtool go ethX II:0 indicar "Link Status:up".

#### **Critérios para criar a interface do FCoE**

Se o DCB for necessário na porta Ethernet, só será possível criar uma interface FCoE se o DCB e o recurso Logical Link TLV estiverem configurados corretamente. Se o DCB não for necessário na porta Ethernet, a interface do FCoE poderá ser criada. As interfaces FCoE costumam ser criadas pelo serviço de sistema fcoe.

#### **Critérios para destruir a interface do FCoE**

Uma interface do FCoE só será destruída quando o serviço de sistema fcoe for paralisado.

#### **Critérios para redefinir uma interface do FCoE**

O serviço de sistema fcoe não redefine quaisquer interfaces de FCoE.

#### **Alterando a configuração do DCB, Qdisc e Filtros**

As alterações da configuração do DCB, qdisc e dos filtros são consideradas ações administrativas. Ao ser inicializado, o serviço de sistema fcoe define a configuração padrão do DCB, qdisc e filtro para obter operações confiáveis no FCoE. Os administradores podem alterar as configuração enquanto o serviço estiver em execução.

Alterar os parâmetros do DCB pode instruir o daemon do fcoemon a excluir a atual disciplina de filas multiq, o filtro do skbedit e adicionar novamente; mas o serviço fcoe não tocará (isto é, destruirá ou redefinirá) na interface do FCoE. É necessário evitar alterações na configuração do DCB, qdisc e filtro enquanto o tráfego de E/S estiver em andamento.

### **Arquivos**

A instalação das ferramentas administrativas do Open-FCoE abrange os seguintes arquivos:

- $\bullet$  SLES11 SP3
	- /usr/sbin/fcoemon
	- /usr/sbin/fcoeadm
	- /sbin/lldpad
	- /sbin/dcbtool

Este é um arquivo de configuração comum para o serviço de sistema fcoe. Esse arquivo será lido pelo scripts /etc/init.d/fcoe, etc/fcoe/scripts/fcoeplumb e pelo daemon do fcoemon. As opções padrão contidas neste arquivo são:

DEBUG="yes" e BUSE\_SYSLOG="yes".

A primeira é utilizada para habilitar (selecione yes) ou desabilitar (selecione no) as mensagens de depuração do fcoemon, o script do serviço fcoe e o script do fcoeplumb. A última indica se as mensagens do log do fcoemon, o script do serviço fcoe e o script do fcoeplumb devem ser emitidas para o log do sistema. Use um editor para definir os valores necessários, yes/no.

/etc/fcoe/cfg-ethX

Existe um desses arquivos para cada interface ethX do Ethernet encontrada na saída do cat /proc/net/dev no momento da instalação. Esse arquivo será lido pelo script /etc/init.d/fcoe e pelo daemon fcoemon. As opções padrão contidas neste arquivo são:

FCOE\_ENABLE="no" e DCB\_REQUIRED="yes". A primeira é utilizada para habilitar (selecione yes) ou desabilitar (selecione no) o serviço FCoE na porta ethX. A última indica se o serviço DCB é necessário (selecione yes) ou desnecessário (selecione no) na porta ethX. Se a primeira for definida com no, a última será ignorada. As seleção das configurações devem corresponder às configurações da porta do comutador do FCoE conectada à porta lEthernet ethX local. Use um editor para definir os valores necessários, yes/no, para as interfaces ethX.

#### /etc/init.d/fcoe

Este é o script do shell do serviço de sistema fcoe. Esse script é chamado pelo processo init ou pelo comando do serviço.

#### /sbin/fcoemon

Este é o daemon do fcoemon, chamado apenas pelo script do serviço de sistema fcoe.

/sbin/fcoeadm

Este é o programa usado pelo serviço de sistema fcoe para criar ou destruir interfaces do FCoE.

### **Relatório de Defeitos**

Se você detectou um defeito, envie um relatório sobre esse erro ou entre na mala direta de desenvolvimento, em [http://www.Open-FCoE.org.](http://www.open-fcoe.org/)

#### **Suporte**

O Open-FCoE é mantido no site [http://www.Open-FCoE.org.](http://www.open-fcoe.org/) Há recursos disponíveis para desenvolvedores e usuários.

Leia todas as [restrições e isenções de responsabilidade](#page-0-0).

[Voltar à página do índice](#page-0-0)

# <span id="page-40-0"></span>**Data Center Bridging (DCB) para as Conexões de rede Intel®: Guia do usuário do Intel® FCoE/DCB**

[Visão geral](#page-40-1) [DCB para Windows](#page-40-2) [DCB para Linux](#page-41-0)

# <span id="page-40-1"></span>**Visão geral**

Data Center Bridging é um conjunto de extensões baseadas em padrões, para a Ethernet tradicional. Esse conjunto fornece uma camada de transporte do data center sem perdas, que permite a convergência de LANs e SANs em uma única Estrutura Unificada. Além da compatibilidade com o padrão Fibre Channel Over Ethernet (FCoE), ele otimiza a operação de outros tráfegos críticos empresariais.

O Data Center Bridging é uma estrutura flexível que define as capacidades necessárias para que os comutadores e os pontos terminais se integrem à estrutura do data center. Ele dispõe das seguintes capacidades:

- Controle de fluxo baseado em prioridades (PFC; IEEE 802.1Qbb)
- Seleção de transmissão avançada (ETS; IEEE 802.1Qaz)
- Notificação de congestionamento (CN)
- Extensões para o padrão Protocolo de Descoberta de Camada de Links (Link Layer Discovery Protocol IEEE 802.1AB) que habilita o protocolo DCBX (Data Center Bridging Capability Exchange)

Há duas versões compatíveis do DCBX:

- Versão 1: Esta versão do DCBX está citada no Apêndice F do padrão FC-BB-5 (FCoE) como a versão do DCBX utilizada com as implementações do FCoE pré-FIC.
- Versão 2: A especificação pode ser encontrada como um link no seguinte documento: <http://www.ieee802.org/1/files/public/docs2008/dcb-baseline-contributions-1108-v1.01.pdf>

Para obter mais informações sobre o DCB, inclusive sobre a Especificação do Protocolo DCBX, acesse o site <http://www.intel.com/technology/eedc/> ou [http://www.ieee802,org/1/pages/dcbridges.html](http://www.ieee802.org/1/pages/dcbridges.html).

Para conhecer os requisitos do sistema, acesse [aqui](#page-5-0).

# <span id="page-40-2"></span>**DCB para Windows**

# **Configuração geral**

É possível configurar e reexaminar várias funções do DCB no Intel® PROSet para o Gerenciador de dispositivos do Windows, na guia Data Center. Use o Intel® PROSet para o Gerenciador de dispositivos do Windows para executar as seguintes tarefas:

- Exibir status:
	- Grupo de prioridade
	- Controle de Fluxo por Prioridades
	- Prioridade do FCoE
	- Prioridade do iSCSI

**Status não operacional**: Se o Indicador de status mostrar que o DCB está em estado não operacional isso pode ser devido a uma variedade de motivos.

- 1. O DCB não está ativado. Marque a caixa de seleção para ativar o DCB.
- 2. Pelo menos um dos recursos do DCB encontra-se em um estado inoperante. Os recursos que contribuem para o status inoperante são o PFC e APP:FCoE.

O status inoperante costuma ocorrer quando a opção **Usar configurações do comutador** está selecionada. Geralmente, isso costuma ser uma consequência de uma falha de intercâmbio entre um ou mais recursos do DCB com o comutador. Possível problemas:

- Um dos recursos não é compatível com o comutador.
- O comutador não está anunciando os recursos.
- O comutador ou o host desabilitou o recurso (isso seria uma configuração avançada para o host).
- Desabilitar/habilitar DCB
- Informações sobre Solução de problemas

# **Hyper-V (DCB e VMQ)**

**A NOTA**: Configurando um dispositivo em modo VMQ + DCB reduz o número de VMQs disponíveis para sistemas operacionais convidados.

## **Instalação do DCB no Windows Server**

Para instalar o componente DCB no sistema operacional Windows Server 2008 ou Windows Server 2012,

- 1. clique duas vezes no arquivo setup.exe.
- 2. Selecione a opção para instalar o DCB (FCoE).

[NOTA:](#page-60-0) Por padrão, o **Dell Update Package (DUP)** não instala o componente DCB do driver Intel devido ao requisito de uma reinicialização iniciada pela Microsoft. Para instalar o componente do DCB (FCoE),

- 1. Vá para o **Painel de Controle** e selecione **Adicionar/Remover Programas**.
- 2. Selecione o programa **Conexões de Rede Intel.** e clique no botão Modificar.
- 3. Selecione a opção para instalar o DCB (FCoE).

# <span id="page-41-0"></span>**DCB para Linux**

[Informações básicas](#page-41-1) **[Requisitos](#page-42-0) [Funcionalidade](#page-42-1) [Opções](#page-42-2) [Configuração](#page-43-0) [Funcionamento](#page-43-1) [Teste](#page-43-2)** [Visão geral da dcbtool](#page-44-0) [Opções de dcbtool](#page-44-1) **[Comandos](#page-44-2)** [Perguntas frequentes](#page-46-0) [Problemas conhecidos](#page-46-1) **Licenca** 

## <span id="page-41-1"></span>**Informações básicas**

Foram introduzidos qdiscs no kernel 2.4.x. A justificativa para esse esforço foi fornecer QoS em software, porque o hardware não dispunha das interfaces necessárias de respaldo. No 2.6.23, a Intel lançou a ideia do suporte para várias filas (multiqueue) na camada do qdisc. Assim, existiria um mecanismo para mapear as filas do software na estrutura do qdisc em várias filas do hardware nos dispositivos subjacentes. Nos adaptadores Intel, esse mecanismo é acionado para mapear as filas do qdisc para as filas existentes dentro dos controladores de nosso hardware.

No Data Center, existe a ideia de que a Ethernet tradicional tem alta latência e está propensa a perder quadros, tornando-a inaceitável para os aplicativos de armazenamento.

Para solucionar esses problemas, a Intel e um anfitrião dos líderes do setor se dedicaram à solução desses impasses. Em termos específicos, dentro do organismo de normalização do IEEE 802.1, existem diversos grupos de trabalho dedicados a melhorias, para solucionar essas dificuldades. Listamos a seguir os organismos de normalização aplicáveis:

- Seleção de Transmissão Avançada IEEE 802.1Qaz
- Classe de Tráfego Sem Perdas

Controle de Fluxo por Prioridades: IEEE 802,1Qbb

- Notificação de congestionamento: IEEE 802,1Qau
- Protocolo DCBX (DCB Capability exchange): IEEE 802,1Qaz

A solução em software em processo de liberação representa a implementação da Intel para esses esforços. Convém observar que alguns desses padrões não foram ratificados - são versões preliminares dos padrões, de modo que os usuários devem consultar frequentemente o Sourceforge. No que pese que tenhamos trabalhado com alguns dos mais importantes fornecedores de ecossistemas, ao validar essa versão, vários outros fornecedores ainda têm soluções em processo de desenvolvimento. À medida que essas soluções forem disponibilizadas e os padrões forem ratificados, trabalharemos em conjunto com os parceiros de ecossistemas e com os organizamos de normalização para garantir que a solução da Intel funcione conforme previsto.

# <span id="page-42-0"></span>**Requisitos**

- SLES 11 SP2 ou superior.
- Kernel do Linux versão 2.6.29 ou posterior.
- Driver ixgbe do Linux (para os adaptadores baseados no Intel® 82599 e X540) no kernel 2.6.29 ou posterior.
- A versão 2.6.29 ou mais recente do pacote "iproute2" deve ser baixada e instalada, para se obter uma versão com detecção de várias filas do utilitário 'tc'.
	- o Procure as novas versões em: http://www.linuxfoundation.org/en/Net: Iproute2
- A versão 2.5.33 do Flex deve ser instalada (para fins de compatibilidade com o iproute2). É possível obter a origem mais recente do Flex no site <http://flex.sourceforge.net/>
- Para compilar o lldpad, é necessário instalar uma biblioteca de netlinks atualizados.
- Adaptador baseado em Intel® 82599 ou X540.

# <span id="page-42-1"></span>**Funcionalidade**

### **lldpad**

- Executa o protocolo LLPD (Link Layer Discovery Protocol) em todas as interfaces suportadas.
- Executa o protocolo DCBX para intercambiar a configuração do DCB com o dispositivo parceiro, através do LLDP.
- É compatível com as versões do protocolo DCBX aqui descritas:
	- Versão Pré-CEE: <nenhum link presente>
		- o Versão CEE: <http://www.ieee802.org/1/files/public/docs2008/az-wadekar-dcbx-capability-exchange-discovery[protocol-1108-v1.01.pdf](http://www.ieee802.org/1/files/public/docs2008/az-wadekar-dcbx-capability-exchange-discovery-protocol-1108-v1.01.pdf)>
		- Versão IEEE: IEEE Std 802.1Qaz-2011 <nenhum link presente>
- Recupera e armazena a configuração do DCB em um arquivo de configuração.
- Controla as configurações de DCB do driver da rede, de acordo com a operação do protocolo DCBX. A interação com um driver de rede compatível é alcançada através das operações do DCB incluídas na interface rtnetlink no kernel 2.6.29.
- Compatível com os seguintes recursos do DCB: Seleção de Transmissão Avançada, Controle de Fluxo por Prioridades, Status de link lógico de FCoE e FCoE.
- Oferece uma interface para os aplicativos cliente consultarem e configurarem os recursos do DCB. Gera os eventos da interface do cliente quando a configuração ou o estado operacional de um recurso muda.

## **lldptool**

### **dcbtool**

- Interage com o dcbd por meio da interface cliente.
- Consulta o estado da configuração local, operacional e de mesmo nível dos recursos DCB com suporte.
- Compatível com a configuração dos recursos DBC com suporte.
- O modo interativo permite inserir interativamente diversos comandos, assim como exibir mensagens de eventos.
- Habilita ou desabilita o DCB para uma interface.

# <span id="page-42-2"></span>**Opções**

O lldpad tem as seguintes opções de linha de comando:

- -h show usage information
- -f configfile: usa o arquivo especificado como o arquivo config, em substituição ao arquivo padrão /etc/sysconfig/dcbd/dcbd.conf
- -d executa o dcbd como um daemon
- -v mostra dcbd versionSetup
- -k finaliza o lldpad atualmente em execução
- -s remove registros de estado do lldpad

## <span id="page-43-0"></span>**Configuração**

- 1. Carregue o módulo ixgbe.
- 2. Verifique se o serviço lldpad está funcionando. Se o lldpad foi instalado, execute um "service lldpad status" para verificar, "service lldpad start" para iniciar, ou emita "lldpad -d" na linha de comando, para iniciar.
- 3. Habilite o DCB na porta do ixgbe selecionada: dcbtool sc ethX dcb on.
- 4. O comando dcbtool pode ser utilizado para consultar e alterar a configuração do DCB (por exemplo, várias porcentagens para filas distintas). Use dcbtool -h para exibir uma lista de opções.

## <span id="page-43-1"></span>**Operação DCBX**

O lldpad e o dcbtool podem ser usados para configurar um driver com capacidade de DCB, como o driver ixgbe, compatível com a interface DCB do rtnetlink. Após a configuração dos recursos do DCB, a próxima etapa é classificar o tráfego a ser identificado com uma prioridade do 802.1p e os recursos associados do DCB. Para isso, use o comando 'tc' para configurar o qdisc e os filtros para que o tráfego da rede seja transmitido em filas diferentes.

É possível usar o mecanismo de ação do skbedit em um filtro do tc para classificar os padrões de tráfego em um valor específico de queue\_mapping de 0 a 7. O driver ixgbe posicionará o tráfego dentro de um dado valor de queue\_mapping na fila do hardware correspondente e marcará os quadros de saída com o respectivo valor da prioridade do 802.1p.

Configure o qdisc multifilas para a interface selecionada:

# tc qdisc add dev ethX root handle 1: multiq

A configuração do queue\_mapping em um filtro do TC permite que o driver ixgbe classifique um pacote em uma fila. Veja a seguir alguns exemplos de como filtrar o tráfego em várias filas, através dos ids de fluxo:

# tc filter add dev ethX protocol ip parent 1: u32 match ip dport 80 \\ 0xffff action skbedit queue\_mapping 0

# tc filter add dev ethX protocol ip parent 1: u32 match ip dport 53 \ 1xffff action skbedit queue\_mapping 0

# tc filter add dev ethX protocol ip parent 1: u32 match ip dport 5001 \ 2xffff action skbedit queue\_mapping 0

```
# tc filter add dev ethX protocol ip parent 1: u32 match ip dport 20 \
7xffff action skbedit queue_mapping 0
```
Eis um exemplo que configura um filtro com base no EtherType. Nesse exemplo, o EtherType é 0x8906.

```
# tc filter add dev ethX protocol 802_3 parent 1: handle 0xfc0e basic match \
handle 0xfc0e basic match \ 'cmp(u16 at 12 layer 1 mask 0xffff eq 35078)' action skbedit
  queue_mapping 3
```
## <span id="page-43-2"></span>**Teste**

Para testar a configuração completa, use os seguintes comandos tc para configurar o qdisc e os filtros para as portas 5000 a 5007 do TCP. Em seguida, use uma ferramenta, como o iperf, para gerar o tráfego UDP ou TCP nas portas 5000-5007.

As estatísticas de cada fila do driver ixgbe podem ser verificadas com o utilitário ethtool: ethtool -S ethx

```
# tc qdisc add dev ethX root handle 1: multiq
# tc filter add dev ethX protocol ip parent 1: \
u32 match ip dport 5000 0xffff action skbedit queue_mapping 0
# tc filter add dev ethX protocol ip parent 1: \
u32 match ip sport 5000 0xffff action skbedit queue_mapping 0
# tc filter add dev ethX protocol ip parent 1: \
u32 match ip dport 5001 0xffff action skbedit queue_mapping 1
# tc filter add dev ethX protocol ip parent 1: \
u32 match ip sport 5001 0xffff action skbedit queue_mapping 1
# tc filter add dev ethX protocol ip parent 1: \
```
u32 match ip dport 5002 0xffff action skbedit queue\_mapping 2 # tc filter add dev ethX protocol ip parent 1: \ u32 match ip sport 5002 0xffff action skbedit queue\_mapping 2 # tc filter add dev ethX protocol ip parent 1: \ u32 match ip dport 5003 0xffff action skbedit queue\_mapping 3 # tc filter add dev ethX protocol ip parent 1: \ u32 match ip sport 5003 0xffff action skbedit queue\_mapping 3 # tc filter add dev ethX protocol ip parent 1: \ u32 match ip dport 5004 0xffff action skbedit queue\_mapping 4 # tc filter add dev ethX protocol ip parent 1: \ u32 match ip sport 5004 0xffff action skbedit queue\_mapping 4 # tc filter add dev ethX protocol ip parent 1: \ u32 match ip dport 5005 0xffff action skbedit queue\_mapping 5 # tc filter add dev ethX protocol ip parent 1: \ u32 match ip sport 5005 0xffff action skbedit queue\_mapping 5 # tc filter add dev ethX protocol ip parent 1: \ u32 match ip dport 5006 0xffff action skbedit queue\_mapping 6 # tc filter add dev ethX protocol ip parent 1: \ u32 match ip sport 5006 0xffff action skbedit queue\_mapping 6 # tc filter add dev ethX protocol ip parent 1: \ u32 match ip dport 5007 0xffff action skbedit queue\_mapping 7 # tc filter add dev ethX protocol ip parent 1: \ u32 match ip sport 5007 0xffff action skbedit queue\_mapping 7

## <span id="page-44-0"></span>**Visão geral da dcbtool**

A dcbtool é utilizada para consultar e definir as configurações do DCB de uma interface Ethernet com capacidade para o DCB. Ela se conecta à interface cliente do dcbd para executar essas operações. A dcbtool funcionará de modo interativo, se executada sem um comando. No modo interativo, a dcbtool também funciona como um ouvinte de eventos e imprimirá os eventos recebidos do dcbd à medida que chegarem.

### **Sinopse**

dcbtool -h

dcbtool -v

dcbtool [-rR]

dcbtool [-rR] [comando] [argumentos do comando]

## <span id="page-44-1"></span>**Opções**

- -h Apresenta a mensagem de uso do dcbtool.
- -v Apresenta a informação da versão do dcbtool.
- -r Exibe as mensagens não processadas da interface cliente do dcbd, assim como a saída legível.
- -R Exibe apenas as mensagens não processadas da interface cliente do dcbd.

## <span id="page-44-2"></span>**Comandos**

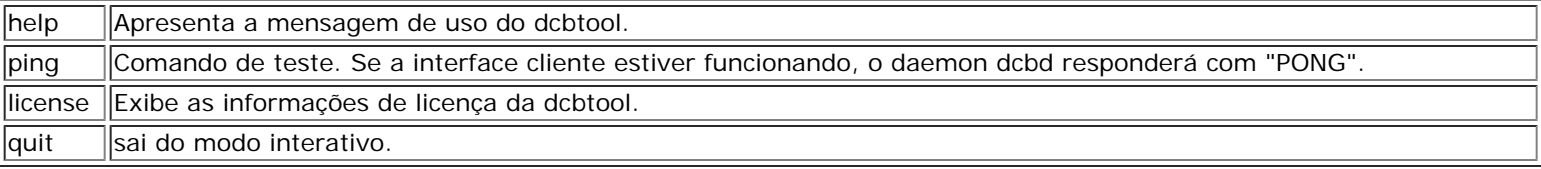

Os comandos citados a seguir interagem com o daemon lldpad para gerenciar o daemon e os recursos do DCB nas interfaces com capacidade para DCB.

#### **comandos de configuração geral do lldpad:**

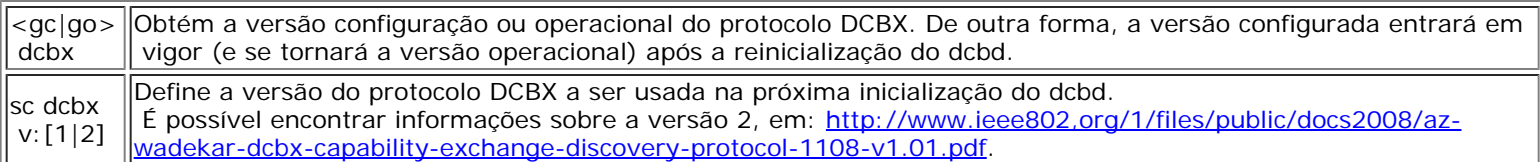

#### **Comandos dos DCB por interface:**

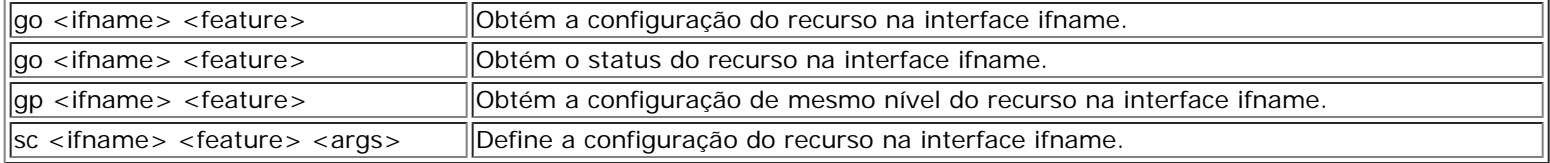

### **O recurso pode ser um dos seguintes:**

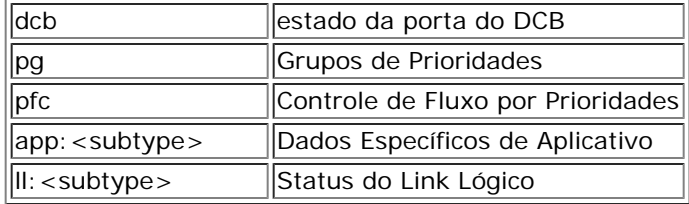

#### **O subtipo pode ser:**

0|fcoe Fiber Channel over Ethernet (FCoE)

### **Os args podem incluir:**

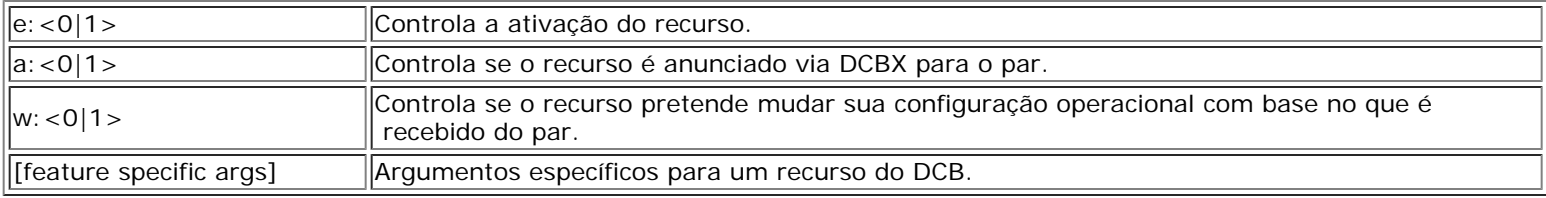

### **Argumentos específicos de recurso do dcb:**

On/off habilita ou desabilita para a interface. Os comandos go e gp não são necessários para o recurso dcb. Além disso, os parâmetros enable, advertise e willing não são obrigatórios.

#### **Argumentos específicos de recurso do pg:**

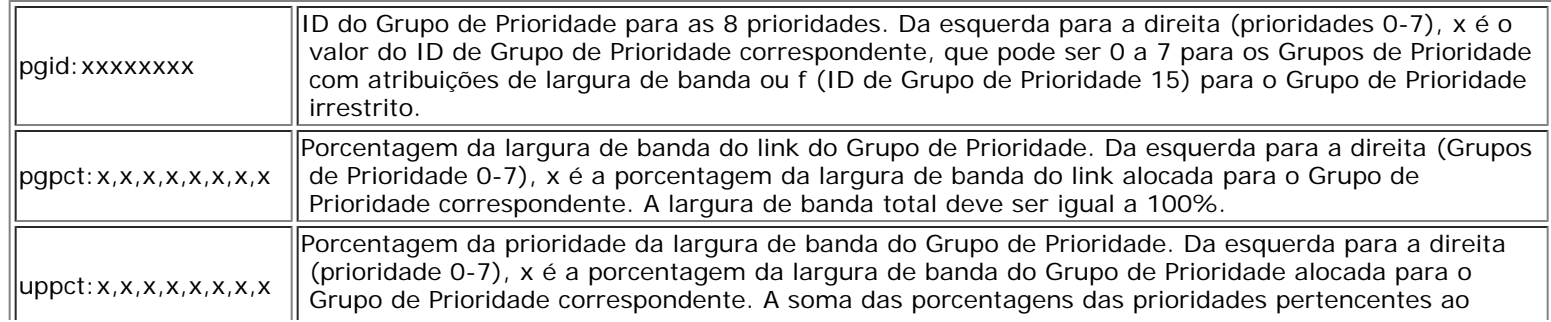

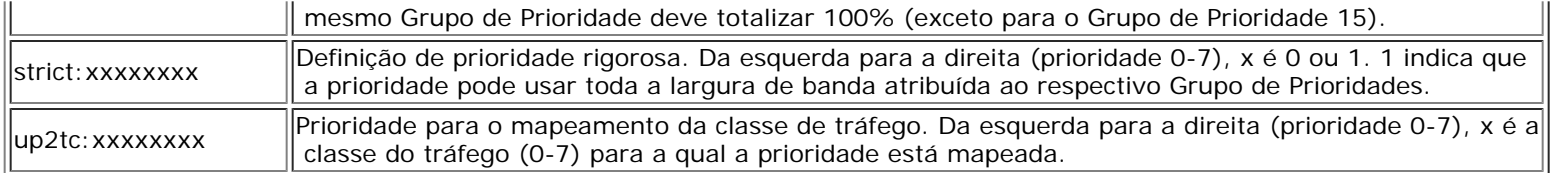

#### **Argumentos específicos de recurso do pfc:**

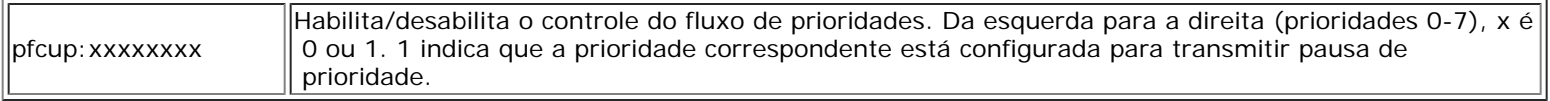

#### **Argumentos específicos de recurso do app:<subtype>:**

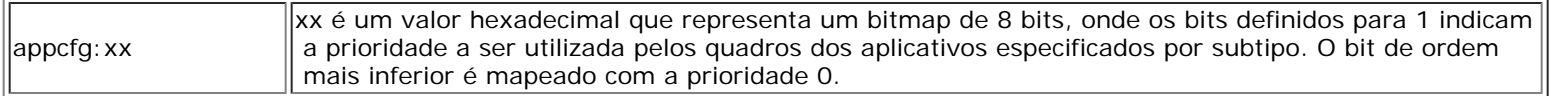

#### **Argumentos específicos de recurso de ll:<subtype>:**

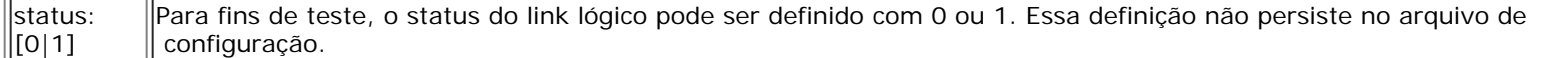

#### **Exemplos**

#### **Habilitar DCB na interface eth2**

dcbtool sc eth2 dcb on

#### **Atribuir prioridades**

Atribui as prioridades 0-3 ao Grupo de Prioridades 0, as prioridades 4-6 ao Grupo de Prioridades 1 e a prioridade 7 à prioridade irrestrita. Além disso, atribui 25% da largura de banda do link ao Grupo de Prioridade 0 e 75% ao grupo 1.

dcbtool sc eth2 pg pgid:0000111f pgpct:25,75,0,0,0,0,0,0

#### **Habilitar transmissão do Controle de Fluxo de Prioridades**

Habilitar a transmissão do Fluxo de Controle de Prioridades para a prioridade 3 e atribui o FCoE à prioridade 3.

dcbtool sc eth2 pfc pfcup:00010000 dcbtool sc eth2 app:0 appcfg:08

## <span id="page-46-0"></span>**Perguntas frequentes**

Como a Intel verificou sua solução DCB?

Resposta - A solução da Intel está sempre em evolução, à medida que os padrões relevantes se tornam consagrados e mais fornecedores lançam sistemas com capacidade para DCB. Sendo assim, usamos inicialmente a automação de teste para verificar a máquina de estado do DCB. À medida que a máquina de estado se tornava mais robusta e tínhamos um hardware com capacidade para DCB, começamos um teste completo com nossos adaptadores. Por último, lançamos comutadores com capacidade para DCB em nossa plataforma de testes.

## <span id="page-46-1"></span>**Problemas conhecidos**

Antes do kernel 2.6.26, o tso será desabilitado quando o driver migrar para o modo DCB.

Uma paralisação da unidade TX pode ser observada quando a prioridade estrita do link for definida, assim que uma grande

# <span id="page-47-0"></span>**Licença**

dcbd e dcbtool - Configuração do DCB do utilitário de linha de comando e daemon DCB Copyright(c) 2007-2013 Intel Corporation.

Partes do dcbd e dcbtool (basicamente a estrutura do programa) são baseadas em:

hostapd-0.5.7 Copyright (c) 2004-2007, Jouni Malinen < $j@w1.fi>$ 

Este programa é um software gratuito; você pode redistribuir e/ou modificá-lo sob os termos e condições da GNU General Public License, versão 2, publicada pela Free Software Foundation.

Este programa é distribuído com o objetivo de ajudar, mas SEM QUALQUER GARANTIA; nem mesmo a garantia implícita de COMERCIALIZAÇÃO ou ADEQUAÇÃO A UM PROPÓSITO ESPECÍFICO. Para obter mais detalhes, consulte a GNU General Public License.

Você deve ter recebido uma cópia da GNU General Public License juntamente com este programa; caso contrário, escreva para a Free Software Foundation, Inc., 51 Franklin St - Fifth Floor, Boston, MA 02110-1301 USA.

O documento integral da GNU General Public License está contido nesta distribuição, no arquivo "COPYING".

Leia todas as [restrições e isenções de responsabilidade](#page-0-0).

```
Voltar à página do índice
```
# <span id="page-48-0"></span>**Problemas conhecidos: Guia do usuário do Intel® FCoE/DCB**

Problemas relacionados ao Windows Problemas relacionados ao FCoE Boot

## **Problemas relacionados ao Windows**

**O Driver da miniporta de armazenamento virtual do Intel® Ethernet para FCoE pode desaparecer do Gerenciador de dispositivos.**

O Driver da miniporta de armazenamento virtual do Intel® Ethernet para FCoE pode desaparecer do Gerenciador de dispositivos após:

- Uma rede virtual ser removida.
- As configurações subjacentes do adaptador Intel NIC são modificadas.

Isso pode ocorrer quando o adaptador Intel correspondente é virtualizado para criar uma nova rede virtual ou excluir ou modificar uma Rede Virtual existente. Isso também pode ocorrer quando as definições subjacentes do adaptador NIC Intel são modificadas, incluindo a desativação e reativação do adaptador.

Como solução alternativa, o usuário deve remover todas as dependências de recursos do Driver da miniporta de armazenamento virtual do Intel® Ethernet para FCoE que estiverem sendo utilizadas atualmente pelo sistema antes de fazer qualquer alteração no adaptador da Intel para virtualização. Por exemplo, em um cenário de uso, o usuário pode ter atribuído o(s) disco(s) FCoE do driver de armazenamento para executar uma das suas Máquinas Virtuais e ao mesmo tempo o usuário quer alterar a configuração do mesmo adaptador Intel para virtualização. Neste cenário, o usuário deve remover os discos FCoE da Máquina Virtual antes de alterar a configuração do adaptador Intel.

**A porta virtual pode desaparecer da máquina virtual.**

Quando a Máquina Virtual é iniciada, ela pede ao Driver da miniporta de armazenamento virtual do Intel® Ethernet para FCoE ("o driver") para criar uma porta virtual. Se o driver for desabilitado posteriormente, a Porta Virtual pode desaparecer. A única forma de obter a Porta Virtual de volta é habilitar o driver e reiniciar a Máquina Virtual.

**No Windows Server 2008 com Hyper-V, o driver da miniporta de armazenamento não é carregado quando um adaptador é adicionado ou removido como um VNIC.**

No Windows Server 2008 com Hyper-V, o driver da miniporta de armazenamento pode não ser automaticamente carregado, após a inclusão ou remoção de um adaptador DCB/FCoE como um dispositivo virtual externo compartilhado. Para carregar o driver da miniporta de armazenamento, redefina o adaptador.

**Ao instalar o FCoE após a instalação do ANS e criação de um Grupo AFT, as Storports não são instaladas.**

Se o usuário instalar o ANS, criar um Grupo AFT e depois instalar o FCoE/DCB, o DCB será desativado, por padrão. Em seguida, se o usuário habilitar o DCB em uma porta, o SO detectará as Storports e o usuário devera clicar manualmente nos avisos do Assistente de novo hardware, para instalar cada um deles. Se o usuário não fizer isso, o status do DCB se tornará inoperante e o motivo apresentado será a ausência de par.

#### **Não há suporte para grupos de Agregação de links nos Comutadores FCoE atuais.**

#### **O Intel® PROSet para o Gerenciador de Dispositivos do Windows não é sincronizado com o utilitário FCoE CTRL-D.**

Quando o usuário desabilita o FCoE através do menu control-D, a Interface do Usuário do Intel PROSet para o Gerenciador de dispositivos do Windows declara que a flash contém uma imagem FCoE, mas que a flash requer atualização. Atualizar a flash com a imagem FCoE novamente reabilita o FCoE e retorna o usuário ao estado onde todas as configurações FCoE estão disponíveis.

Se o usuário usar o menu control-D para desabilitar o FCoE, então ele deve usar o menu control-D para habilitá-lo, já que o Intel PROSet para o Gerenciador de dispositivos do Windows não pode habilitar ou desabilitar o FCoE.

#### **Adaptadores baseados em 82599 e X540 não são exibidos de forma compatível com SPC-3 na configuração do Windows MPIO.**

Como o iniciador FCoE é um dispositivo virtualizado, ele não possui seu próprio ID exclusivo de hardware e, portanto,

não é exibido como um dispositivo compatível com SPC-3 na configuração do Windows MPIO.

#### **Quando o grupo ALB é removido, todas as funções de FCoE deixam de funcionar, todas as guias do Intel® PROSet para o Gerenciador de Dispositivos do Windows ficam esmaecidas e as duas portas do adaptador deixam de funcionar.**

Para o agrupamento ANS funcionar com o Microsoft Network Load Balancer (NLB) em modo unicast, o LAA da equipe deve ser configurado para o IP do nó de cluster. Para o modo ALB, o Receive Load Balancing deve ser desabilitado. Para mais detalhes da configuração, consulte o [artigo da Microsoft 278431.](http://support.microsoft.com/?id=278431)

O agrupamento ANS funcionará quando o NLB também estiver em modo multicast. Para ver a configuração adequada do adaptador neste modo, consulte [http://technet.microsoft.com/en-ca/library/cc726473\(WS.10\).aspx](http://technet.microsoft.com/en-ca/library/cc726473(WS.10).aspx).

#### **O tráfego FCoE e TCP/IP na mesma VLAN pode não funcionar em alguns comutadores.**

Esse é um problema conhecido de configuração e design de comutador.

#### **O prompt de reinicialização aparece ao modificar o perfil de execução**

No Microsoft\* Windows Server\*, depois de modificar o perfil de desempenho, é possível que apareça um prompt de reinicialização. O Intel® Ethernet FCoE Boot foi configurado, e não é necessário reinicializar. As recarregadas do driver básico são bloqueadas se o FCoE Boot estiver configurado e o sistema estiver conectado a um destino FCoE, mesmo que o sistema tenha sido inicializado localmente.

# **Problemas relacionados ao FCoE Boot**

### **Problemas Conhecidos da Option ROM**

**Problemas de descoberta com várias VLANs FCoE**

A Option ROM do FCoE pode não descobrir a VLAN almejada ao executar a descoberta da VLAN na função Discover Targets. Se a caixa Discover VLAN estiver preenchida com uma VLAN incorreta, digite a VLAN almejada, antes de executar a função Discover Targets.

### **Problemas conhecidos do Windows**

**Suporte à comutação Brocade no release 16.4**

O Intel® Ethernet FCoE não oferece suporte aos comutadores Brocade no release 16.4. Se necessário, use o release 16.2.

**O Windows usa um arquivo de paginação no disco local.**

Após a geração da imagem, se o disco local não for removido antes da inicialização a partir do disco FCoE, o Windows poderá utilizar o arquivo de paginação no disco local.

#### **Só existe suporte para o despejo de memória em discos FCoE para o LUN do FCoE Boot.**

Os seguintes cenários não são compatíveis:

- Despejo de memória em um disco FCoE, se o diretório do Windows não estiver no LUN do FCoE Boot.
- Uso do valor DedicatedDumpFile do Registro para direcionar o despejo de memória para outro LUN do FCoE.

#### **A paralisação do serviço Intel DCB pode ocasionar um travamento ou falha no SO.**

Não interrompa o serviço DCB se o sistema for inicializado a partir do FCoE.

**A desinstalação do FCoE de um disco local pode ser bloqueada, porque o instalador informa incorretamente que o sistema é inicializado a partir do FCoE.**

Quando a Option ROM do FCoE se conectar com um disco FCoE durante a inicialização, é possível que o instalador do Windows não consiga detectar se o sistema foi inicializado ou não, e bloqueie a desinstalação do FCoE. Para desinstalar, configure a Option ROM de modo que ela não se conecte com o disco FCoE.

#### **Não é possível criar interfaces VLAN com o Intel® Ethernet FCoE Boot habilitado.**

Quando inicializado com o FCoE, um usuário não pode criar VLANs e/ou equipes para outros tipos de tráfego. Isso evita

a funcionalidade unificada para tráfego não pertencente à FCoE.

#### **Adaptador de servidor configurado para FCoE Boot disponível como vnic externo compartilhado via Hyper-V.**  $\bullet$

Se uma porta for configurada como uma porta de inicialização, quando o usuário instala a função Hyper V no sistema e depois acessa o Hyper V Network Manager para selecionar qual porta visualizar externamente, a porta de inicialização é exibida, o que não deveria ocorrer.

Quando uma porta é configurada como a porta de inicialização no Intel® PROSet para o Gerenciador de Dispositivos do Windows, uma mensagem mostra que o usuário deve reiniciar o sistema para as mudanças entrarem em vigor, mas não forçar uma reinicialização. Como resultado, os aplicativos de nível de usuário estão em modo iniciar (por exemplo, a guia Data Center fica em cinza), mas os drivers de nível kernel não foram reiniciados para indicar ao SO que a porta é uma porta de inicialização. Quando o usuário adiciona o serviço Hyper V ao sistema, o SO tira um instantâneo das portas disponíveis. Este é o instantâneo que o usuário usa depois que a função Hyper V for adicionada, que o sistema for reiniciado e que o usuário acessar o Hyper V Virtual Network Manager para virtualizar as portas. Como resultado, a porta de inicialização também aparece.

#### Soluções:

Reinicie o sistema depois de configurar uma porta para uma porta de inicialização e antes de adicionar a função Hyper V. A porta não aparece na lista de portas virtualizáveis no gerenciador de rede virtual do Hyper V.

Habilite/desabilite a porta no Gerenciador de Dispositivos após configurá-la para inicializar e antes de adicionar a função Hyper V. A porta não aparece na lista de portas virtualizáveis no gerenciador de rede virtual do Hyper V.

#### **O Linkdown Timeout do FCoE falha prematuramente quando inicializado remotamente**

Se a porta inicializada pelo FCoE perder a conexão por mais tempo do que aquele especificado na configuração avançada do Linkdown Timeout no driver da miniporta de armazenamento do Intel® Ethernet, o sistema será interrompido. Valores de Linkdown Timeout superiores a 30 segundos podem não podem proporcionar tempo extra antes de uma interrupção no sistema.

#### **O Windows não inicializa adequadamente após usar o método de instalação de imagem**

A situação a seguir pode surgir durante a instalação do Windows para FCoE Boot usando o método de imagem. O Windows inicializa com êxito a partir do FCoE LUN quando a unidade local é instalada, mas quando a unidade local é removida, o Windows parece inicializar mas falha antes de chegar ao desktop.

Nesse caso, é provável que a instalação do Windows resida tanto no FCoE LUN quanto na unidade local. Isso pode ser verificado inicializando-se a partir do FCoE LUN com a unidade local instalada e depois comparando a letra da unidade que está no caminho dos arquivos no desktop com a letra da unidade para a partição de inicialização da ferramenta de Gerenciamento de disco do Windows. Se as letras para a unidade forem diferentes, a instalação do Windows está dividida entre os dois discos.

Se isso ocorrer, certifique-se de que **fcoeprep** seja executado antes de capturar a imagem e que o sistema não possa inicializar localmente entre a execução do **fcoeprep** e a captura de imagem. Além disso, a unidade local pode ser removida do sistema antes da primeira inicialização a partir do FCoE LUN.

Para obter instruções detalhadas sobre a instalação usando o método de imagem, consulte [Instalação do Windows](#page-10-0) Server com disco local.

### **Problemas do Linux**

#### **Falha intermitente para inicialização remota com o adaptador X540 em SLES 11 SP3**

Podem ocorrer falhas intermitentes na inicialização remota com SuSE11 SP3 e um adaptador x540. Isso se deve a um problema de temporização envolvendo DCB em algumas configurações de hardware.

É possível encontrar uma correção para esse problema no [Kit do driver inicializável do SuSE FCoE](http://drivers.suse.com/suse/fcoe/sle-11-sp3-x86_64/2.0/install-readme.html).

Leia todas as [restrições e isenções de responsabilidade](#page-0-0).

# <span id="page-51-0"></span>**Suporte: Guia do usuário do Intel® FCoE/DCB**

# **Páginas da Web e na Internet**

[http://www.support.dell.com](http://www.support.dell.com/)

## **Técnicos de suporte ao cliente**

Se os [procedimentos de solução de problemas](#page-48-0) não resolverem o problema, entre em contato com a Dell Inc. para obter assistência técnica. Para obter os telefones do Suporte ao cliente da Dell, consulte a documentação do sistema.

### **Antes de ligar...**

Você precisa estar no computador com o software em execução e ter a documentação à mão.

O técnico poderá pedir o seguinte:

- Seu endereço e telefone
- O nome e modelo do produto sobre o qual você está fazendo a consulta
- O número de série do produto
- Os nomes e números das versões dos softwares que você está usando para operar o produto
- O nome e o número da versão do seu sistema operacional
- O tipo do computador (fabricante e modelo)
- As placas de expansão ou de extensão do computador
- A quantidade de memória do computador

Leia todas as [restrições e isenções de responsabilidade](#page-0-0).

[Voltar à página do índice](#page-0-0)

# <span id="page-52-0"></span>**Glossário: Guia do usuário do Intel® FCoE/DCB**

Este Glossário define termos, abreviações e acrônimos que se aplicam diretamente ao Intel® Ethernet FCoE.

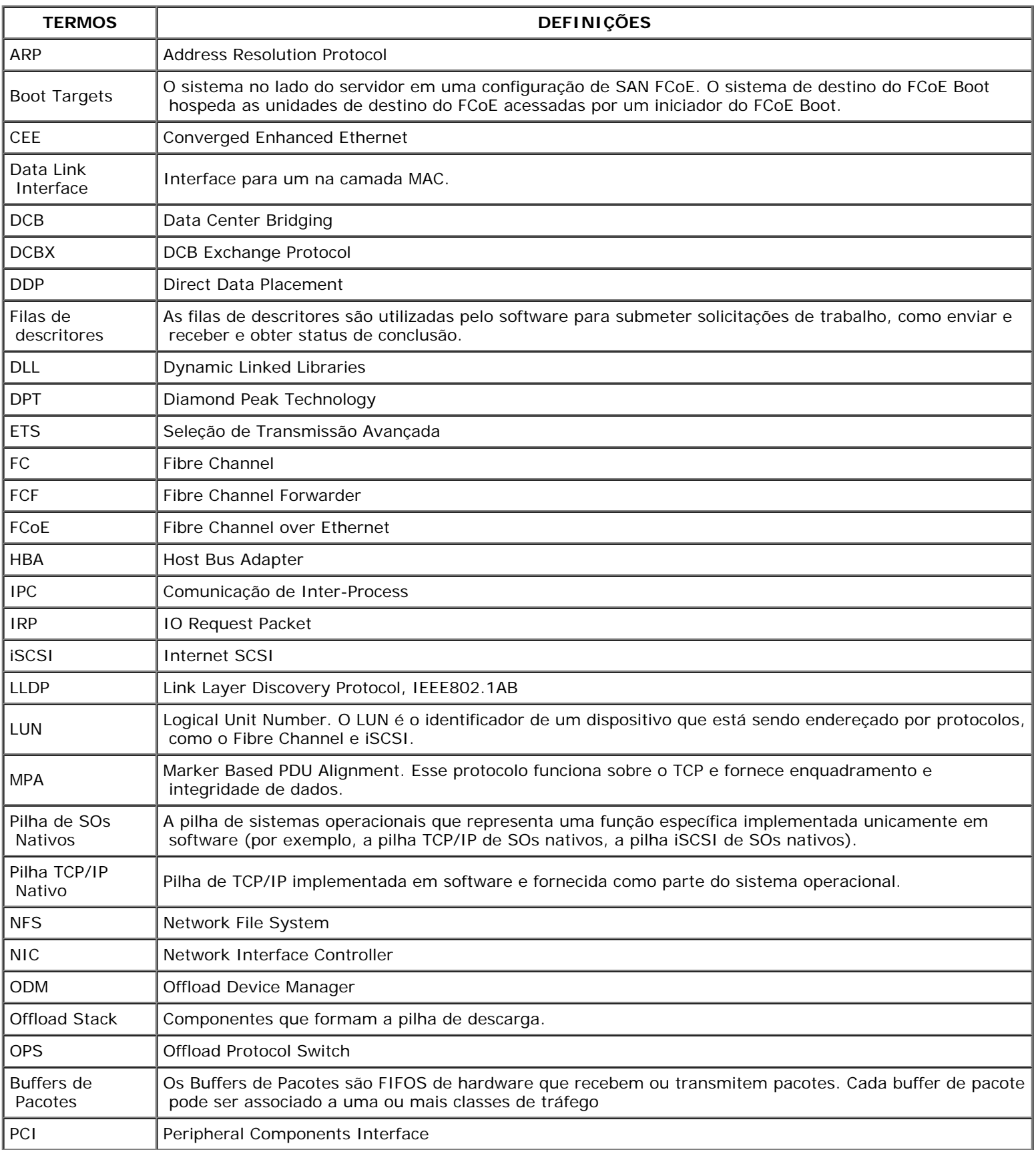

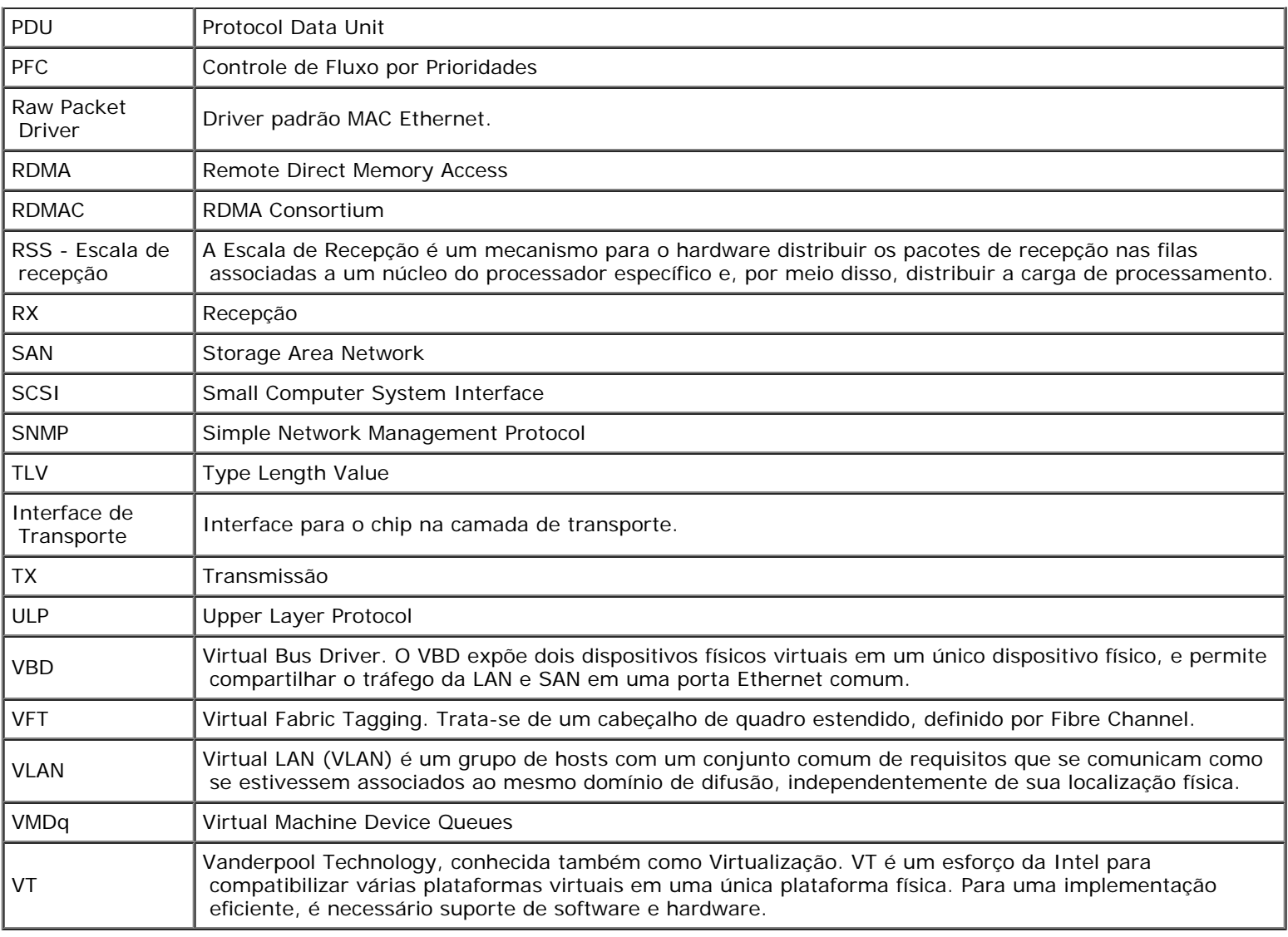

Leia todas as [restrições e isenções de responsabilidade](#page-0-0).

[Voltar à página do índice](#page-0-0)

# <span id="page-54-0"></span>**Intel® Ethernet Flash Firmware Utility**

Visão geral Como executar o BootUtil Parâmetros de linha de comando **Exemplos** Códigos de saída do DOS

# **Visão geral**

O Intel® Ethernet Flash Firmware Utility (BootUtil) é um utilitário DOS que pode ser usado para programar a option ROM do PCI na memória flash de adaptadores de rede Intel PCI Express compatíveis e para atualizar as configurações. O BootUtil substitui os utilitários existentes e oferece a funcionalidade dos antigos IBAUTIL, ISCSIUTL, LANUTIL e FLAUTIL. Ele suporta todos os adaptadores que eram suportados pelos utilitários anteriores.

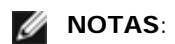

- A atualização da memória flash do adaptador usando o BootUtil apagará qualquer imagem existente do firmware da memória flash.
- Se estiver atualizando um firmware da versão 13.x, você precisa primeiro atualizá-lo para a versão 14.0.12 antes de atualizá-lo para a versão 14.5.x.
- Após atualizar o firmware usando o Lifecycle Controller ou executando Pacote de atualização do driver do firmware, o sistema deve ser totalmente desligado (energia de CA desconectada) e reinicializado para que todas as alterações entrem em vigor.

A Intel fornece o seguinte firmware da flash em formato de arquivo FLB para a programação da memória flash:

- Intel® Boot Agent como ROM de opção de PXE para BIOS pré-existente (http://www.intel.com/support/network/adapter/pro100/bootagent/)
- Intel® Ethernet iSCSI Boot como ROM de opção de iSCSI para BIOS pré-existente (http://www.intel.com/support/network/iscsi/remoteboot/)
- Conectividade de rede, driver de rede UEFI (http://www.intel.com/support/network/sb/cs-006120.htm)

Os OEMs podem fornecer imagens de firmware da flash personalizadas para adaptadores de rede de OEM. Consulte essas instruções fornecidas pelos OEMs.

O BootUtil permite ao usuário atualizar o firmware compatível para o adaptador do arquivo mestre FLB incluído. Essa option ROM inclui drivers PXE, iSCSI FCoE e UEFI, e a imagem é programada para a memória flash imediatamente. O BootUtil também criará as imagens combinadas necessárias para os adaptadores suportados, além de programar aquelas imagens para a flash. Uma vez que tanto as imagens separadas quanto as combinadas são compatíveis, o comando -BOOTENABLE somente funciona em imagens combinadas.

O arquivo mestre FLB (BOOTIMG.FLB) é o novo contêiner para todas as Options ROM de inicialização da Intel(R) . Esse arquivo substitui os arquivos FLB existentes para PXE, iSCSI, FCoE e EFI.

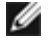

**NOTA**: O BootUtil suporta arquivos flb mais antigos para manter a compatibilidade com versões anteriores dos utilitários antigos.

O BootUtil sem os parâmetros da linha de comando exibirá uma lista de todas as portas de rede Intel compatíveis no sistema. O BootUtil permitirá também ao usuário ativar ou desativar a memória flash em portas específicas usando a opção - FLASHENABLE ou -FLASHDISABLE para controlar o acesso ao firmware do sistema.

O BootUtil permite ao usuário definir individualmente as configurações do iSCSI Remote Boot usando as opções -NIC=xx - [OPTION]=[VALUE]. A opção -I é específica do iSCSI e não funcionará para configurações PXE.

## **B** NOTAS:

- O BootUtil pode exibir até 128 portas de adaptador.
- Nenhum parâmetro de configuração é compatível com o driver UEFI.
- As funcionalidades de utilitários anteriores, tais como IBAUTIL, são preservadas no BootUtil, mas a sintaxe para alguns comandos talvez tenha mudado.

O BootUtil está localizado no CD de instalação do software, no diretório \BOOTUTIL. Verifique sempre o site de Suporte ao Cliente da Dell (http://www.support.dell.com) para obter as informações mais recentes e as atualizações dos componentes.

A Dell também fornece o Pacote de atualização de firmware Dell (FW-DUP) que pode ser utilizado para atualizar o Flash. Para mais informações sobre o FW-DUP, clique [aqui](#page-60-0).

**NOTA**: Todos os adaptadores para servidor Intel 10 Gigabit disponibilizados pela Dell são fornecidos com a option ROM de inicialização desativada para CoE, iSCSI Boot, e PXE. Todos os adaptadores para servidor disponibilizados pela Dell são fornecidos com a option ROM de inicialização desativada para iSCSI Boot e PXE.

### **Como executar o BootUtil**

A sintaxe para emitir as opções da linha de comando do BootUtil no DOS é: BootUtil [-option] or -[OPTION]=[VALUE]

Para executar a versão para Linux do BootUtil, o driver qv deverá ser carregado antes. Se o driver qv não for instalado, siga as etapas abaixo para carregá-lo.

- 1. Registre-se como raiz para criar um diretório temporário para criar o driver Ferramentas de Conexões de Rede Intel®.
- 2. Copie 'install' e o arquivo iqvlinux.tar.gz adequado à sua plataforma no diretório temporário. As versões do Linux suportadas são Linux 32 (x86) e Linux64e (x64). O arquivo apropriado iqvlinux.tar.gz está localizado no diretório correspondente à sua plataforma.
- 3. Vá para o diretório temporário e execute o comando: './install'
- O driver qv está agora instalado e os arquivos no diretório temporário podem ser removidos.
- 4. Copie a versão correta do BootUtil do diretório apropriado do CD para o seu sistema.

## **Parâmetros de linha de comando**

O BootUtil aceita um único parâmetro executável e as respectivas opções não executáveis associadas em uma execução. Se forem fornecidas opções executáveis em conflito (como, por exemplo, -FLASHENABLE e -UPDATE usados juntos), o BootUtil sairá com um erro.

As opções, onde aplicáveis, são listadas em grupos lógicos.

**NOTA**: Nos adaptadores a seguir, somente uma imagem, o iSCSI Boot ou Option ROM PXE, é permitida para todas as portas, já que as portas compartilham a mesma flash. Não é possível ter uma porta com uma imagem de flash para o iSCSI Boot e outra com uma imagem de flash para o option ROM PXE.

Adaptador para servidor de porta dupla Intel® PRO/1000 PT Adaptador para servidor Intel® PRO/1000 PT Adaptador para servidor Intel® PRO/1000 PF Adaptador para servidor Intel® 10 Gigabit XF SR Adaptador para servidor Intel® 10 Gigabit AT Adaptador para servidor de porta dupla Intel® 10 Gigabit AF DA

**NOTA**: Se você inserir o BootUtil sem qualquer opção de linha de comando, o utilitário exibirá uma lista de todos os adaptadores de rede Intel compatíveis, detectados no sistema.

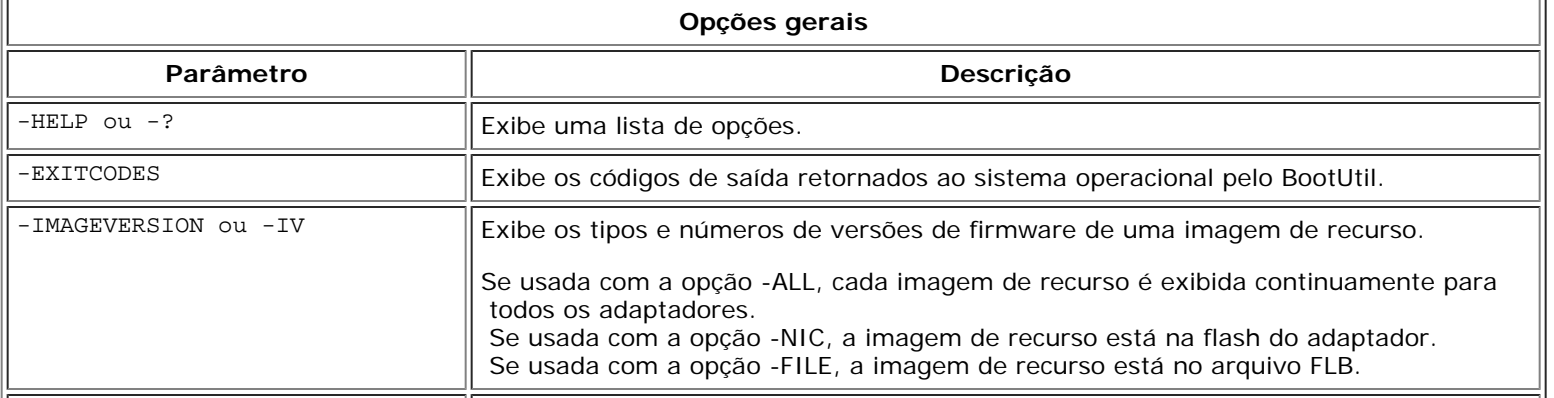

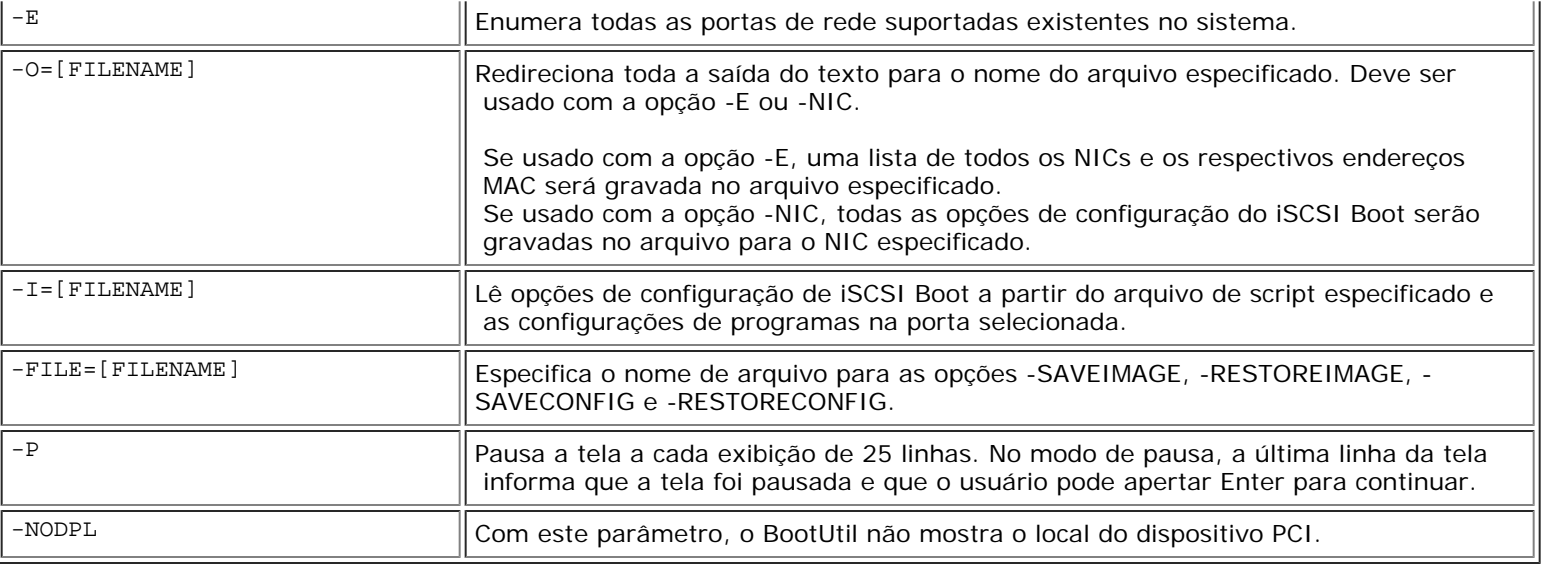

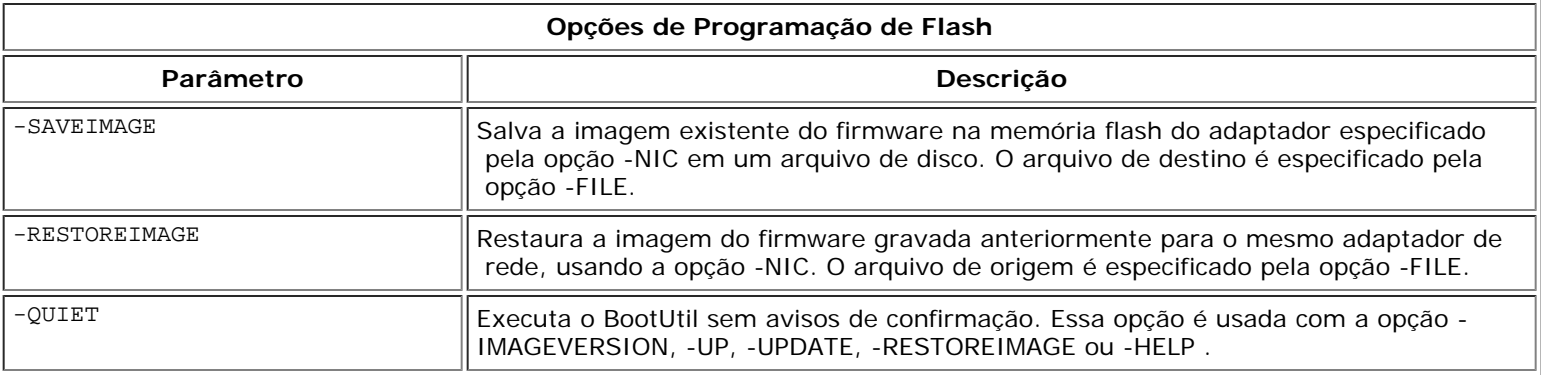

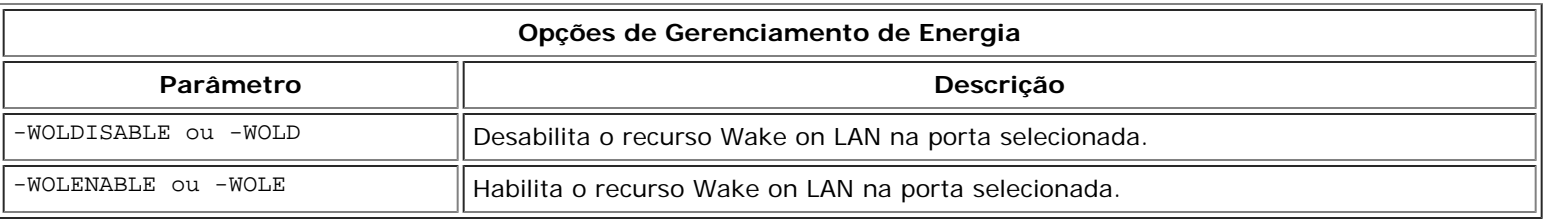

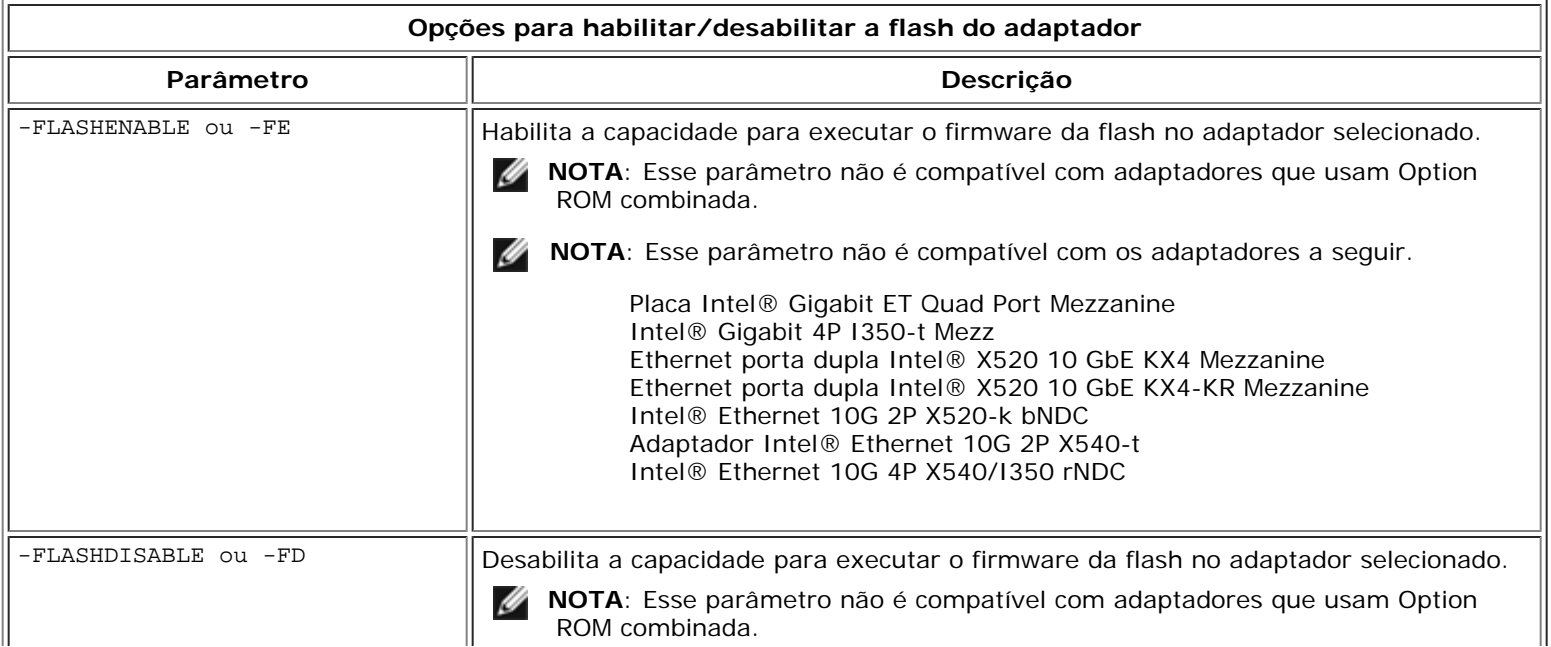

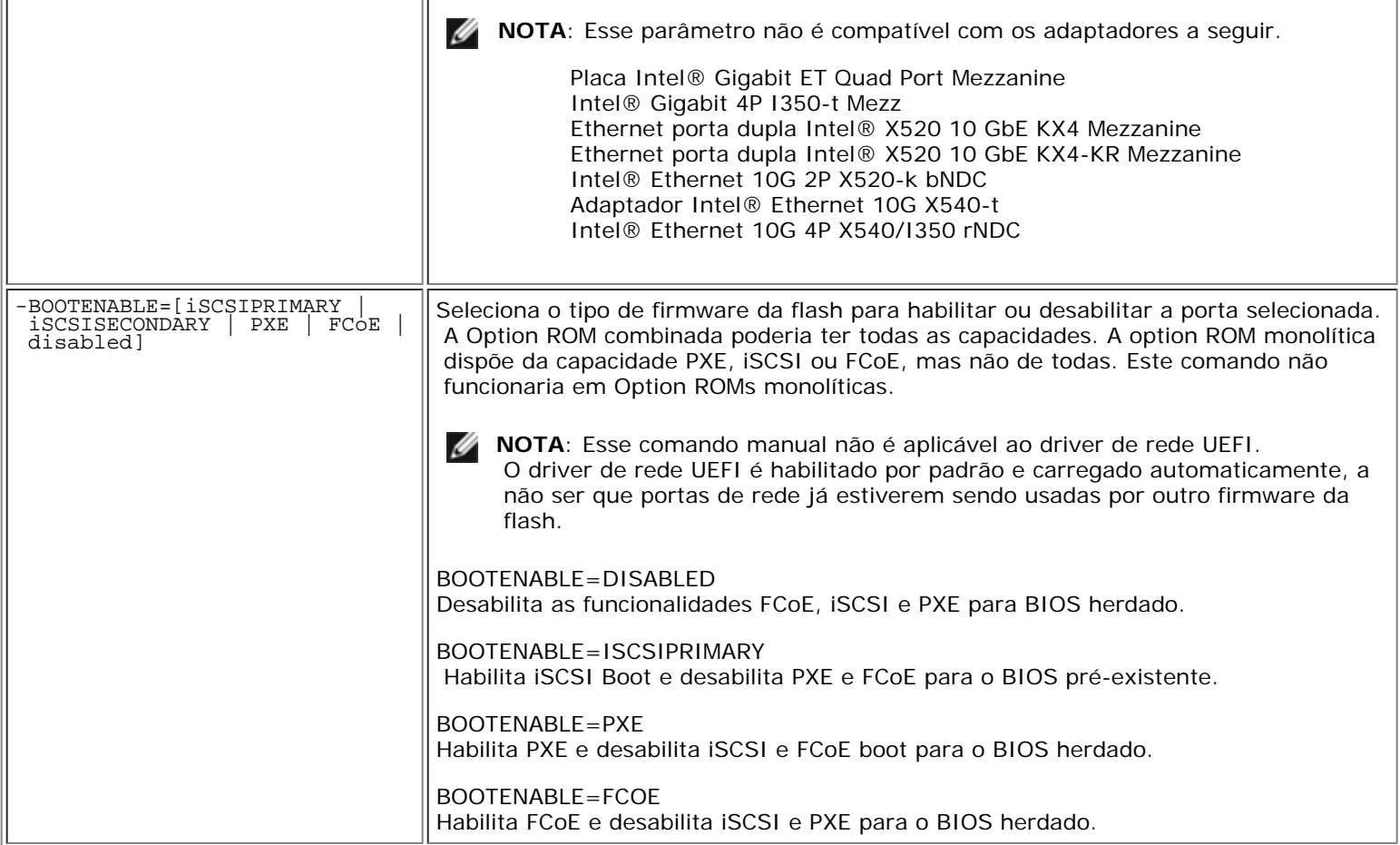

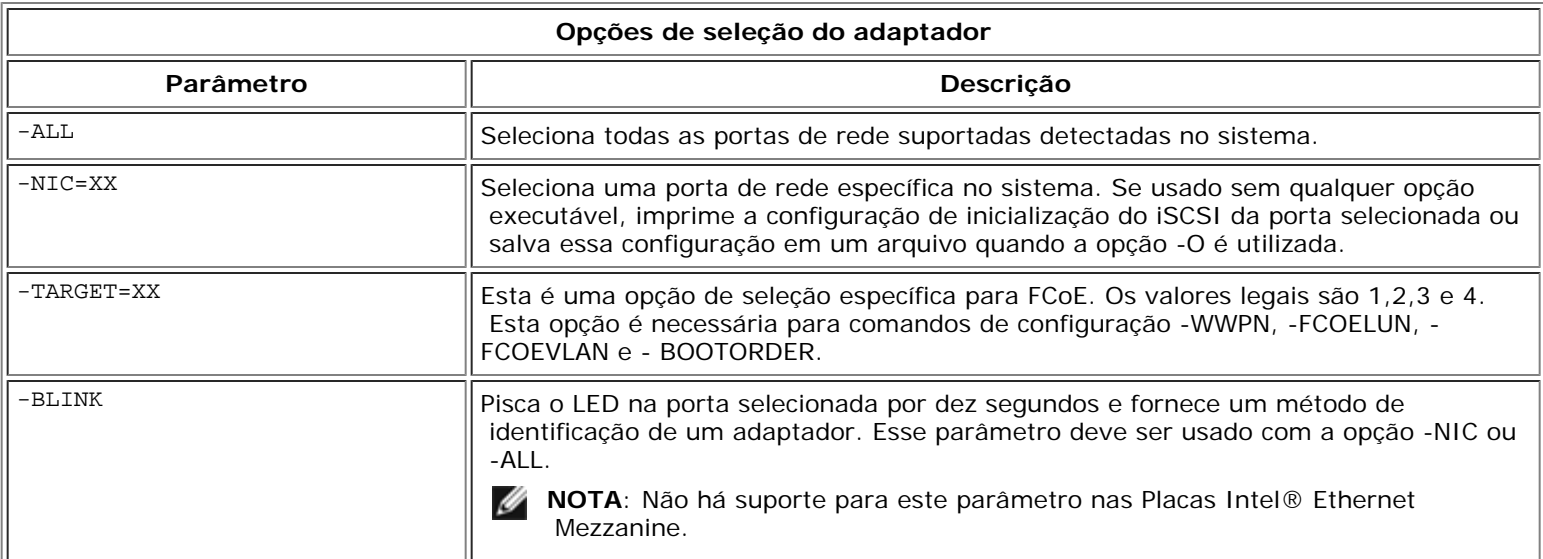

# **Opções de Inicialização remota do FCoE**

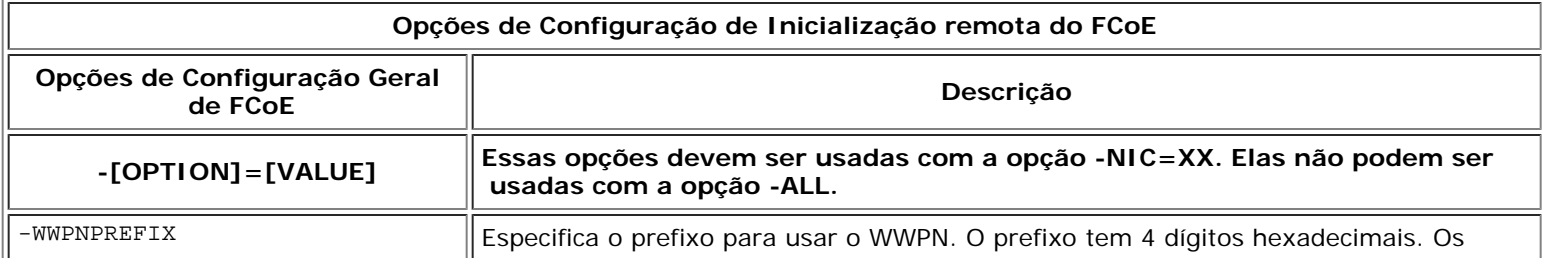

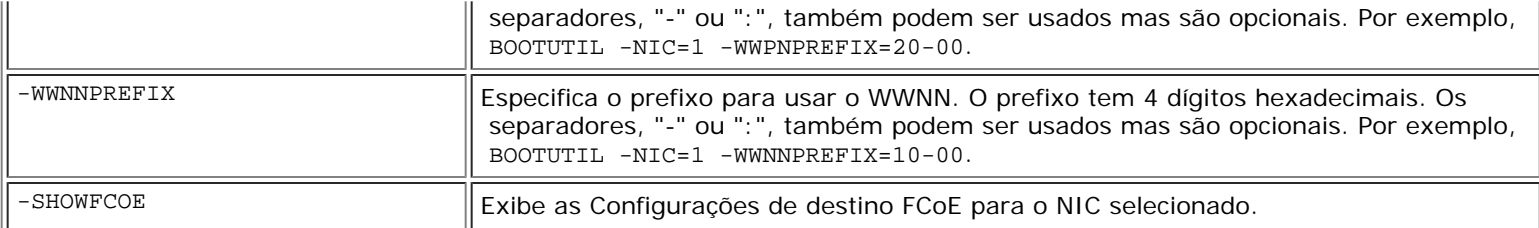

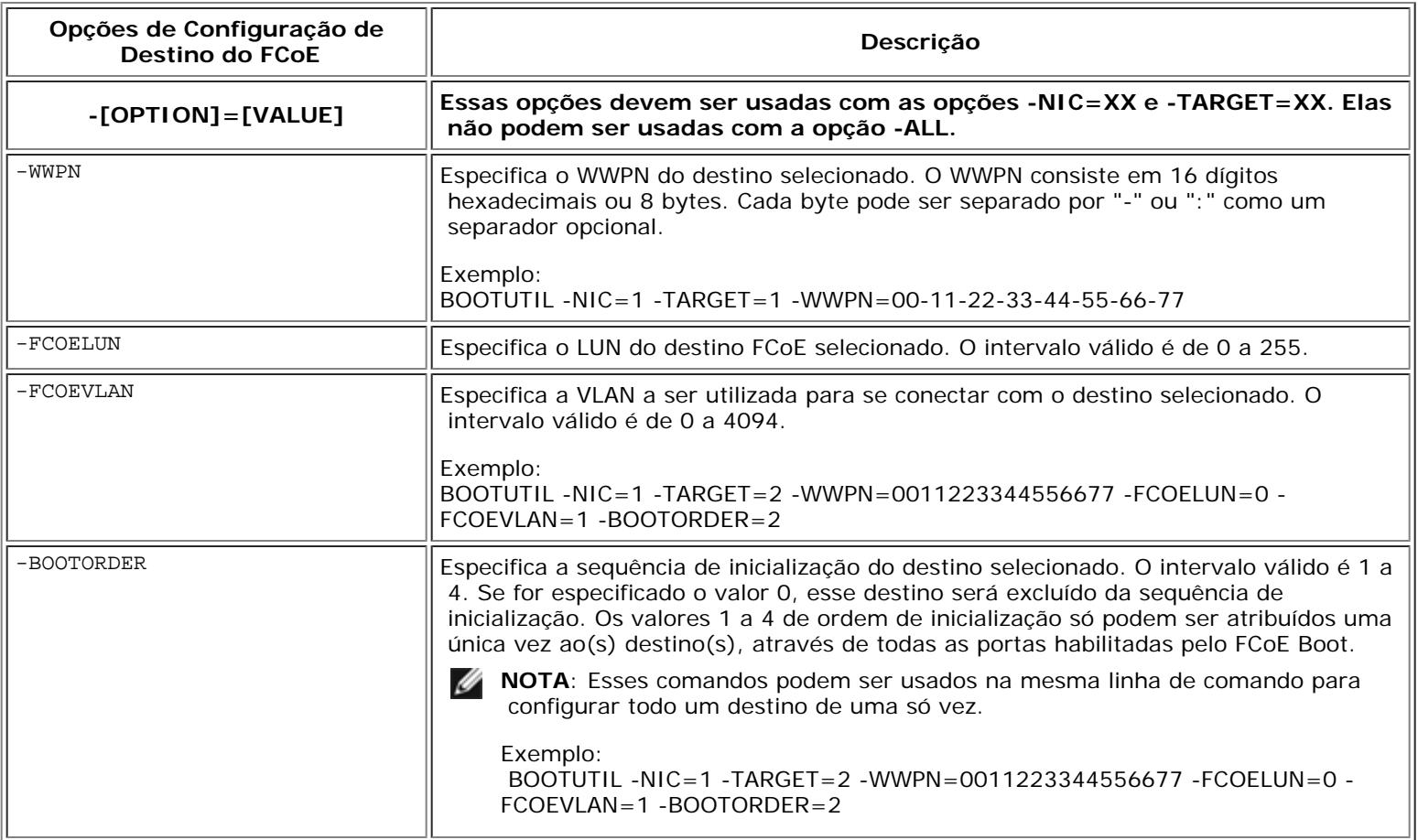

# **Exemplos**

Os exemplos a seguir mostram como digitar alguns comandos BootUtil típicos.

## **Exemplo 1:**

Para ativar o firmware da flash no primeiro adaptador de rede e permitir que o sistema execute esse firmware, digite:

```
BootUtil -NIC=1 -FLASHENABLE
```
## **Exemplo 2:**

Para desabilitar o firmware da flash em todos os adaptadores de rede, digite:

```
BootUtil -ALL -FD
```
## **Exemplo 3:**

Para exibir os tipos e as versões do firmware da flash incorporado ao BootUtil, digite:

### **Exemplo 4:**

Para desativar o firmware na segunda porta de rede no sistema, digite:

```
BootUtil -NIC=2 -BOOTENABLE=DISABLED
```
**NOTA**: O comando funcionará somente em um adaptador que use uma Option ROM combinada e não for uma Option Ø ROM separada.

### **Exemplo 5:**

Para obter ajuda, digite:

BootUtil -?

# **Códigos de saída do DOS**

O BootUtil retorna códigos de saída para o ambiente DOS. Os códigos de saída possíveis estão relacionados a seguir:

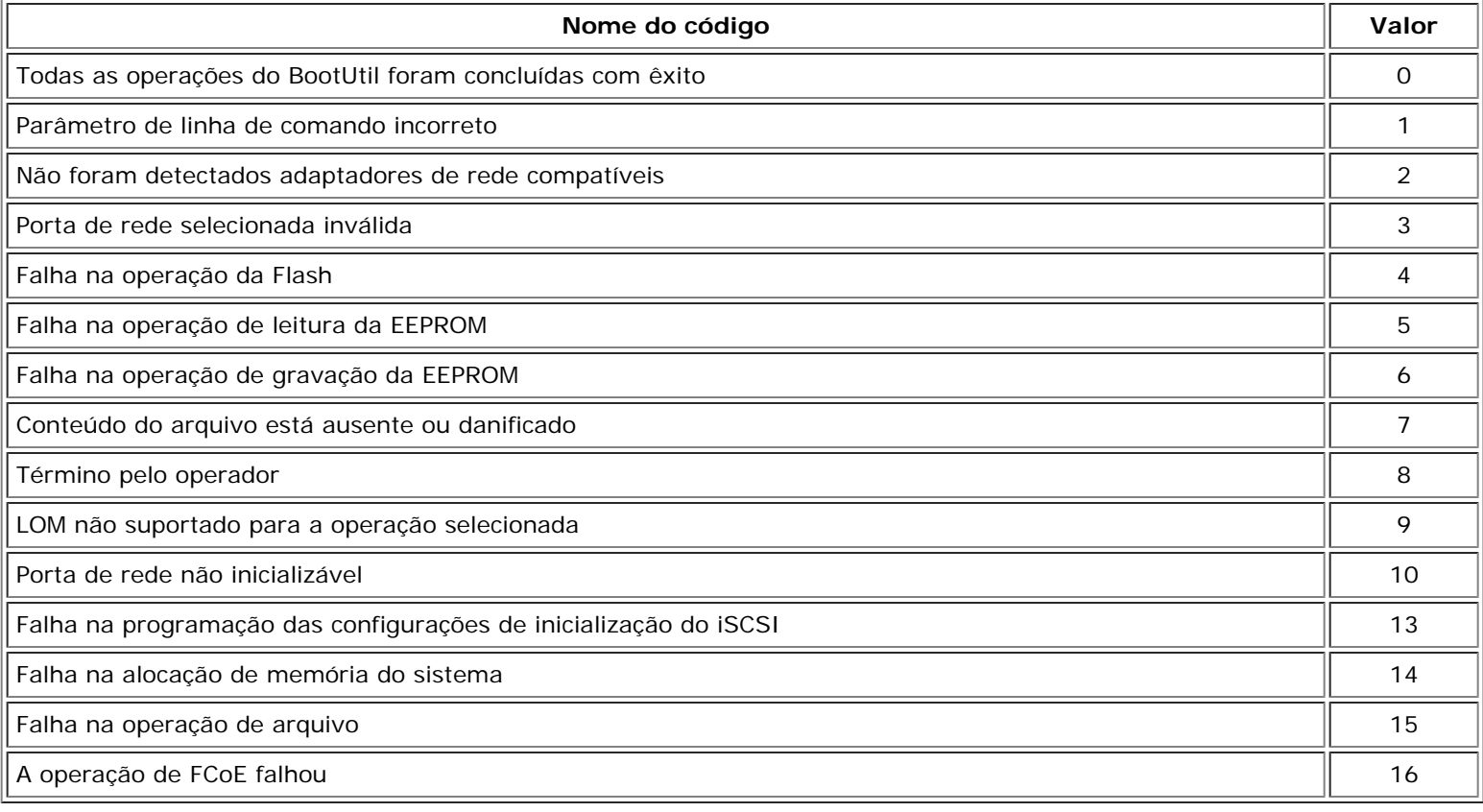

Leia todas as [restrições e isenções de responsabilidade](#page-0-0).

# <span id="page-60-0"></span>**Pacote de atualização Dell para o firmware do adaptador Intel**

O pacote de atualização Dell para o firmware do adaptador Intel é fornecido pela Intel. Ele inclui todos os arquivos de suporte e as imagens EEPROM e Flash necessárias em um arquivo autoextraível que atualiza silenciosamente o firmware.

Para usar o pacote em sistemas Linux, é necessário o seguinte:

- O DKMS deve estar instalado.
- Um kernel ou fontes kernel suportadas pela Dell devem ser instaladas.
	- **A NOTA**: Se o kernel não for um kernel suportado pela Dell, os pacotes de compilação e criação também precisam ser incluídos.

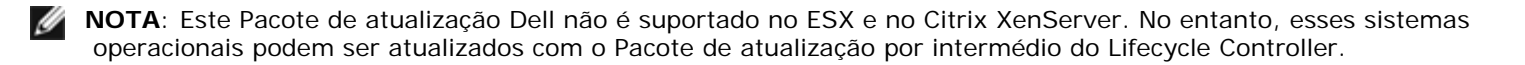

Leia todas as [restrições e isenções de responsabilidade](#page-0-0).

# <span id="page-61-0"></span>**Contrato de licença de software: Guia do usuário dos adaptadores de rede Intel®**

#### **CONTRATO DE LICENÇA DO SOFTWARE INTEL (Final, Licença)**

#### **IMPORTANTE – LEIA ANTES DE COPIAR, INSTALAR OU USAR**.

**Não use ou carregue este software e qualquer outro material associado (coletivamente, o "Software") antes de ler cuidadosamente os termos e condições a seguir. Ao carregar ou usar o Software, você automaticamente concorda com os termos deste Contrato. Se não concordar, não instale nem use o Software.**

#### **LICENCAS**

Observe o seguinte:

- A "Licença de site" a seguir se aplica aos administradores de rede.
- A "Licença para usuário único" se aplica aos usuários finais.

**Licença de Site.** Você poderá copiar o Software nos computadores da sua empresa, para uso na sua empresa, e poderá fazer cópias de backup do Software, de acordo com as seguintes condições:

- 1. **Este Software é licenciado somente para uso com produtos que tenham componentes Intel. O uso do Software com produtos que não sejam da Intel não é aqui licenciado.**
- 2. Você não pode copiar, modificar, alugar, vender, distribuir ou transferir qualquer parte do Software, exceto na forma expressa neste Contrato, e você concorda em impedir a cópia não autorizada do Software.
- 3. Você não pode fazer engenharia reversa, descompilação ou desmontagem do Software.
- 4. Você não pode sublicenciar ou permitir o uso simultâneo do Software por mais de um usuário.
- 5. O Software pode ter componentes oferecidos sob termos adicionais aos aqui contidos, descritos em um contrato de licença que acompanha estes componentes.

**LICENÇA PARA USUÁRIO ÚNICO.** Você poderá fazer uma cópia do Software em um único computador para o seu uso pessoal, e não comercial, e poderá criar uma cópia de backup do Software, sujeita às seguintes condições:

- 1. **Este Software é licenciado somente para uso com produtos que tenham componentes Intel. O uso do Software com produtos que não sejam da Intel não é aqui licenciado.**
- 2. Você não pode copiar, modificar, alugar, vender, distribuir ou transferir qualquer parte do Software, exceto na forma expressa neste Contrato, e você concorda em impedir a cópia não autorizada do Software.
- 3. Você não pode fazer engenharia reversa, descompilação ou desmontagem do Software.
- 4. Você não pode sublicenciar ou permitir o uso simultâneo do Software por mais de um usuário.
- 5. O Software pode ter componentes oferecidos sob termos adicionais aos aqui contidos, descritos em um contrato de licença que acompanha estes componentes.

**PROPRIEDADE DO SOFTWARE E DIREITOS AUTORAIS.** O título de todas as cópias do Software permanece com a Intel ou seus fornecedores. O Software contém direitos autorais e está protegido pelas leis dos Estados Unidos e de outros países e por provisões de tratados internacionais. Você não pode remover quaisquer avisos de direitos autorais do Software. A Intel pode fazer alterações ao Software ou aos itens aqui citados a qualquer momento sem aviso prévio, mas não está obrigada a oferecer suporte ou a atualizar o Software. Exceto quando expressamente declarado, a Intel não concede qualquer direito explícito ou implícito sobre patentes, direitos autorais, marcas comerciais ou outros direitos sobre a propriedade intelectual. O Software pode ser transferido somente se o destinatário concordar totalmente com esses termos e se você não retiver nenhuma cópia do Software.

**GARANTIA LIMITADA DA MÍDIA.** Se o Software foi entregue pela Intel em forma de mídia física, a Intel oferece garantia da mídia contra defeitos físicos do material, por um período de 90 dias após a entrega. No caso de tais defeitos serem encontrados, devolva a mídia à Intel para que seja feita a substituição ou a entrega do Software por meio alternativo, a critério da Intel.

**EXCLUSÃO DE OUTRAS GARANTIAS. EXCETO PELAS GARANTIAS FORNECIDAS ACIMA, O SOFTWARE É FORNECIDO "NO ESTADO EM QUE SE ENCONTRA", SEM QUALQUER GARANTIA EXPRESSA OU IMPLÍCITA DE QUALQUER TIPO, INCLUINDO AS GARANTIAS DE ADEQUAÇÃO AO MERCADO, AUSÊNCIA DE INFRAÇÃO OU ADEQUAÇÃO A UM PROPÓSITO EM PARTICULAR.** A Intel não oferece garantia ou assume responsabilidade pela exatidão ou pela integridade de qualquer informação, texto, gráficos, links ou outros itens contidos no Software.

**LIMITAÇÃO DE RESPONSABILIDADE. SOB NENHUMA CIRCUNSTÂNCIA A INTEL OU SEUS FORNECEDORES SE RESPONSABILIZARÁ POR QUALQUER DANO (INCLUINDO, MAS NÃO SE LIMITANDO A, PERDA DE LUCROS, INTERRUPÇÃO DE NEGÓCIOS OU PERDA DE INFORMAÇÕES) RESULTANTE DA UTILIZAÇÃO OU INCAPACIDADE DE**

#### **UTILIZAÇÃO DO SOFTWARE, MESMO QUANDO A INTEL TIVER SIDO AVISADA DA POSSIBILIDADE DE OCORRÊNCIA DE TAIS DANOS. ALGUMAS JURISDIÇÕES PROÍBEM A EXCLUSÃO OU LIMITAÇÃO DA RESPONSABILIDADE PARA GARANTIAS IMPLÍCITAS OU PARA DANOS CONSEQÜENCIAIS OU INCIDENTAIS; PORTANTO, A LIMITAÇÃO ACIMA PODE NÃO SE APLICAR A VOCÊ. VOCÊ PODE TAMBÉM TER OUTROS DIREITOS LEGAIS QUE VARIAM DE JURISDIÇÃO PARA JURISDIÇÃO.**

**RESCISÃO DESSE CONTRATO.** A Intel pode rescindir este Contrato a qualquer momento no caso de violação dos seus termos. Com a rescisão, você destruirá imediatamente o Software ou devolverá todas as suas cópias à Intel.

**LEIS QUE SE APLICAM.** As reclamações originadas desse Contrato estarão subordinadas às leis da Califórnia, excluindo seus princípios de conflito com as leis e a Convenção sobre Contratos das Nações Unidas para a Venda de Produtos. Você não poderá exportar o Software em violação às leis e regulamentos aplicáveis à exportação. A Intel não está obrigada ao cumprimento de quaisquer outros contratos, a menos que se apresentem por escrito e estejam assinados por um representante autorizado da Intel.

**DIREITOS RESTRITOS DO GOVERNO.** O Software é fornecido com "DIREITOS RESTRITOS". O uso, duplicação ou divulgação pelo Governo está sujeito às restrições estabelecidas em FAR52.227-14 e DFAR252.227-7013 *et seq.* ou às suas cláusulas substitutas. O uso do software pelo Governo constitui o reconhecimento dos direitos de propriedade da Intel aqui descritos. A Intel é o fabricante ou contratante.

Leia todas as [restrições e isenções de responsabilidade](#page-0-0).

[Voltar à página do índice](#page-0-0)